# Uporabniški priročnik

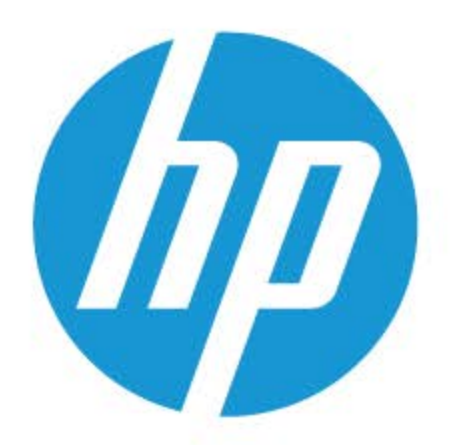

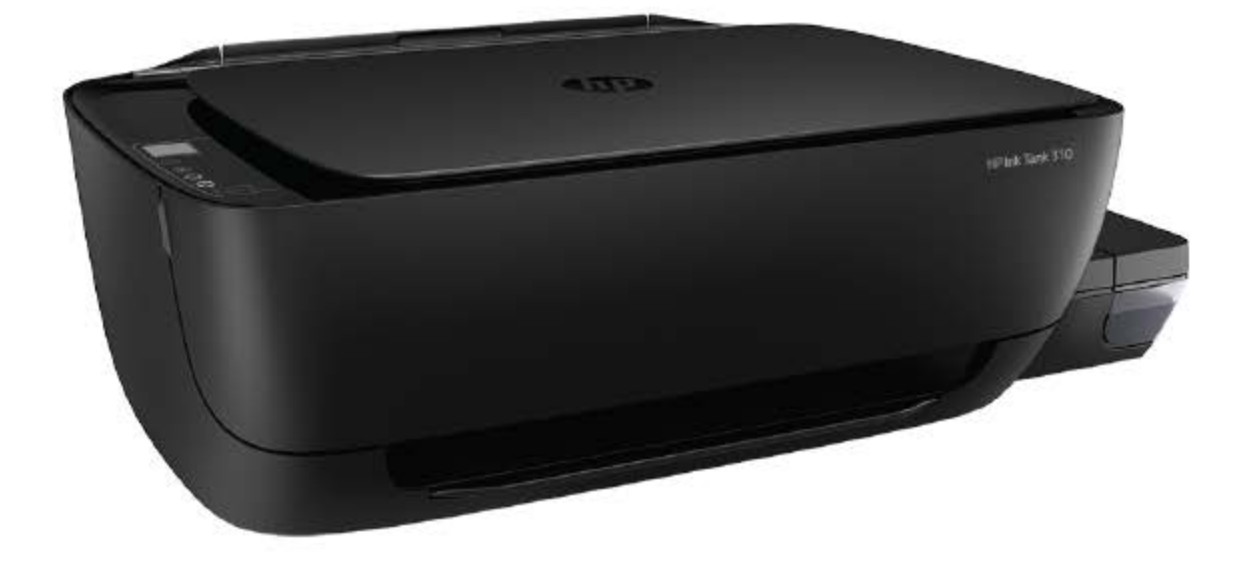

# **HP Ink Tank 310 series**

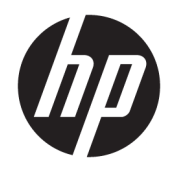

HP Ink Tank 310 series

# **Kazalo**

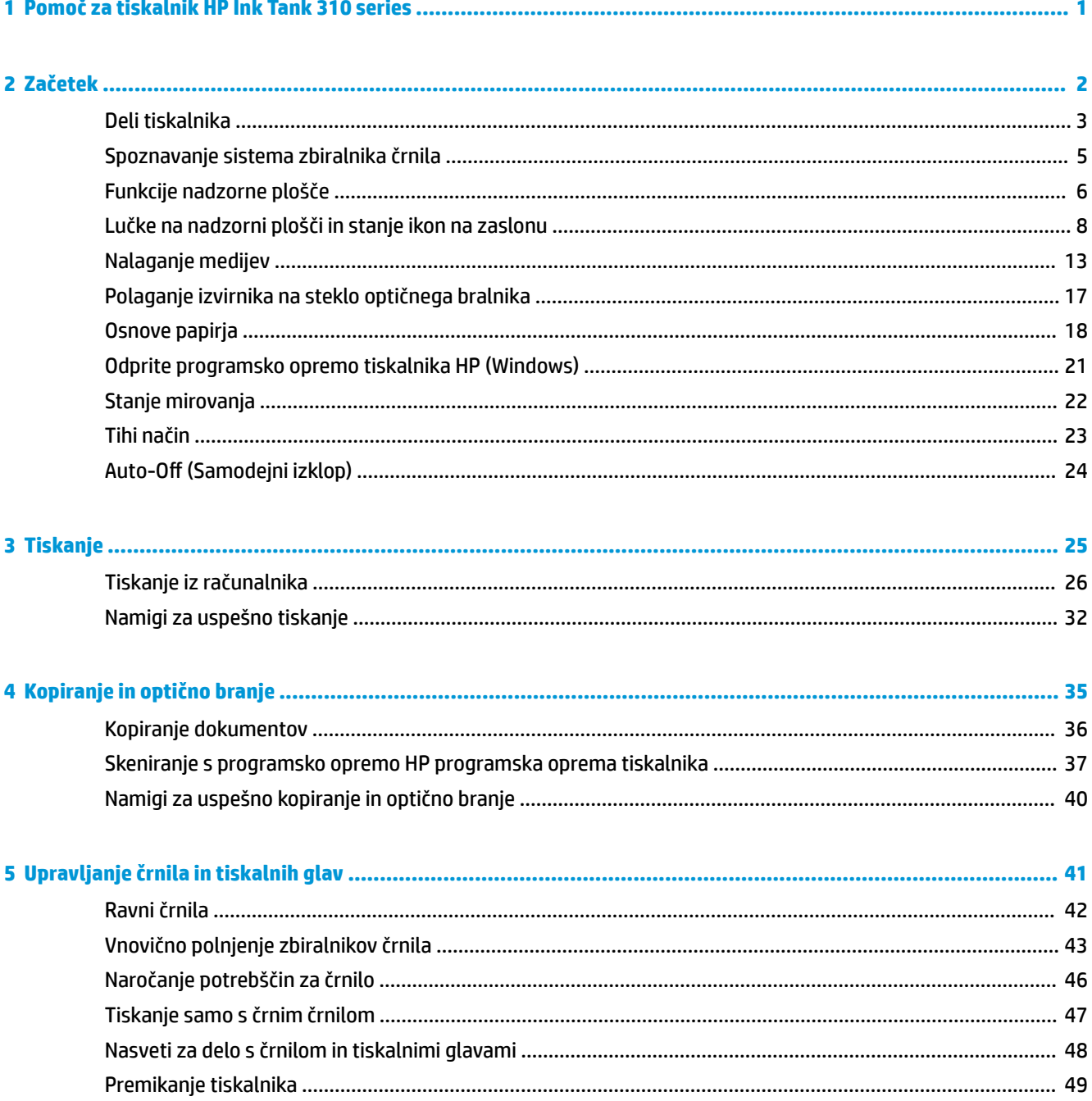

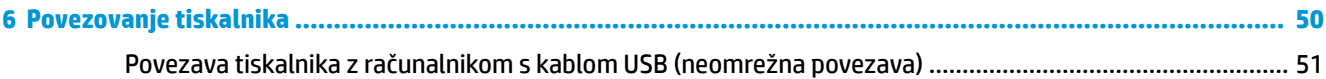

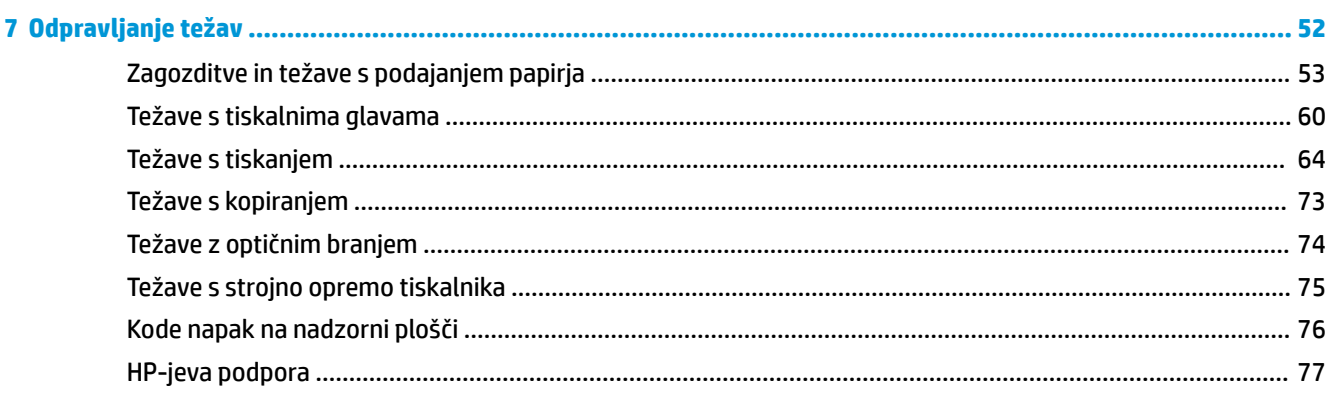

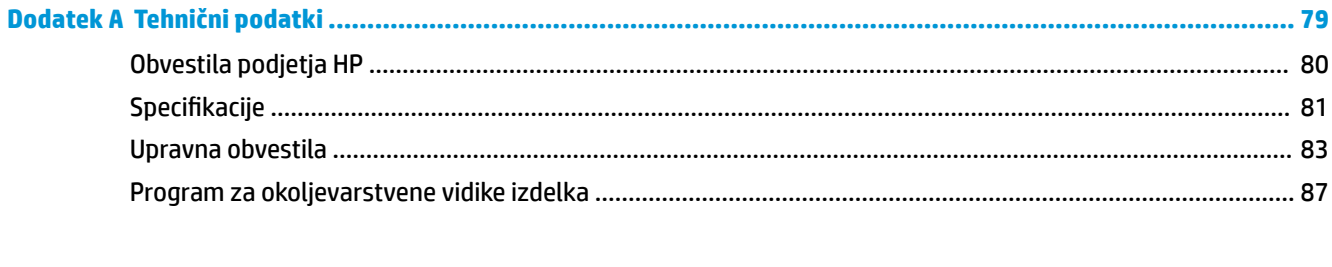

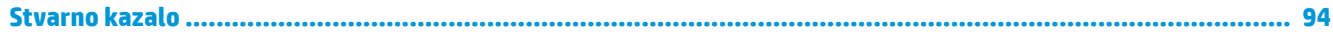

# <span id="page-5-0"></span>**1 Pomoč za tiskalnik HP Ink Tank 310 series**

Naučite se uporabljati svoj tiskalnik.

- [Začetek na strani 2](#page-6-0)
- [Tiskanje na strani 25](#page-29-0)
- [Kopiranje in optično branje na strani 35](#page-39-0)
- [Upravljanje črnila in tiskalnih glav na strani 41](#page-45-0)
- [Povezovanje tiskalnika na strani 50](#page-54-0)
- [Odpravljanje težav na strani 52](#page-56-0)
- [Tehnični podatki na strani 79](#page-83-0)

# <span id="page-6-0"></span>**2 Začetek**

- [Deli tiskalnika](#page-7-0)
- [Spoznavanje sistema zbiralnika črnila](#page-9-0)
- [Funkcije nadzorne plošče](#page-10-0)
- [Lučke na nadzorni plošči in stanje ikon na zaslonu](#page-12-0)
- [Nalaganje medijev](#page-17-0)
- [Polaganje izvirnika na steklo optičnega bralnika](#page-21-0)
- [Osnove papirja](#page-22-0)
- [Odprite programsko opremo tiskalnika HP \(Windows\)](#page-25-0)
- [Stanje mirovanja](#page-26-0)
- [Tihi način](#page-27-0)
- Auto-Off (Samodejni izklop)

# <span id="page-7-0"></span>**Deli tiskalnika**

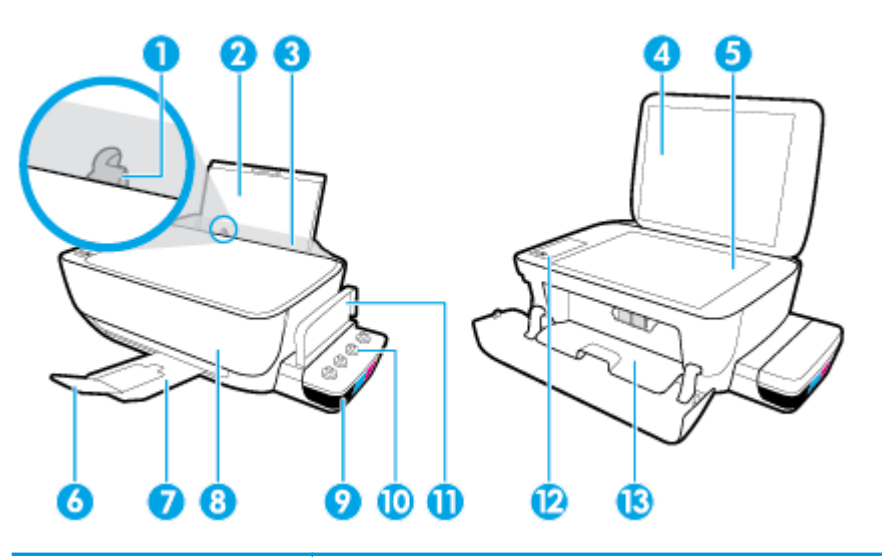

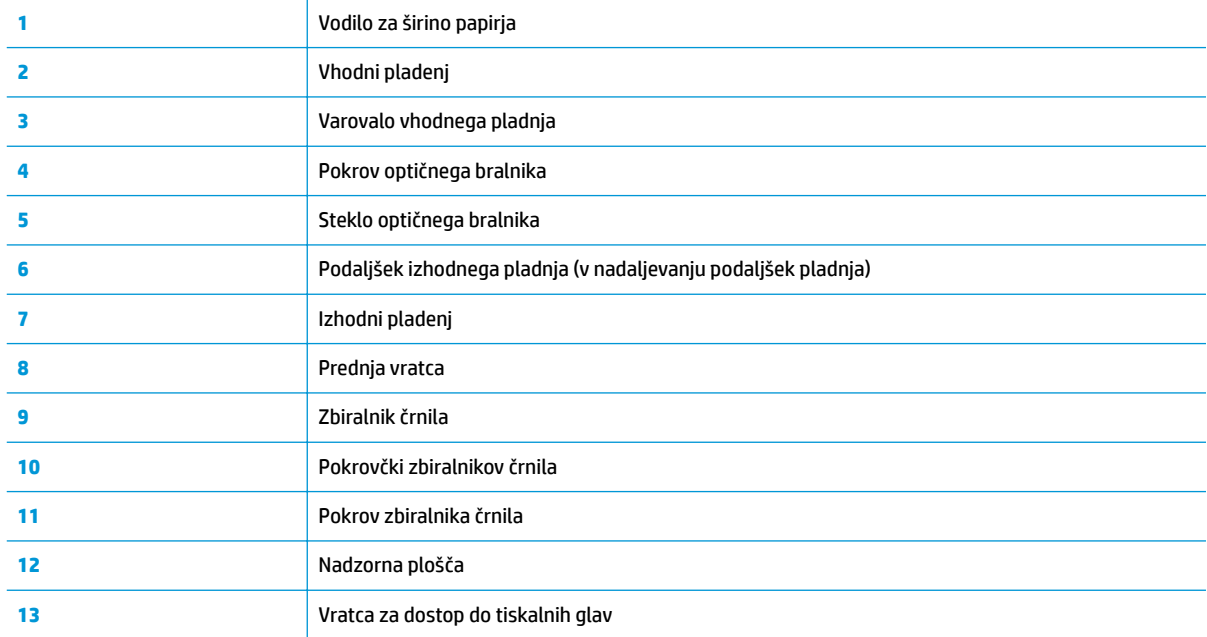

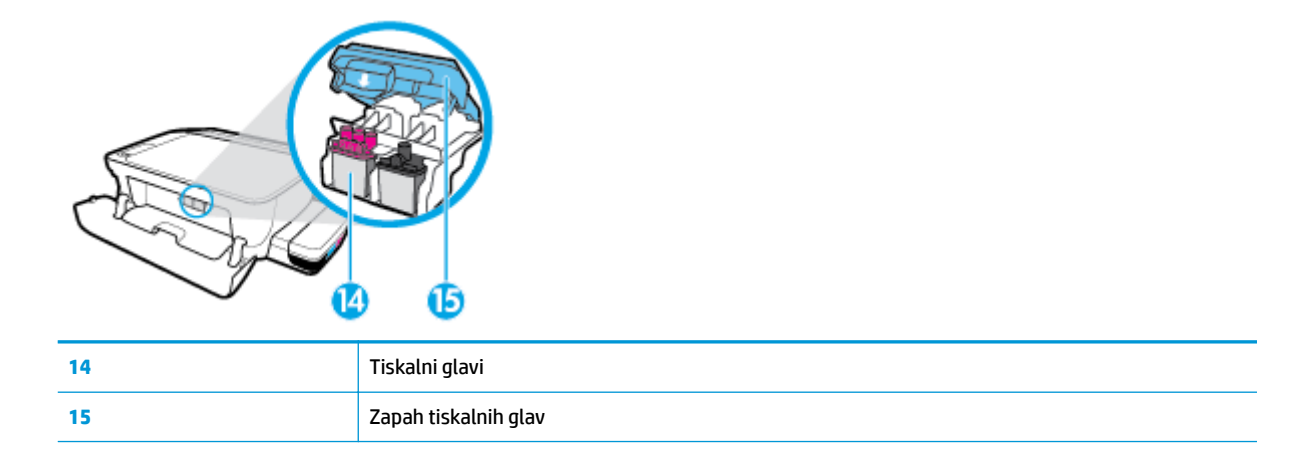

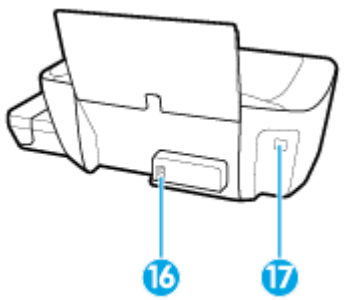

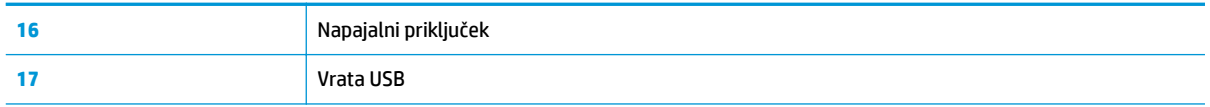

# <span id="page-9-0"></span>**Spoznavanje sistema zbiralnika črnila**

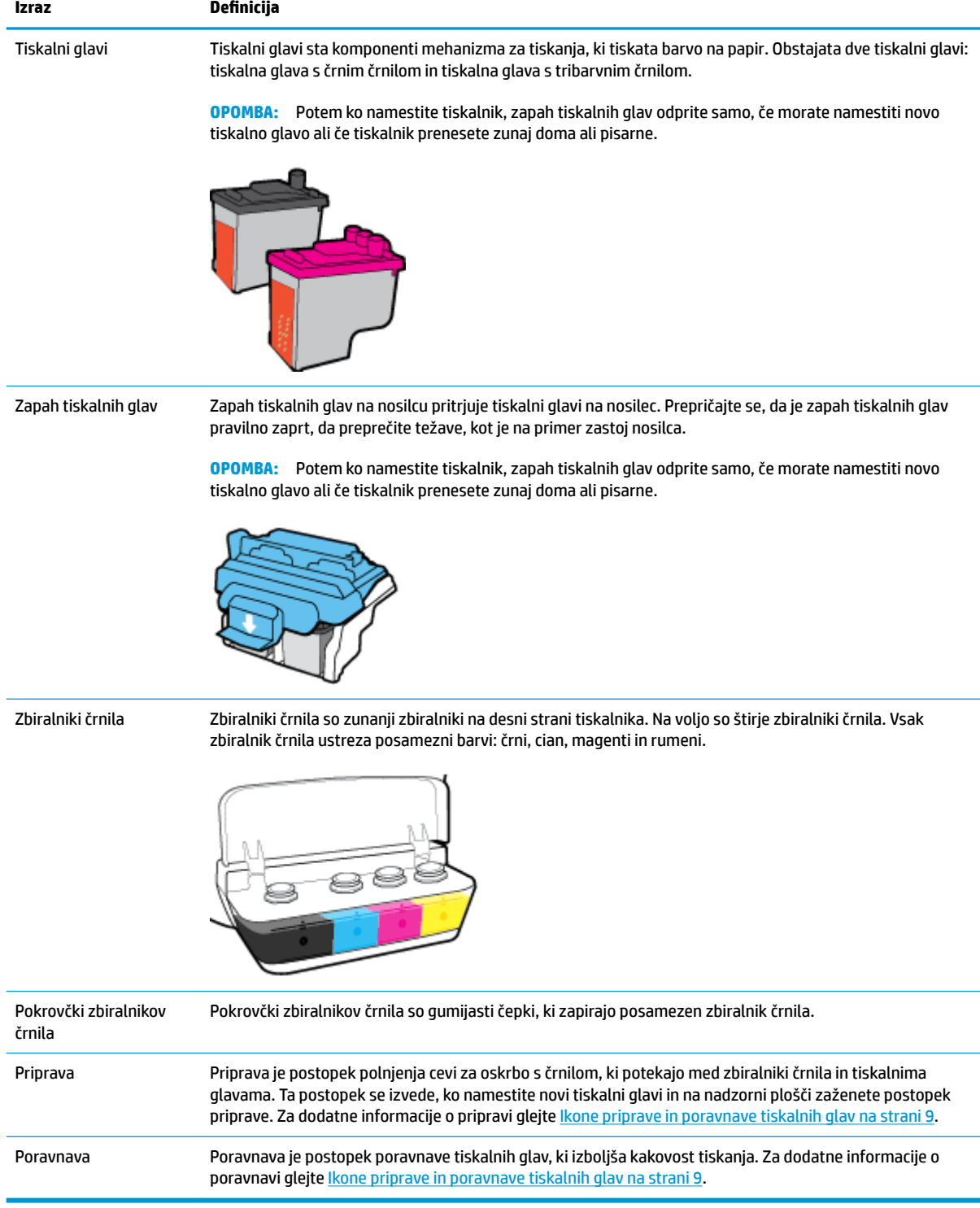

# <span id="page-10-0"></span>**Funkcije nadzorne plošče**

## **Pregled gumbov in lučk**

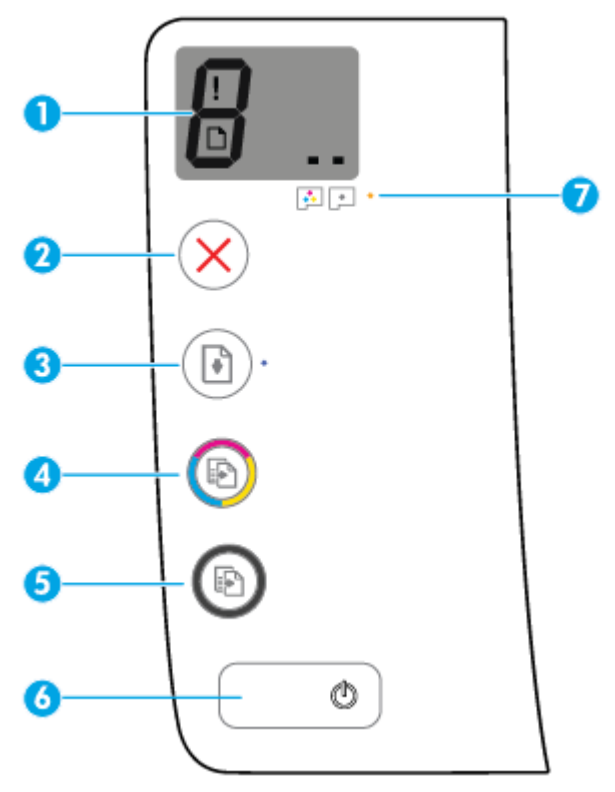

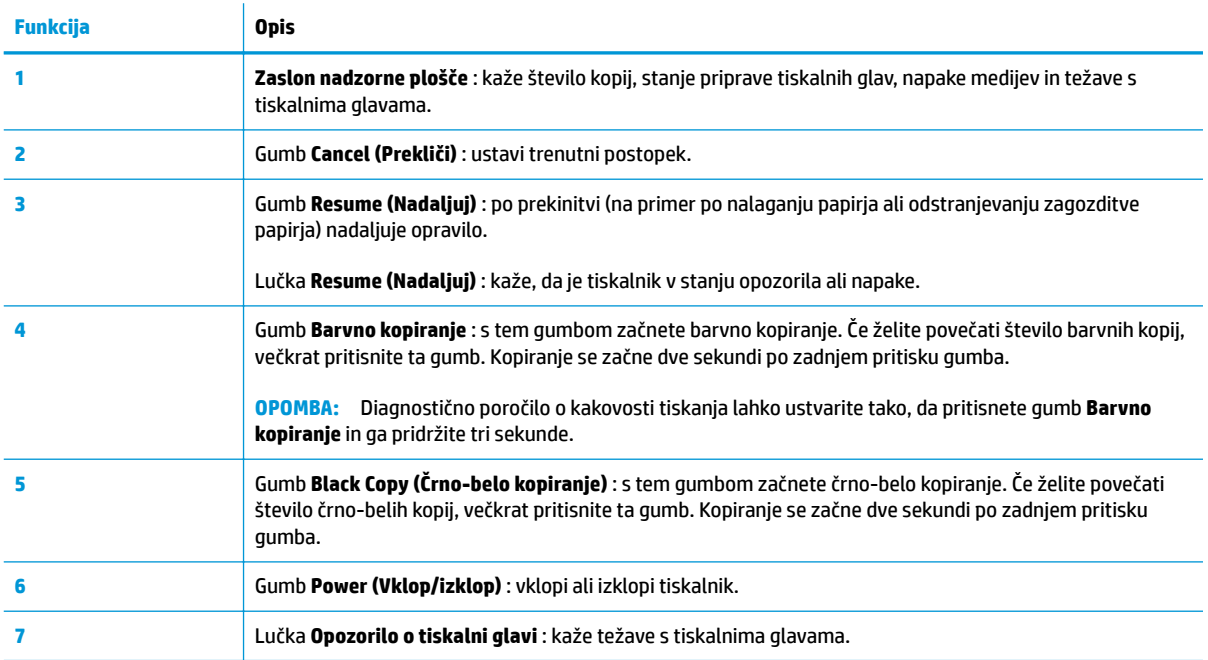

## **Ikone zaslona nadzorne plošče**

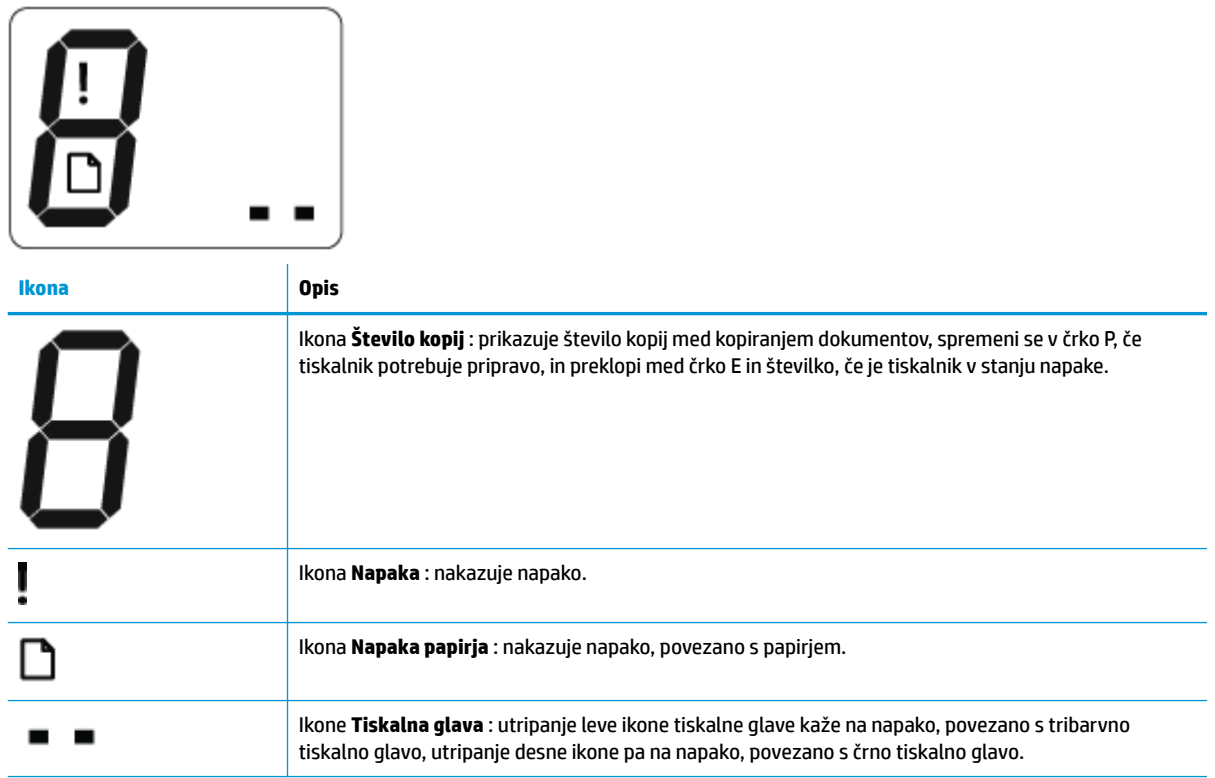

## <span id="page-12-0"></span>**Lučke na nadzorni plošči in stanje ikon na zaslonu**

- Lučka gumba Power (Vklop/izklop)
- Ikone Tiskalna glava in lučka Opozorilo o tiskalni glavi
- [Ikone priprave in poravnave tiskalnih glav](#page-13-0)
- [Ikona Napaka , ikona Napaka papirja in lučka Resume \(Nadaljuj\)](#page-14-0)
- [Ikona Število kopij](#page-15-0)

 $\overline{\phantom{a}}$ 

● [Vzdrževanje črnilnega sistema](#page-16-0)

## **Lučka gumba Power (Vklop/izklop)**

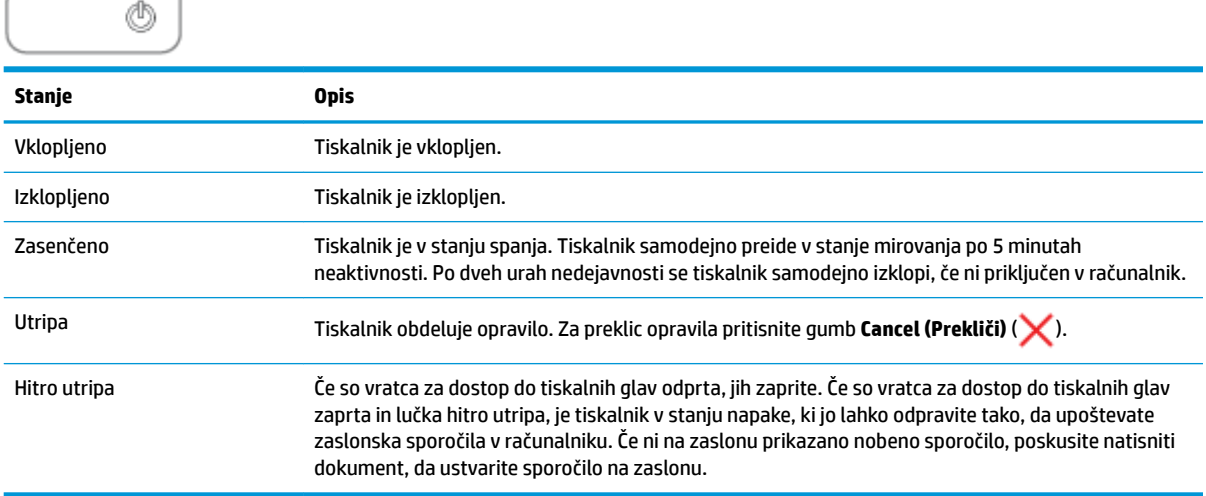

## **Ikone Tiskalna glava in lučka Opozorilo o tiskalni glavi**

● Ikona **Napaka** , ena od ikon **Tiskalna glava** in lučka **Opozorilo o tiskalni glavi** utripajo.

$$
-\frac{1}{2}\left(\frac{1}{2}+\frac{1}{2}\right)\left(\frac{1}{2}+\frac{1}{2}\right)\left(\frac{1}{2}+\frac{1}{2}\right)
$$

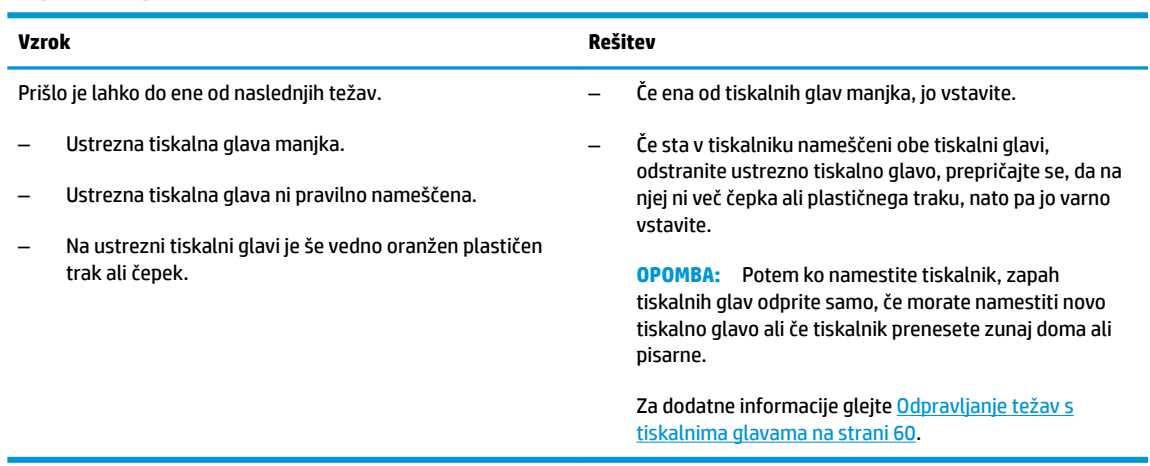

<span id="page-13-0"></span>● Ikona **Napaka** , obe ikoni **Tiskalna glava** in lučka **Opozorilo o tiskalni glavi** utripajo.

$$
\frac{1}{\alpha}\left(\frac{1}{\alpha}+\frac{1}{\alpha}\right)^{1/2}+\frac{1}{\alpha}\ln\left(\frac{1}{\alpha}\right)
$$

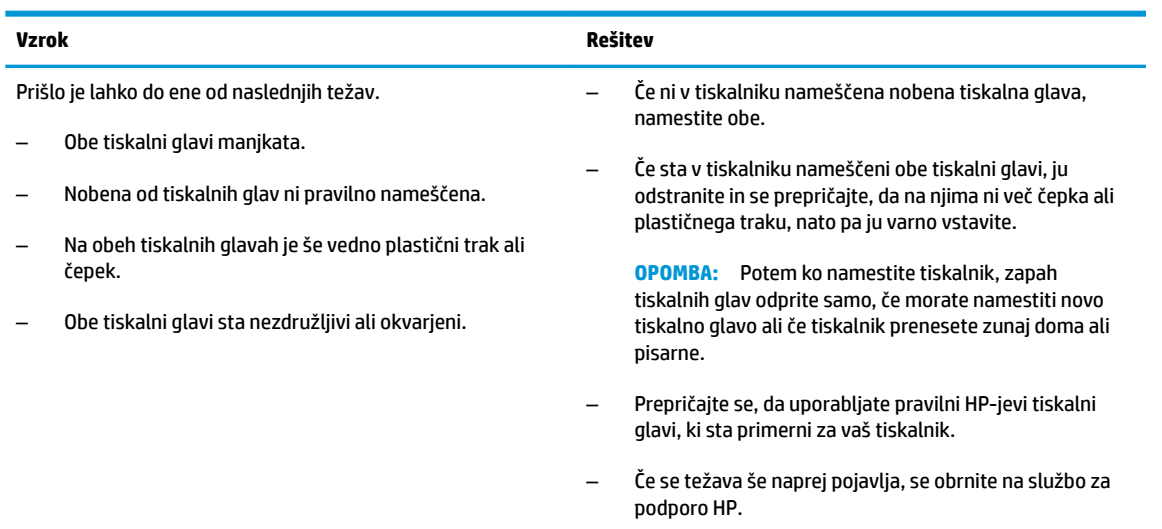

## **Ikone priprave in poravnave tiskalnih glav**

#### **Tiskalni glavi sta pripravljeni za pripravo**

● Ikona **Število kopij** se med začetno nastavitvijo tiskalnika spremeni v utripajoči P. Sočasno se vse druge ikone na zaslonu nadzorne plošče izklopijo.

$$
-\frac{1}{2}\sum_{i=1}^n\frac{1}{2}\sum_{i=1}^n\frac{1}{2}\sum_{
$$

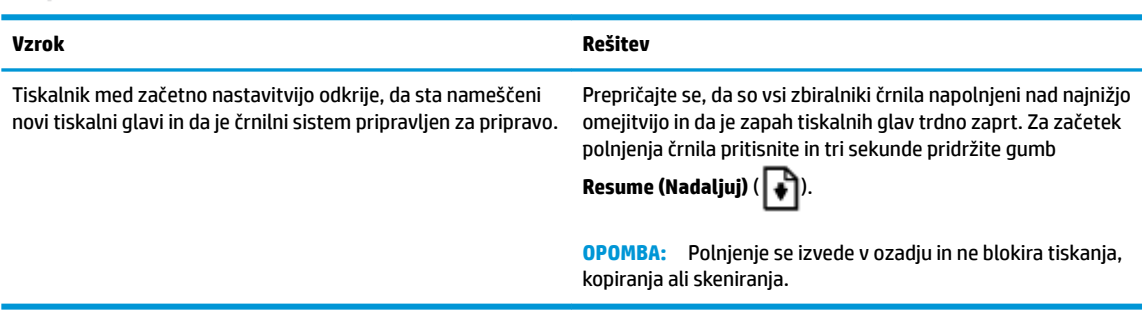

#### **Ikona stanja poravnave**

● Ikona **Število kopij** se spremeni v utripajoči A.

$$
\bar{H}^2_{\rm eff}
$$

<span id="page-14-0"></span>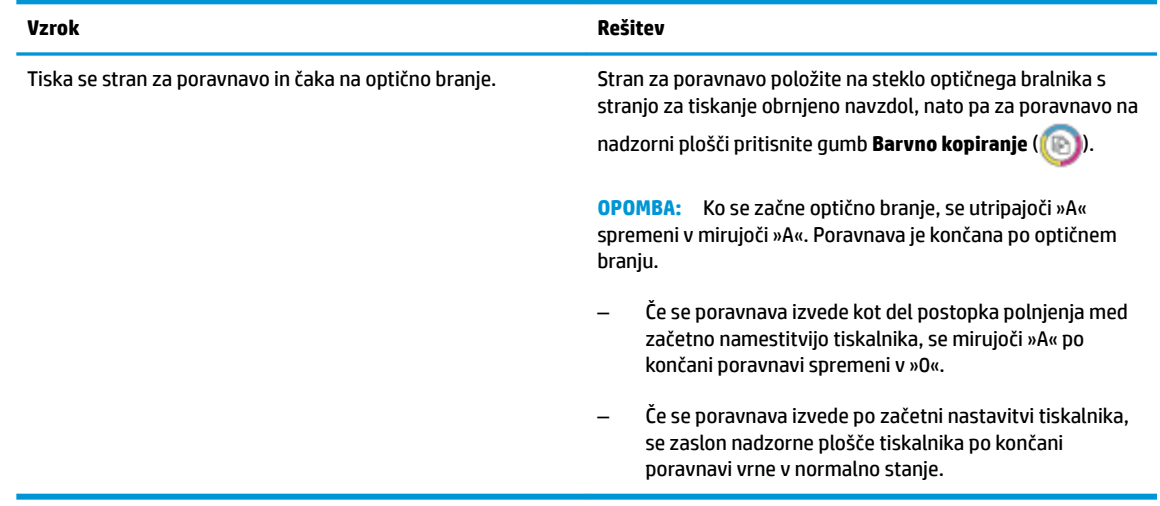

#### **Priprava v teku**

● V teku je priprava tiskalnih glav.

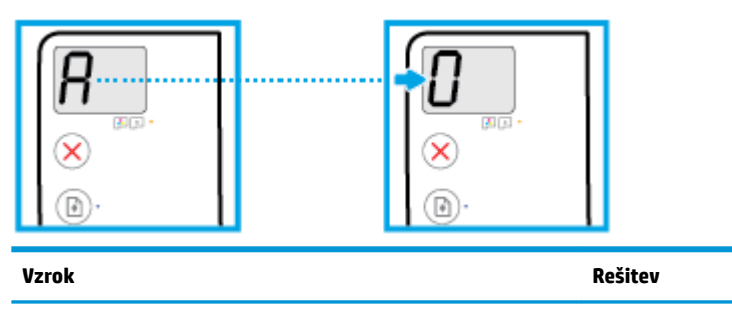

V teku je priprava tiskalnih glav. Polnjenje se lahko izvaja v ozadju, medtem ko tiskalnik miruje. Polnjenje v ozadju je končano, ko se na zaslonu prikaže »0«.

> Med postopkom polnjenja lahko še vedno tiskate, skenirate ali kopirate.

## **Ikona Napaka , ikona Napaka papirja in lučka Resume (Nadaljuj)**

Ikona **Napaka** , ikona **Napaka papirja** in lučka **Resume (Nadaljuj)** utripajo.

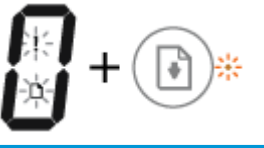

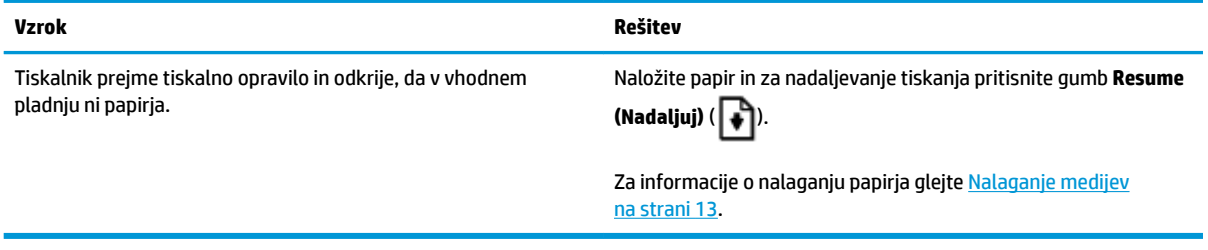

## <span id="page-15-0"></span>**Ikona Število kopij**

● Ikona **Število kopij** preklaplja med črko E in številko 3. Poleg tega lučka **Resume (Nadaljuj)** utripa, gumb **Power (Vklop/izklop)** pa je vklopljen.

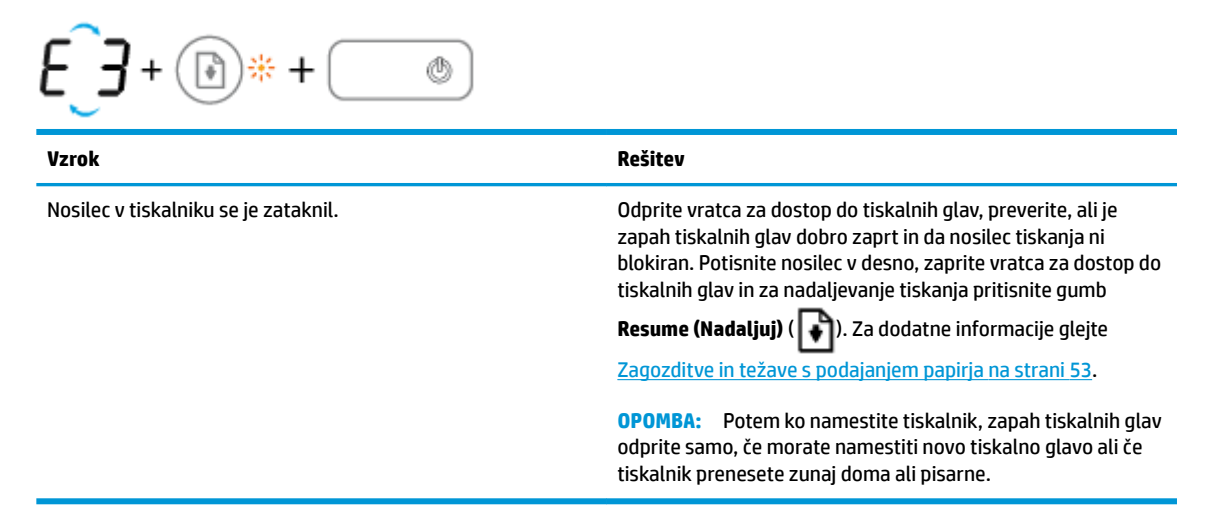

● Ikona **Število kopij** preklaplja med črko E in številko 4. Poleg tega ikona **Napaka** , ikona **Napaka papirja**  in lučka **Resume (Nadaljuj)** utripajo.

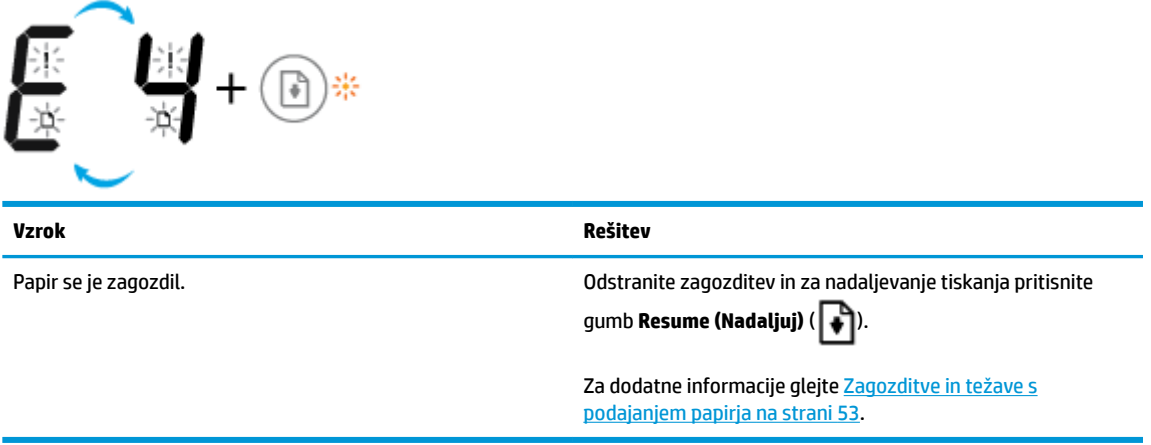

● Ikona **Število kopij** preklaplja med črko E in številko 5. Poleg tega utripajo vse lučke na nadzorni plošči.

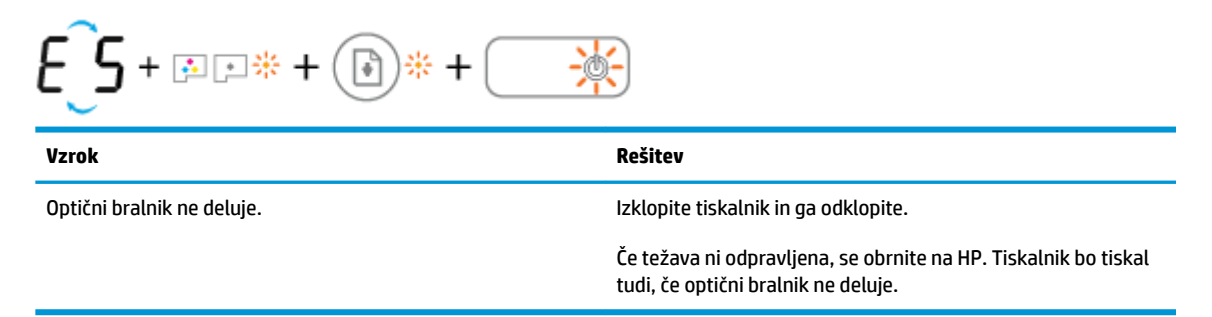

● Ikona **Število kopij** preklaplja med črko E in številko 6.

<span id="page-16-0"></span>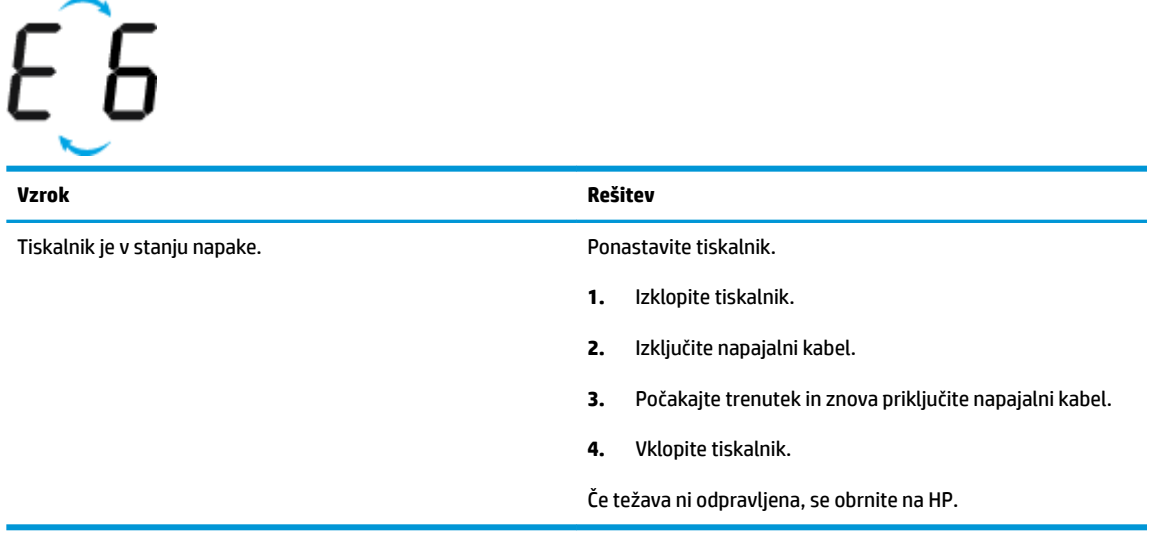

● Ikona **Število kopij** preklaplja med črko E in številko 7.

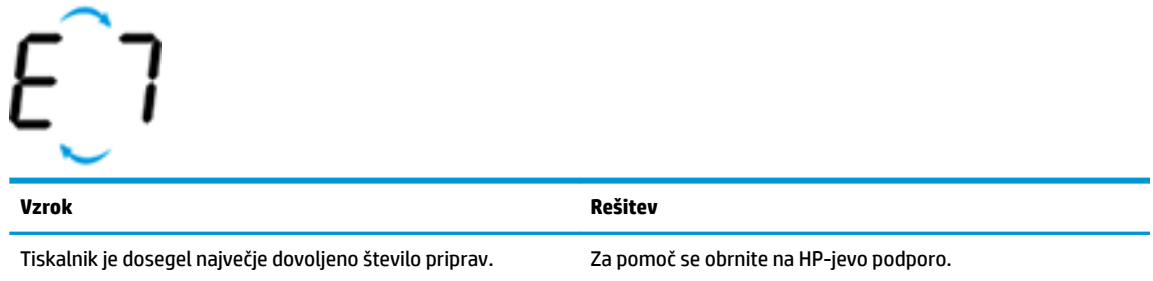

## **Vzdrževanje črnilnega sistema**

Ikona **Število kopij** preklaplja med črko E in številko 9. Ikona **Napaka** in lučka **Resume (Nadaljuj)** sočasno utripata.

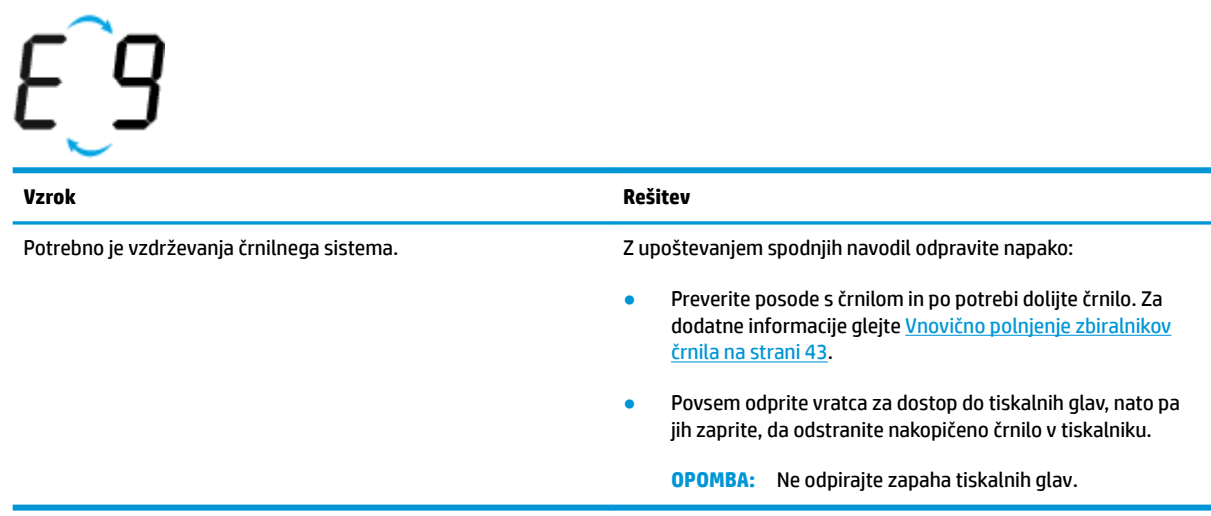

# <span id="page-17-0"></span>**Nalaganje medijev**

Za nadaljevanje izberite velikost papirja.

#### **Nalaganje papirja polne velikosti**

**1.** Dvignite vhodni pladenj.

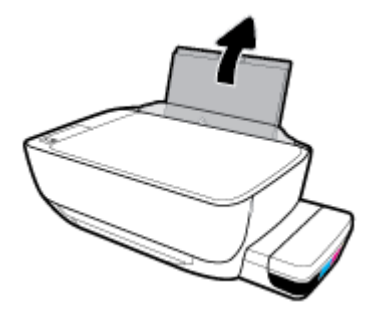

**2.** Vodilo za širino papirja potisnite v levo.

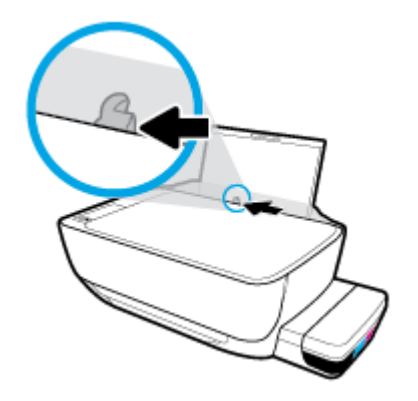

**3.** Sveženj papirja vstavite v vhodni predal s krajšim robom naprej in stranjo za tiskanje navzgor. Sveženj papirja potiskajte naprej, dokler se ne ustavi.

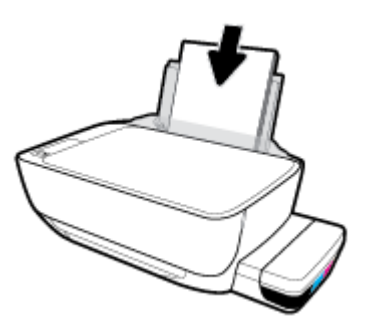

**4.** Vodilo za širino papirja potisnite v desno, dokler se ne ustavi pri robu papirja.

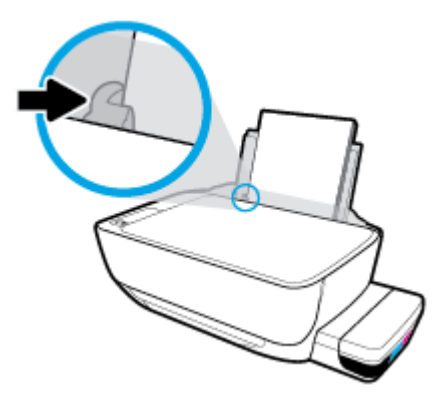

**5.** Izvlecite izhodni pladenj in podaljšek pladnja.

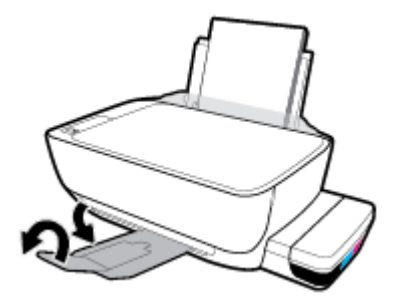

#### **Nalaganje papirja majhne velikosti**

**1.** Dvignite vhodni pladenj.

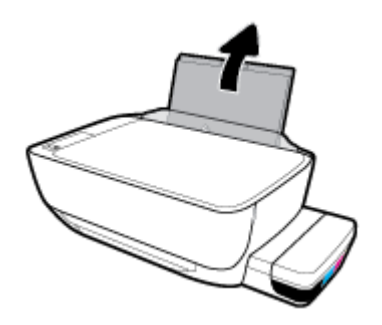

**2.** Vodilo za širino papirja potisnite v levo.

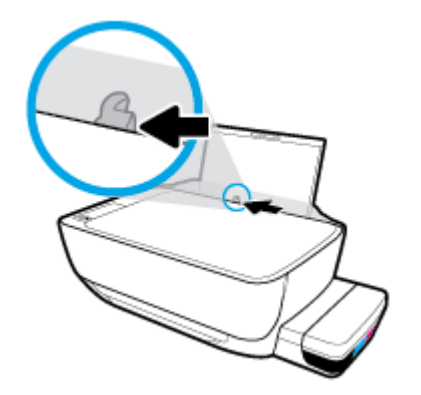

**3.** Sveženj papirja majhne velikosti (na primer foto papirja) vstavite povsem na desno stran vhodnega pladnja s krajšim robom naprej in stranjo za tiskanje obrnjeno navzgor. Sveženj foto papirja potiskajte naprej, dokler se ne ustavi.

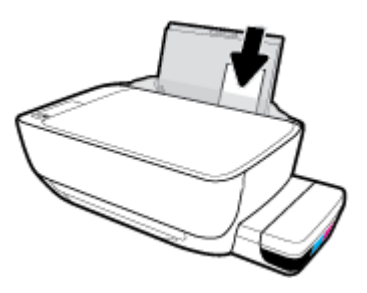

**4.** Vodilo za širino papirja potisnite v desno, dokler se ne ustavi pri robu papirja.

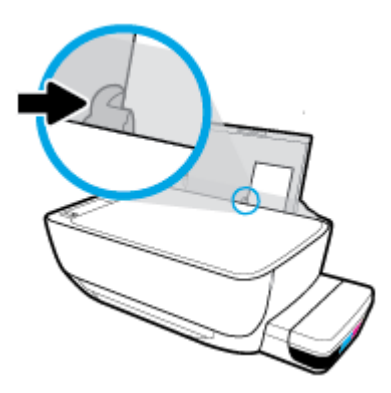

**5.** Izvlecite izhodni pladenj in podaljšek pladnja.

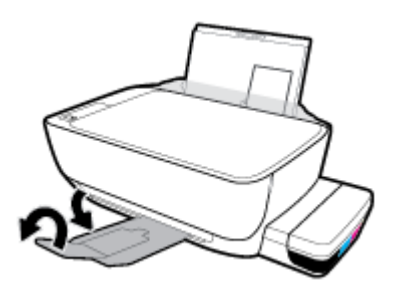

#### **Nalaganje ovojnic**

**1.** Dvignite vhodni pladenj.

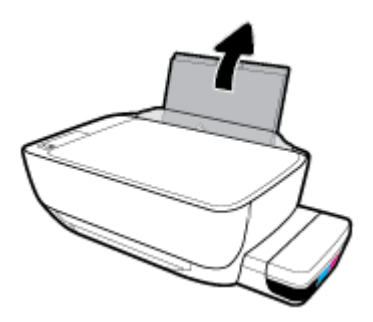

**2.** Vodilo za širino papirja potisnite v levo.

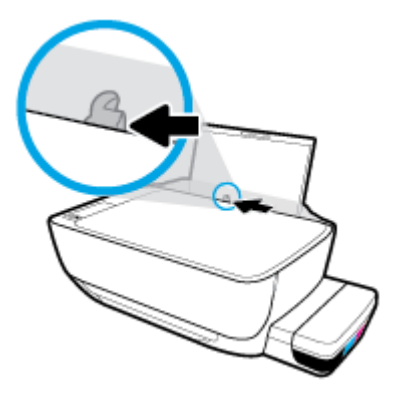

**3.** Eno ali več ovojnic vstavite povsem na desno stran vhodnega pladnja. Sveženj potiskajte naprej, dokler se ne ustavi.

Stran, na katero boste tiskali, mora biti obrnjena navzgor. Ovojnico z zavihkom na dolgem robu vstavite pokončno, tako da je zavihek na levi strani in obrnjen navzdol. Ovojnico z zavihkom na kratkem robu vstavite pokončno, tako da je zavihek na vrhu in obrnjen navzdol.

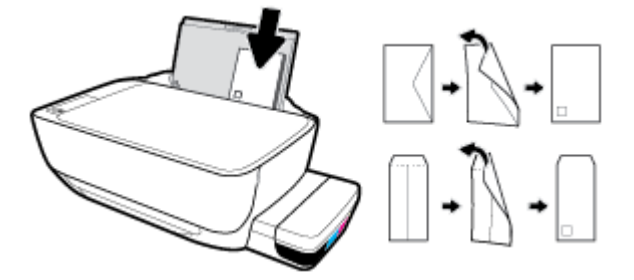

**4.** Vodilo za širino papirja potiskajte v desno ob sveženj ovojnic, dokler se ne ustavi.

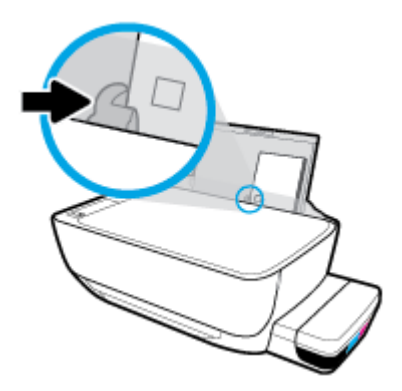

**5.** Izvlecite izhodni pladenj in podaljšek pladnja.

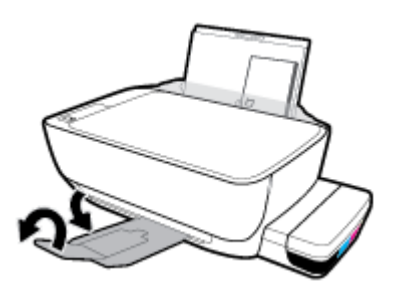

# <span id="page-21-0"></span>**Polaganje izvirnika na steklo optičnega bralnika**

#### **Nalaganje izvirnika na steklo optičnega bralnika**

**1.** Dvignite pokrov optičnega bralnika.

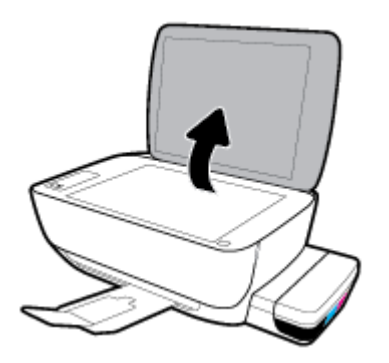

**2.** Izvirnik položite v sprednji desni kot stekla s stranjo za tiskanje navzdol.

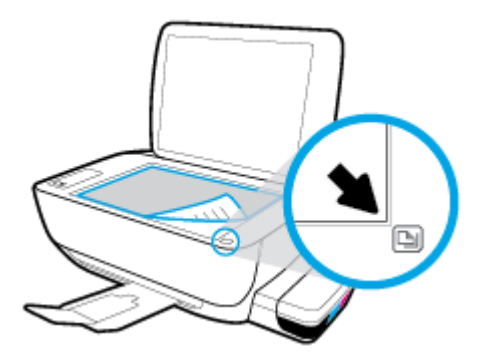

**3.** Zaprite pokrov skenerja.

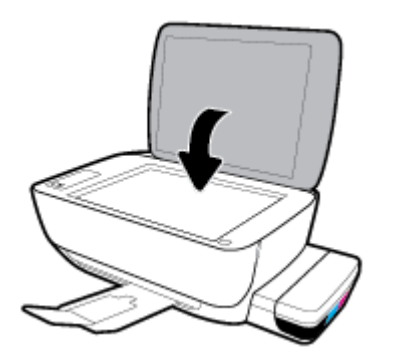

## <span id="page-22-0"></span>**Osnove papirja**

Tiskalnik dela kakovostno z večino vrst pisarniškega papirja. Najbolje je, da pred nakupom večjih količin preizkusite več različnih vrst tiskalnega papirja. Če želite najboljšo kakovost tiskanja, uporabljajte HP-jev papir. Če želite več informacij o HP-jevem papirju, obiščite HP-jevo spletno mesto na naslovu [www.hp.com](http://www.hp.com) .

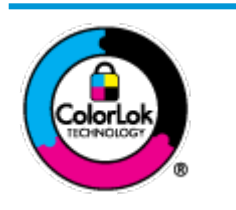

Za tiskanje vsakdanjih dokumentov HP priporoča navaden papir z logotipom ColorLok. Neodvisna testiranja vseh vrst papirjev z logom ColorLok zagotavljajo, da ti papirji ustrezajo visokim standardom zanesljivosti in kakovosti tiskanja ter omogočajo tiskanje ostrih in živih dokumentov, še bolj poudarijo črno barvo in se sušijo hitreje od navadnega papirja. Poiščite papir z logotipom ColorLok, ki ga večji proizvajalci ponujajo v različnih velikostih in gramaturah.

#### To razdelek vsebuje naslednje teme:

- Priporočene vrste papirja za tiskanje
- [Naročanje papirja HP](#page-24-0)

## **Priporočene vrste papirja za tiskanje**

Za najboljšo kakovost tiskanja HP priporoča uporabo papirja HP, posebej zasnovanega za tovrstne projekte.

Nekatere od teh vrst papirja morda ne bodo na voljo, kar je odvisno od posamezne države/regije.

#### **Tiskanje fotografij**

#### ● **HP Premium Plus Photo Paper (foto papir HP Premium Plus)**

Foto papir HP Premium Plus je HP-jev foto papir najvišje kakovosti za najlepše fotografije. S foto papirjem HP Premium Plus lahko tiskate čudovite fotografije, ki se takoj posušijo, zato jih lahko drugim pokažete takoj, ko pridejo iz tiskalnika. Izbirate lahko med različnimi velikostmi, tudi A4, 8,5 x 11 palcev, 4 x 6 palcev (10 x 15 cm), 5 x 7 palcev (13 x 18 cm) in med dvema premazoma – sijajnim ali polsijajnim. Idealen je za uokvirjanje, prikazovanje ali podarjanje vaših najboljših fotografij in posebne fotografske projekte. Foto papir HP Premium Plus zagotavlja izvrstne rezultate s profesionalno kakovostjo in trajnostjo.

#### ● **Foto papir HP Advanced**

Ta sijajni foto papir je prevlečen s hitro sušečim se premazom, ki preprečuje razmazovanje. Odporen je na vodo, packe, prstne odtise in vlago. Natisnjene slike so videti kot prave fotografije, izdelane v fotografskem studiu. Na voljo je v različnih velikostih, vključno z A4, 8,5 x 11 palcev, 10 x 15 cm (4 x 6 palcev), 13 x 18 cm (5 x 7 palcev). Ne vsebuje kisline, kar zagotavlja daljšo trajnost dokumentov.

#### ● **Običajni foto papir HP**

Barvite, vsakodnevne posnetke lahko natisnete ugodno na papir, ki je zasnovan za običajno tiskanje fotografij. Ta cenovno ugoden foto papir se hitro suši in je zato enostaven za uporabo. Kadar boste uporabljali ta papir, boste s katerim koli brizgalnim tiskalnikom naredili ostre in jasne slike. Na voljo je v sijajni prevleki v različnih velikostih, vključno z A4, 8,5 x 11 palcev, 5 x 7 palcev in 4 x 6 palcev (10 x 15 cm). Ne vsebuje kisline, kar zagotavlja daljšo trajnost dokumentov.

#### **Paketi HP Photo Value**

V paketih HP Photo Value so priročno vključene originalne HP-jeve kartuše in foto papir HP Advanced, s čimer prihranite čas in se izognete ugibanju pri tiskanju fotografij profesionalne kakovosti, ki je dosegljiva z vašim HP-jevim tiskalnikom. Originalna HP-jeva črnila in HP-jev napredni fotografski papir drug z drugim delujeta v popolnem sožitju, zaradi česar bodo vaše fotografije tudi po dolgem času in po mnogih tiskanjih še vedno izžarevale začetno jasnost in živost. Naravnost izjemno za tiskanje obsežnega nabora počitniških fotografij ali za večkratno tiskanje posameznih fotografij, ki jih želite deliti z drugimi.

#### **Poslovni dokumenti**

● **HP Premium Presentation Paper 120g Matte** (120-gramski HP-jev mat papir za predstavitve Premium) ali **HP Professional Paper 120 Matt** (HP-jev profesionalni mat papir 120)

Ta papir je debelejši obojestransko matiran papir, ki je odličen za predstavitve, ponudbe, poročila in biltene. Papir je debelejši za boljši videz in otip.

● **HP Brochure Paper (Papir za brošure HP) 180g sijajen** ali **HP Professional Paper (Profesionalni papir HP) 180 sijajen**

Te vrste papirja so na obeh straneh prevlečene s sijajnim premazom in omogočajo obojestransko tiskanje. Najprimernejši je za kakovostne fotografske reprodukcije in poslovne grafike za platnice poročil, posebne predstavitve, brošure, adresarje in koledarje.

● **HP Brochure Paper 180g Matte** (180-gramski HP-jev mat papir za brošure) ali **HP Professional Paper 180 Matte** (HP-jev profesionalni mat papir 180)

Ti dve vrsti papirja sta na obeh straneh prevlečeni z mat premazom in omogočata obojestransko tiskanje. Najprimernejši je za kakovostne fotografske reprodukcije in poslovne grafike za platnice poročil, posebne predstavitve, brošure, adresarje in koledarje.

#### **Vsakdanje tiskanje**

Vsi papirji, ki so navedeni za vsakodnevno tiskanje, predstavljajo tehnologijo ColorLok, ki omogoča manj razmazovanja, temnejše črne in žive barve.

#### ● **HP Bright White Inkjet Paper (Beli papir za brizgalnike HP)**

HP Bright White Inkjet Paper (Beli papir za brizgalnike HP) zagotavlja visoko-kontrastne barve in ostro besedilo. Dovolj je neprepusten za neprosojno dvostransko barvno tiskanje, zato je najbolj primeren za tiskanje biltenov, poročil in letakov.

#### ● **Papir za tiskanje HP**

HP Printing Paper (Papir za tiskanje HP) je visokokakovostni večnamenski papir. Zagotavlja dokumente, ki so na videz in otip bolj resnični kot dokumenti, ki jih natisnete na običajen večnamenski ali kopirni papir. Ne vsebuje kisline, kar zagotavlja daljšo trajnost dokumentov.

#### ● **HP 2ffice Paper (Pisarniški papir HP)**

HP 2ffice Paper (Pisarniški papir HP) je visokokakovostni večnamenski papir. Primeren je za kopije, osnutke, zapiske in ostale vsakodnevne dokumente. Ne vsebuje kisline, kar zagotavlja daljšo trajnost dokumentov.

#### ● **HP 2ffice Recycled Paper (Recikliran pisarniški papir HP)**

HP-jev recikliran pisarniški papir je visokokakovosten večnamenski papir, narejen iz 30 % recikliranih vlaken.

## <span id="page-24-0"></span>**Naročanje papirja HP**

Tiskalnik dela kakovostno z večino vrst pisarniškega papirja. Če želite najboljšo kakovost tiskanja, uporabljajte HP-jev papir.

Če želite naročiti HP-jev papir in ostale potrebščine, pojdite na [www.hp.com](http://www.hp.com) . Za zdaj so nekateri deli HPjevega spletnega mesta na voljo samo v angleščini.

Za tiskanje in kopiranje vsakdanjih dokumentov HP priporoča navaden papir z logotipom ColorLok. Neodvisna testiranja vseh vrst papirja z logotipom ColorLok zagotavljajo, da ta papir ustreza visokim standardom zanesljivosti in kakovosti tiskanja ter omogoča tiskanje ostrih in živih dokumentov, še bolj poudari črno barvo in se suši hitreje od navadnega papirja. Papir z logotipom ColorLok ponujajo glavni proizvajalci papirja v različni velikosti in teži.

## <span id="page-25-0"></span>**Odprite programsko opremo tiskalnika HP (Windows)**

Potem ko namestite programsko opremo tiskalnika HP, na namizju dvokliknite ikono tiskalnika ali naredite nekaj od naslednjega, da jo odprete:

- **Windows 10**: na namizju računalnika kliknite gumb za **začetni meni**, na seznamu aplikacij izberite **HP**, nato pa izberite ikono z imenom tiskalnika.
- **Windows 8.1**: V spodnjem levem kotu začetnega zaslona kliknite puščico navzdol, nato pa izberite ime tiskalnika,
- **Windows 8**: Na začetnem zaslonu z desno tipko miške kliknite prazno območje, v vrstici s programi kliknite **Vsi programi**, nato pa izberite ime tiskalnika
- **Windows 7**, **Windows Vista** in **Windows XP**: na namizju računalnika kliknite **Start**, izberite **Vsi programi**, kliknite **HP**, kliknite mapo tiskalnika, nato pa izberite ikono z imenom tiskalnika.

**T OPOMBA:** Če niste namestili programske opreme za tiskalnik HP, v brskalnik na računalniku vnesite [123.hp.com,](http://123.hp.com) da prenesete in namestite programsko opremo za tiskalnik HP.

# <span id="page-26-0"></span>**Stanje mirovanja**

- V stanju mirovanja je manjša poraba energije.
- Po prvotni namestitvi tiskalnika preide tiskalnik v stanje mirovanja po 5 minutah neaktivnosti.
- Lučka gumba **Power (Vklop/izklop)** je v načinu spanja zatemnjena in zaslon nadzorne plošče je izklopljen.
- Če pritisnete kateri koli gumb na nadzorni plošči ali pošljete opravilo tiskanja ali optičnega branja, lahko zbudite tiskalnik iz načina spanja.

# <span id="page-27-0"></span>**Tihi način**

Tihi način upočasni tiskanje, da zmanjša hrup, ne da bi vplival na kakovost tiskanja. Tihi način deluje samo za tiskanje s kakovostjo tiskanja **Normal** (Običajna) na navadnem papirju. Če želite zmanjšati hrup pri tiskanju, vklopite tihi način. Če želite tiskati z običajno hitrostjo, izklopite tihi način. Privzeto je tihi način izklopljen.

**OPOMBA:** Če v tihem načinu tiskate na običajen papir s kakovostjo tiskanja **Draft** (Osnutek) ali **Best**  (Najboljša) ali če tiskate fotografije ali ovojnice, tiskalnik deluje na enak način kot takrat, ko je tihi način izklopljen.

**Vklop ali izklop tihega načina v programski opremi tiskalnika (Windows)**

- **1.** Odprite programsko opremo tiskalnika HP. Za dodatne informacije glejte [Odprite programsko opremo](#page-25-0) [tiskalnika HP \(Windows\) na strani 21](#page-25-0).
- **2.** Kliknite zavihek **Quiet Mode** (Tihi način).
- **3.** Kliknite **On** (Vklopljeno) ali **2ff** (Izklopljeno).
- **4.** Kliknite **Save Setting** (Shrani nastavitev).

#### **Vklop ali izklop tihega načina v programski opremi tiskalnika (OS X in macOS)**

- **1.** Odprite HP Utility.
- **OPOMBA:** HP Utility je v mapi **HP** v mapi **Aplikacije**.
- **2.** Izberite tiskalnik.
- **3.** Kliknite **Tihi način** .
- **4.** Izberite **On** (Vklop) ali **2ff** (Izklop).
- **5.** Kliknite **Apply Now** (Uporabi).

# <span id="page-28-0"></span>**\$uto2ff (Samodejni izklop)**

Ta funkcija izklopi tiskalnik po dveh urah nedejavnosti in tako varčuje z energijo. Možnost Auto-Off **(Samodejni izklop) popolnoma izklopi tiskalnik, zato ga morate znova vklopiti z gumbom za vklop.** Če tiskalnik podpira to funkcijo za varčevanje z energijo, je možnost Auto-Off (Samodejni izklop) samodejno omogočena ali onemogočena glede na zmožnosti tiskalnika in možnosti povezave. Tudi ko je \$uto-2ff (Samodejni izklop) onemogočen, preide tiskalnik po 5 minutah neaktivnosti v stanje mirovanja in tako varčuje z energijo.

- Možnost \$uto-2ff (Samodejni izklop) je omogočena, ko je tiskalnik vklopljen, če nima zmožnosti omrežja ali faksa ali teh zmožnosti ne uporablja.
- Možnost \$uto-2ff (Samodejni izklop) je onemogočena, ko je brezžična funkcija tiskalnika ali funkcija Wi-Fi Direct vklopljena ali ko tiskalnik z zmožnostjo faksa, USB-ja ali omrežja Ethernet vzpostavi povezavo s faksom, USB-jem ali omrežjem Ethernet.

# <span id="page-29-0"></span>**3 Tiskanje**

- [Tiskanje iz računalnika](#page-30-0)
- [Namigi za uspešno tiskanje](#page-36-0)

## <span id="page-30-0"></span>**Tiskanje iz računalnika**

- Tiskanje dokumentov
- Tiskanje fotografij
- [Tiskanje ovojnic](#page-33-0)
- [Tiskanje z največ dpi](#page-34-0)

## **Tiskanje dokumentov**

Pred tiskanjem dokumentov se prepričajte, da je papir naložen v vhodni pladenj in da je izhodni pladenj odprt. Če želite več informacij o nalaganju papirja, glejte [Nalaganje medijev na strani 13](#page-17-0).

#### **Tiskanje dokumenta (Windows)**

- **1.** V programski opremi izberite **Natisni**.
- **2.** Preverite, ali je tiskalnik izbran.
- **3.** Kliknite gumb, ki odpira pogovorno okno **Properties** (Lastnosti).

Glede na program se ta gumb lahko imenuje tudi **Properties** (Lastnosti), **Options** (Možnosti), **Printer Setup** (Nastavitev tiskalnika), **Printer Properties** (Lastnosti tiskalnika), **Printer** (Tiskalnik) ali **Preferences** (Nastavitve).

**4.** Izberite ustrezne možnosti na zavihku **Printing Shortcuts** (Bližnjice za tiskanje) ali **Printing Shortcut**  (Bližnjica za tiskanje).

Za spreminjanje drugih nastavitev tiskanja kliknite druge zavihke.

Za dodatne nasvete o tiskanju glejte [Nasveti za nastavitve tiskalnika na strani 33.](#page-37-0)

- **<sup>2</sup> OPOMBA:** Če spremenite velikost papirja, pazite, da boste v vhodni pladenj naložili pravi papir in ustrezno nastavili velikost na nadzorni plošči tiskalnika.
- **5.** Kliknite **OK** (V redu), da bi zaprli pogovorno okno **Properties** (Lastnosti).
- **6.** Za začetek tiskanja kliknite **Print** (Natisni) ali **OK** (V redu).

#### **Tiskanje dokumentov (OS X in macOS)**

- **1.** V meniju **File (Datoteka)** v programski opremi izberite **Print (Natisni)**.
- **2.** Preverite, ali je tiskalnik izbran.
- **3.** Nastavitev možnosti tiskanja.

Če v pogovornem oknu Print (Natisni) niso prikazane možnosti, kliknite **Show Details** (Pokaži podrobnosti).

● V pojavnem meniju **Paper Size** (Velikost papirja) izberite ustrezno velikost papirja.

**<sup>2</sup> OPOMBA:** Če spremenite velikost papirja, morate naložiti ustrezen papir.

- Izberite usmerjenost.
- Vnesite skalirni odstotek.
- **4.** Kliknite **Print (Natisni)**.

#### **Obojestransko tiskanje (Windows)**

- **1.** V programski opremi izberite **Natisni**.
- **2.** Preverite, ali je tiskalnik izbran.
- **3.** Kliknite gumb, ki odpira pogovorno okno **Properties** (Lastnosti).

Glede na program se ta gumb lahko imenuje tudi **Properties** (Lastnosti), **Options** (Možnosti), **Printer Setup** (Nastavitev tiskalnika), **Printer Properties** (Lastnosti tiskalnika), **Printer** (Tiskalnik) ali **Preferences** (Nastavitve).

**4.** Na zavihku **Printing Shortcuts** (Bližnjice za tiskanje) ali **Printing Shortcut** (Bližnjica za tiskanje) izberite bližnjico **Two-sided (Duplex) Printing** (Obojestransko (dvostransko) tiskanje), nato pa izberite možnost s spustnega seznama **Print On Both Sides Manually** (Ročno tiskanje na obeh straneh).

Za spreminjanje drugih nastavitev tiskanja kliknite druge zavihke.

Za dodatne nasvete o tiskanju glejte [Nasveti za nastavitve tiskalnika na strani 33.](#page-37-0)

- **TV OPOMBA:** Če spremenite velikost papirja, pazite, da boste v vhodni pladenj naložili pravi papir in ustrezno nastavili velikost na nadzorni plošči tiskalnika.
- **5.** Kliknite **OK** (V redu), da bi zaprli pogovorno okno **Properties** (Lastnosti).
- **6.** Za začetek tiskanja kliknite **Print** (Natisni) ali **OK** (V redu).

#### **Obojestransko tiskanje (OS X in macOS)**

- **1.** V meniju **File (Datoteka)** v programski opremi izberite **Print (Natisni)**.
- **2.** V pogovornem oknu Print (Natisni) v pojavnem meniju izberite **Paper Handling (Ravnanje s papirjem)** in za nastavitev **Page Order (Vrstni red strani)** izberite **Normal (Normalno)**.
- **3.** Možnost **Pages to Print** (Strani za tiskanje) nastavite na **Odd Only** (Samo lihe).
- **4.** Kliknite **Print (Natisni)**.
- **5.** Ko so natisnjene vse lihe strani dokumenta, odstranite dokument z izhodnega pladnja.
- **6.** Znova naložite dokument tako, da bo tiskalnik povlekel tisti konec papirja, ki je prišel iz tiskalnika, prazna stran dokumenta pa naj bo obrnjena proti sprednjemu delu tiskalnika.
- **7.** V pogovornem oknu Print (Natisni) se vrnite v pojavni meni **Ravnanje s papirjem (Paper Handling)** in za vrstni red strani izberite **Normal (Normalno)**, za strani za tiskanje pa **Even Only (Samo sode)**.
- **8.** Kliknite **Print (Natisni)**.

## <span id="page-32-0"></span>**Tiskanje fotografij**

Pred tiskanjem fotografij se prepričajte, da je v vhodi pladenj naložen foto papir in da je izhodni pladenj odprt. Če želite več informacij o nalaganju papirja, glejte [Nalaganje medijev na strani 13](#page-17-0).

#### **Tiskanje fotografije na fotografski papir (Windows)**

- **1.** V programski opremi izberite **Natisni**.
- **2.** Preverite, ali je tiskalnik izbran.
- **3.** Kliknite gumb, ki odpira pogovorno okno **Properties** (Lastnosti).

Glede na program se ta gumb lahko imenuje tudi **Properties** (Lastnosti), **Options** (Možnosti), **Printer Setup** (Nastavitev tiskalnika), **Printer Properties** (Lastnosti tiskalnika), **Printer** (Tiskalnik) ali **Preferences** (Nastavitve).

**4.** Izberite ustrezne možnosti na zavihku **Printing Shortcuts** (Bližnjice za tiskanje) ali **Printing Shortcut**  (Bližnjica za tiskanje).

Za spreminjanje drugih nastavitev tiskanja kliknite druge zavihke.

Za dodatne nasvete o tiskanju glejte [Nasveti za nastavitve tiskalnika na strani 33.](#page-37-0)

- **<sup>2</sup> OPOMBA:** Če spremenite velikost papirja, pazite, da boste v vhodni pladenj naložili pravi papir in ustrezno nastavili velikost na nadzorni plošči tiskalnika.
- **5.** Kliknite **OK (V redu)**, da zaprete pogovorno okno **Properties (Lastnosti)**.
- **6.** Za začetek tiskanja kliknite **Print** (Natisni) ali **OK** (V redu).

**<sup>3</sup> OPOMBA:** Ko je tiskanje končano, odstranite neuporabljeni foto papir iz vhodnega pladnja. Papir shranite tako, da se ne začne gubati, kar lahko zmanjša kakovost izpisa.

#### **Tiskanje fotografij iz računalnika (OS X in macOS)**

- **1.** V meniju **File (Datoteka)** v programski opremi izberite **Print (Natisni)**.
- **2.** Preverite, ali je tiskalnik izbran.
- **3.** Nastavitev možnosti tiskanja.

Če v pogovornem oknu Print (Natisni) niso prikazane možnosti, kliknite **Show Details** (Pokaži podrobnosti).

● V pojavnem meniju **Paper Size** (Velikost papirja) izberite ustrezno velikost papirja.

**<sup>2</sup> OPOMBA:** Če spremenite velikost papirja, morate naložiti ustrezen papir.

- Izberite usmerjenost.
- **4.** V pojavnem meniju izberite **Paper Type/Quality** (Vrsta/kakovost papirja) in nato izberite naslednje nastavitve:
- <span id="page-33-0"></span>Paper Type (Vrsta papirja): ustrezna vrsta foto papirja
- **Quality (Kakovost)**: Izberite možnost, ki zagotavlja najboljšo kakovost ali največ pik na palec.
- Kliknite trikotnik z informacijami **Color Options (Barvne možnosti)** in nato ustrezno možnost **Photo Fix** (Popravilo fotografije).
	- **Off** (izklop): na sliki ne uveljavi sprememb.
	- **On** (Vklop): samodejno izostri sliko; nekoliko prilagodi ostrino slike.
- **5.** Po želji izberite še druge nastavitve tiskanja in kliknite **Print (Natisni)**.

### **Tiskanje ovojnic**

Pred tiskanjem ovojnic se prepričajte, da so ovojnice naložene v vhodni pladenj in da je izhodni pladenj odprt. V vhodni pladenj lahko naložite eno ali več ovojnic. Ne uporabljajte svetlečih ali reliefnih ovojnic ali ovojnic z zaponkami ali okenci. Če želite več informacij o nalaganju ovojnic, glejte [Nalaganje medijev na strani 13](#page-17-0).

**<sup>EX</sup> OPOMBA:** Za podrobnosti o tem, kako formatirati besedilo za tiskanje na ovojnicah, glejte dokumentacije aplikacije, ki jo uporabljate.

#### **Tiskanje ovojnice (Windows)**

- **1.** V meniju **File (Datoteka)** v programski aplikaciji kliknite **Print (Natisni)**.
- **2.** Preverite, ali je tiskalnik izbran.
- **3.** Kliknite gumb, ki odpira pogovorno okno **Properties** (Lastnosti).

Glede na program se ta gumb lahko imenuje tudi **Properties** (Lastnosti), **Options** (Možnosti), **Printer Setup** (Nastavitev tiskalnika), **Printer Properties** (Lastnosti tiskalnika), **Printer** (Tiskalnik) ali **Preferences** (Nastavitve).

**4.** Izberite ustrezne možnosti na zavihku **Printing Shortcuts** (Bližnjice za tiskanje) ali **Printing Shortcut**  (Bližnjica za tiskanje).

Za spreminjanje drugih nastavitev tiskanja kliknite druge zavihke.

Za dodatne nasvete o tiskanju glejte [Nasveti za nastavitve tiskalnika na strani 33.](#page-37-0)

- **TOPOMBA:** Če spremenite velikost papirja, pazite, da boste v vhodni pladenj naložili pravi papir in ustrezno nastavili velikost na nadzorni plošči tiskalnika.
- **5.** Kliknite **OK (V redu)**, da zaprete pogovorno okno **Properties (Lastnosti)**.
- **6.** Za začetek tiskanja kliknite **Print** (Natisni) ali **OK** (V redu).

#### **Tiskanje ovojnic (OS X in macOS)**

- **1.** V meniju **File (Datoteka)** v programski opremi izberite **Print (Natisni)**.
- **2.** Preverite, ali je tiskalnik izbran.
- **3.** V pojavnem meniju **Paper Size (Velikost papirja)** izberite ustrezno velikost ovojnice.

Če v pogovornem oknu Print (Natisni) niso prikazane možnosti, kliknite **Show Details** (Pokaži podrobnosti).

<span id="page-34-0"></span>**<sup>2</sup> OPOMBA:** Če spremenite velikost papirja, morate naložiti ustrezen papir.

- **4.** V pojavnem meniju izberite **Paper Type/Quality (Vrsta/kakovost papirja)** in poskrbite, da je za vrsto papirja izbran **Navaden papir**.
- **5.** Kliknite **Print (Natisni)**.

## **Tiskanje z največ dpi**

Če želite na fotografski papir natisniti visokokakovostne, ostre slike, uporabite največje število pik na palec (dpi).

Tiskanje v načinu Maximum dpi (Največ dpi) traja dlje kot tiskanje z drugimi nastavitvami in zahteva veliko količino prostega trdega diska.

Za seznam podprtih ločljivosti tiskanja pojdite na [spletno mesto s podporo za tiskalnik na naslovu](http://www.hp.com/embed/sfs/doc?client=IWS-eLP&lc=sl&cc=si&ProductNameOID=16180944&TapasOnline=PRODUCT_SPECS)  [www.support.hp.com.](http://www.hp.com/embed/sfs/doc?client=IWS-eLP&lc=sl&cc=si&ProductNameOID=16180944&TapasOnline=PRODUCT_SPECS)

#### **Tiskanje v načinu z največ pikami na palec (Windows)**

- **1.** V programski opremi izberite **Natisni**.
- **2.** Preverite, ali je tiskalnik izbran.
- **3.** Kliknite gumb, ki odpira pogovorno okno **Properties** (Lastnosti).

Glede na program se ta gumb lahko imenuje tudi **Properties** (Lastnosti), **Options** (Možnosti), **Printer Setup** (Nastavitev tiskalnika), **Printer Properties** (Lastnosti tiskalnika), **Printer** (Tiskalnik) ali **Preferences** (Nastavitve).

**4.** Izberite ustrezne možnosti.

#### **Windows 10, Windows 8.1 in Windows 8**

- Kliknite zavihek **Paper/Quality** (Papir/kakovost). V spustnem seznamu **Paper Size** (Velikost papirja) izberite ustrezno velikost papirja. V spustnem seznamu **Paper Type** (Vrsta papirja) izberite ustrezno vrsto papirja.
- Kliknite zavihek **Advanced** (Dodatno), nato pa izberite **Print in Max DPI** (Tiskanje z največjim številom točk na palec).

#### **Windows 7, Windows Vista in Windows XP**

- Kliknite zavihek **Paper/Quality** (Papir/kakovost). V spustnem seznamu **Media** (Medij) izberite ustrezno vrsto papirja.
- Kliknite gumb **Advanced** (Dodatno). V spustnem seznamu **Paper Size** (Velikost papirja) izberite ustrezno velikost papirja. V področju **Printer Features** (Funkcije tiskalnika) izberite **Yes** (Da) v spustnem seznamu **Print in Max DPI** (Tiskanje z največ pikami na palec). Nato kliknite **OK** (V redu), da zaprete zavihek **Advanced Options** (Dodatne možnosti).

Za dodatne nasvete o tiskanju glejte [Nasveti za nastavitve tiskalnika na strani 33.](#page-37-0)

**5.** Potrdite usmerjenost na zavihku **Layout** (Postavitev), nato pa za tiskanje kliknite **OK** (V redu).

#### **Tiskanje z največ pikami na palec (OS X in macOS)**

- **1.** V meniju **File (Datoteka)** v programski opremi izberite **Print (Natisni)**.
- **2.** Preverite, ali je tiskalnik izbran.
- **3.** Nastavitev možnosti tiskanja.

Če v pogovornem oknu Print (Natisni) niso prikazane možnosti, kliknite **Show Details** (Pokaži podrobnosti).

● V pojavnem meniju **Paper Size** (Velikost papirja) izberite ustrezno velikost papirja.

**<sup>2</sup> OPOMBA:** Če spremenite velikost papirja, morate naložiti ustrezen papir.

- Izberite usmerjenost.
- **4.** V pojavnem meniju izberite **Paper Type/Quality** (Vrsta/kakovost papirja) in nato izberite naslednje nastavitve:
	- **Paper Type (Vrsta papirja)**: Ustrezna vrsta papirja
	- **Quality (Kakovost)**: **Največje število pik na palec**
- **5.** Izberite še druge nastavitve tiskanja in kliknite **Print (Natisni)**.
# **Namigi za uspešno tiskanje**

- Nasveti za tiskalni glavi in črnilo
- Nasveti za nalaganje papirja
- [Nasveti za nastavitve tiskalnika](#page-37-0)

Za uspešno tiskanje morata tiskalni glavi HP pravilno delovati, zbiralniki črnila morajo biti napolnjeni z zadostno količino črnila, papir mora biti pravilno naložen in za tiskalnik morajo biti določene ustrezne nastavitve.

Nastavitve tiskanja ne veljajo za kopiranje ali optično branje.

# **Nasveti za tiskalni glavi in črnilo**

- Uporabljajte pristne tiskalne glave HP.
- Pravilno namestite obe tiskalni glavi: črno in tribarvno.

Za dodatne informacije glejte [Odpravljanje težav s tiskalnima glavama na strani 60](#page-64-0).

● Preverite ocenjeno količino črnila v zbiralnikih črnila in se prepričajte, da je črnila dovolj.

Za dodatne informacije glejte [Ravni črnila na strani 42](#page-46-0).

● Če kakovost tiskanja ni zadovoljiva, za dodatne informacije glejte [Težave s tiskanjem na strani 64.](#page-68-0)

**<sup>2</sup> OPOMBA:** Originalne HP-jeve tiskalne glave in črnilo so zasnovani in preizkušeni s HP-jevimi tiskalniki in vrstami papirja, kar vedno znova pripomore k učinkoviti rabi.

HP ne jamči za kakovost ali zanesljivost kartuš, ki niso HP-jeve. Garancija ne krije servisa ali popravil izdelka, ki je potreben zaradi uporabe potrebščin, ki niso izdelek podjetja HP.

# **Nasveti za nalaganje papirja**

- Naložite sveženj papirja (ne le enega lista). Vsi listi v svežnju morajo biti enake velikosti in vrste, da se papir ne zagozdi.
- Papir naložite tako, da je stran, na katero želite tiskati, obrnjena navzgor.
- Poskrbite, da je papir ravno položen v vhodni pladenj in da robovi niso prepognjeni ali natrgani.
- Vodili za širino papirja prilagodite tako, da se tesno prilegata papirju. Poskrbite, da vodili ne bosta krivili papirja v vhodnem pladnju.

Za dodatne informacije glejte [Nalaganje medijev na strani 13](#page-17-0).

# <span id="page-37-0"></span>**Nasveti za nastavitve tiskalnika**

### **Namigi za nastavitve tiskalnika (Windows)**

- Če želite spremeniti privzete nastavitve tiskanja, odprite HP-jevo programsko opremo za tiskanje, kliknite **Print & Scan (Natisni in optično preberi)** , nato pa **Set Preferences** (Določi nastavitve). Če želite več informacij o odpiranju programa programska oprema tiskalnika, glejte [Odprite programsko opremo](#page-25-0)  [tiskalnika HP \(Windows\) na strani 21](#page-25-0).
- Čas, ki ga porabite določanje želenih nastavitev za tiskanje, lahko skrajšate z bližnjicami za tiskanje. Bližnjica za tiskanje shrani nastavitve za posamezno vrsto opravila, da lahko pozneje vse možnosti izberete z enim klikom. Če želite uporabiti bližnjico, pojdite na zavihek **Printing Shortcuts** (Bližnjice za tiskanje) ali **Printing Shortcut** (Bližnjica za tiskanje), izberite želeno bližnjico, nato pa kliknite **OK** (V redu).

Če želite dodati novo bližnjico za tiskanje, na zavihku **Paper/Quality** (Papir/kakovost), **Layout**  (Postavitev) ali **Advanced** (Dodatno) določite želene nastavitve tiskanja, izberite zavihek **Printing Shortcuts** (Bližnjice za tiskanje) ali **Printing Shortcut** (Bližnjica za tiskanje), kliknite **Save As** (Shrani kot), vnesite ime, nato pa kliknite **OK** (V redu).

Če želite bližnjico izbrisati, jo izberite in kliknite **Izbriši**.

## **<sup>2</sup> OPOMBA:** Privzetih bližnjic za tiskanje ni mogoče izbrisati.

- Razumevanje nastavitev papirja in pladnja za papir:
	- **Paper Size (Velikost papirja)**: izberite velikost papirja, ki ste ga naložili na vhodni pladenj.
	- **Paper Source** (Vir papirja): izberite pladenj za papir, na katerega ste naložili papir.
	- **Paper Type** (Vrsta papirja) ali **Media** (Medij): izberite vrsto papirja, ki ga uporabljate.
- Razumevanje nastavitev barvnega ali črno-belega tiskanja:
	- **Color** (Barvno): za celotne barvne natise uporablja črnilo iz vseh kartuš.
	- **Black & White** (Črno-belo) ali **Black Ink Only** (Samo črno črnilo): za črno-bele natise normalne ali nižje kakovosti uporablja samo črno črnilo.
	- **High Quality Grayscale** (Visokokakovostna sivinska lestvica): za ustvarjanje širšega nabora črnih in sivih tonov za visokokakovostne črno-bele natise uporablja črnilo iz barvnih in črnih kartuš.
- Razumevanje nastavitev kakovosti tiskanja:

kakovost tiskanja se meri v pikah na palec (dpi) ločljivosti tiskanja. Več pik na palec ustvari jasnejše in podrobnejše natise, toda upočasni hitrost tiskanja in lahko uporablja več črnila.

- **Draft** (Osnutek): ko so ravni črnila nizke ali če niso potrebni visokokakovostni natisi, se običajno uporablja manj pik na palec.
- **Normal** (Normalno): primerno za večino tiskalnih opravil.
- **Best** (Najboljše): več pik na palec kot pri nastavitvi **Normal** (Normalno).
- **Print in Max DPI** (Tiskanje z največ pikami na palec): višja nastavitev za število pik na palec za kakovostne natise.
- HP Real Life Technologies: ta funkcija zgladi in izostri slike in grafiko za višjo kakovost tiskanja.
- Razumevanje nastavitev strani in postavitve:
	- **Orientation** (Usmerjenost): izberite **Portrait** (Pokončno) za navpične natise ali **Landscape** (Ležeče) za vodoravne natise.
	- **Print on Both Sides Manually** (Ročno tiskanje na obeh straneh): ko se ena stran natisne, ročno obrnite stran, da lahko tiskate na obeh straneh papirja.
		- **Flip on Long Edge** (Vezava po dolgem robu): izberite, če želite pri tiskanju na obeh strani vezati strani po dolgem robu papirja.
		- **Flip on Short Edge** (Vezava po kratkem robu): izberite, če želite pri tiskanju na obeh strani vezati strani po kratkem robu papirja.
	- **Booklet Layout** (Postavitev knjižice) ali **Booklet** (Knjižica): omogoča tiskanje večstranskega dokumenta v obliki knjižice. Na vsak list natisne dve strani dokumenta tako, da jih lahko zložite v knjižico polovične velikosti papirja.
		- **Left binding** (Vezava po levem robu) ali **Booklet-LeftBinding** (Vezava knjižnice po levem robu): ko boste knjižico zložili, bo vezana na levem robu. To možnost izberite, če berete od leve proti desni.
		- **Right binding** (Vezava po desnem robu) ali **Booklet-RightBinding** (Vezava knjižnice po desnem robu): ko boste knjižico zložili, bo vezana na desnem robu. To možnost izberite, če berete od desne proti levi.
	- **Borderless** (Brez roba) ali **Page Borders** (Obrobe strani): omogoča, da stranem dodate obrobe ali jih odstranite z njih, če dokument tiskate z več kot dvema stranema na list.
	- **Postavitev strani na listu**: pomaga pri razvrščanju vrstnega reda strani, če dokument tiskate z več kot dvema stranema na list.
	- **Pages to Print** (Strani za tiskanje): omogoča, da natisnete samo lihe strani, samo sode strani ali vse strani.
	- **Reverse page order** (Obratni vrstni red strani) ali **Page Order** (Vrstni red strani): omogoča tiskanje strani od spredaj nazaj ali v obratnem vrstnem redu.

### **Namigi za nastavitve tiskalnika (OS X in macOS)**

- V pogovornem oknu Tiskanje v pojavnem meniju **Velikost papirja** izberite velikost papirja, ki je naložen v tiskalniku.
- V pogovornem oknu Print (Natisni) izberite pojavni meni **Paper Type/Quality (Vrsta/kakovost papirja)**  in določite ustrezno vrsto in kakovost papirja.
- Če želite pri tiskanju črno-belih dokumentov uporabiti samo črno črnilo, v pojavnem meniju izberite **Paper Type/Quality (Vrsta/kakovost papirja)** in v pojavnem meniju Color (Barva) izberite **Grayscale (Sivine)**.

# **4 Kopiranje in optično branje**

- [Kopiranje dokumentov](#page-40-0)
- [Skeniranje s programsko opremo HP programska oprema tiskalnika](#page-41-0)
- [Namigi za uspešno kopiranje in optično branje](#page-44-0)

# <span id="page-40-0"></span>**Kopiranje dokumentov**

**OPOMBA:** Vsi dokumenti se kopirajo v načinu tiskanja za običajno kakovost. Med kopiranjem ne morete spremeniti kakovosti tiskanja.

#### **Kopiranje dokumentov**

**1.** V vhodni pladenj naložite papir.

Za informacije o nalaganju papirja glejte [Nalaganje medijev na strani 13](#page-17-0).

**2.** Izvirnik položite zraven ikone v kotu stekla skenerja tako, da je stran za tiskanje obrnjena navzdol.

Za več informacij glejte [Polaganje izvirnika na steklo optičnega bralnika na strani 17](#page-21-0).

- **3.** Za izdelavo kopije pritisnite gumb **Black Copy (Črno-belo kopiranje)** ( **( B**) ali **Barvno kopiranje** ( **B**).
	- **<sup>2</sup> OPOMBA:** Nastavitve papirja spremenite tako, da se bodo ujemale z nastavitvami papirja, naloženega v tiskalniku, ali pa naložite papir, ki ustreza nastavitvam papirja. Za podrobnosti glejte Za spremembo nastavitev papirja pri kopiranju na strani 36.

Kopiranje se začne dve sekundi po zadnjem pritisku gumba.

**XNASVET:** Če želite povečati število kopij, večkrat pritisnite ta gumb.

### **Za spremembo nastavitev papirja pri kopiranju**

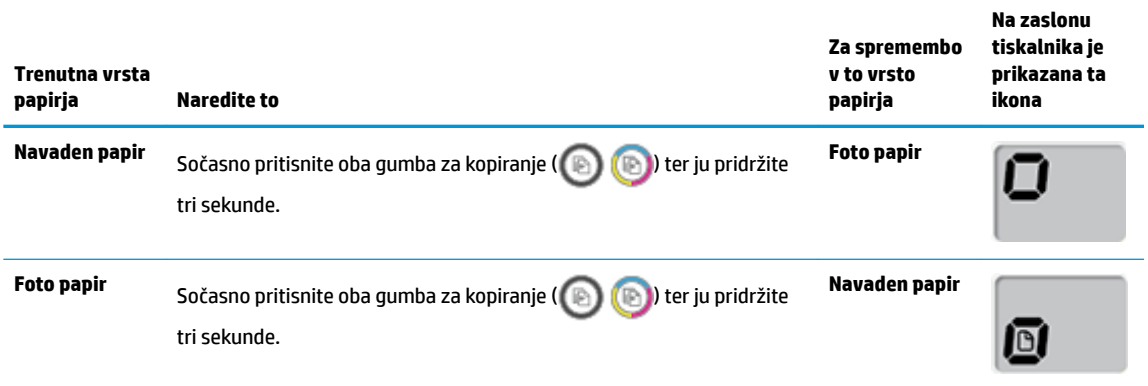

# <span id="page-41-0"></span>**Skeniranje s programsko opremo HP programska oprema tiskalnika**

- Optično branje iz računalnika
- [Spreminjanje nastavitev optičnega branja \(Windows\)](#page-42-0)
- [Ustvarjanje nove bližnjice za optično branje \(Windows\)](#page-43-0)

# **Optično branje iz računalnika**

Pred optičnim branjem iz računalnika preverite, ali je HP-jeva priporočena programska oprema za tiskalnik že nameščena. Tiskalnik in računalnik morata biti povezana in vklopljena.

### **Optično branje dokumenta ali fotografije v datoteko (Windows)**

- **1.** Izvirnik položite zraven ikone v kotu stekla skenerja tako, da je stran za tiskanje obrnjena navzdol.
- **2.** Programsko opremo tiskalnika odprete tako, da dvokliknete ikono tiskalnika na namizju ali naredite nekaj od naslednjega:
	- **Windows 10**: na namizju računalnika kliknite gumb za **začetni meni**, izberite **Vsi programi**, kliknite **HP**, kliknite mapo za tiskalnik, nato pa izberite ikono z imenom tiskalnika.
	- **Windows 8.1**: V spodnjem levem kotu začetnega zaslona kliknite puščico navzdol, nato pa izberite ime tiskalnika,
	- **Windows 8**: Na začetnem zaslonu z desno tipko miške kliknite prazno območje, v vrstici s programi kliknite **Vsi programi**, nato pa izberite ime tiskalnika
	- **Windows 7**, **Windows Vista** in **Windows XP**: Na namizju računalnika kliknite **Start**, izberite **Vsi programi**, kliknite **HP**, kliknite mapo tiskalnika, nato pa izberite ikono z imenom tiskalnika.
- **3.** V programski opremi tiskalnika kliknite **Scan (Optično preberi)** , nato pa kliknite **Scan a Document or**  Photo (Optično preberi dokument ali fotografijo) .
- **4.** Izberite želeno vrsto optičnega branja in kliknite **Optično branje** .
	- Izberite **Save as PDF (Shrani kot PDF)**, da shranite dokument (ali fotografijo) kot datoteko PDF.
	- **Izberite Save as JPEG (Shrani kot JPEG)**, da shranite fotografijo (ali dokument) kot slikovno datoteko.
	- **OPOMBA:** Kliknite povezavo **More (Več)** v zgornjem desnem kotu pogovornega okna »Scan« (Optično branje), da pregledate in spremenite nastavitve za optično branje.

Za več informacij glejte [Spreminjanje nastavitev optičnega branja \(Windows\) na strani 38](#page-42-0).

Če je izbrana možnost **Show Viewer After Scan (Po optičnem branju pokaži prikazovalnik)** , lahko na zaslonu za predogled prilagodite optično prebrano sliko.

#### <span id="page-42-0"></span>**Optično branje izvirnika iz HP-jeve programske opreme za tiskalnik (OS X in macOS)**

**1.** Odprite HP Scan.

HP Scan je v mapi **Applications**/**HP** (Aplikacije/HP) na vrhnji ravni trdega diska.

- **2.** Izberite vrsto profila optičnega branja.
- **3.** Kliknite **Scan** (Optično preberi).

[V spletu poiščite dodatne informacije o uporabi programske opreme HP Scan](http://www.hp.com/embed/sfs/doc?client=IWS-eLP&lc=sl&cc=si&ProductNameOID=16180944&TapasOnline=TIPS_SW_SCAN&OS=Windows), da se boste naučili, kako:

- prilagoditi nastavitve optičnega branja, npr. tip slikovne datoteke, ločljivost optičnega branja in ravni kontrast;
- predogledati slike pred optičnim branjem in jih prilagoditi.

# **Spreminjanje nastavitev optičnega branja (Windows)**

Nastavitve optičnega branja lahko spremenite za posamezno uporabo ali jih shranite in uporabljate trajno. Te nastavitve vključujejo možnosti, kot so velikost in usmerjenost strani, ločljivost optičnega branja, kontrast in mesto mape za shranjene optično prebrane dokumente.

- **1.** Izvirnik položite zraven ikone v kotu stekla skenerja tako, da je stran za tiskanje obrnjena navzdol.
- **2.** Programsko opremo tiskalnika odprete tako, da dvokliknete ikono tiskalnika na namizju ali naredite nekaj od naslednjega:
	- **Windows 10**: na namizju računalnika kliknite gumb za **začetni meni**, izberite **Vsi programi**, kliknite **HP**, kliknite mapo za tiskalnik, nato pa izberite ikono z imenom tiskalnika.
	- **Windows 8.1**: V spodnjem levem kotu začetnega zaslona kliknite puščico navzdol, nato pa izberite ime tiskalnika,
	- **Windows 8**: Na začetnem zaslonu z desno tipko miške kliknite prazno območje, v vrstici s programi kliknite **Vsi programi**, nato pa izberite ime tiskalnika
	- **Windows 7**, **Windows Vista** in **Windows XP**: Na namizju računalnika kliknite **Start**, izberite **Vsi programi**, kliknite **HP**, kliknite mapo tiskalnika, nato pa izberite ikono z imenom tiskalnika.
- **3.** V programski opremi tiskalnika kliknite **Scan (Optično preberi)** , nato pa kliknite **Scan a Document or**  Photo (Optično preberi dokument ali fotografijo) .
- **4.** Kliknite povezavo **More (Več)** v zgornjem desnem kotu pogovornega okna »HP Scan« (Optično branje HP).

Na desni strani se prikaže podokno s podrobnimi nastavitvami. Levi stolpec povzema trenutne nastavitve za vsak razdelek. V desnem stolpcu lahko spremenite nastavitve v označenem razdelku.

**5.** Kliknite vsak razdelek na levi strani podokna s podrobnimi nastavitvami, da si ogledate nastavitve v njem.

Večino nastavitev lahko pregledate in spremenite s spustnimi meniji.

Nekatere nastavitve nudijo več prožnosti in prikažejo novo podokno. Označene so z znakom + (plus) na desni strani nastavitve. Če se želite vrniti v okno s podrobnimi nastavitvami, morate v tem oknu klikniti **OK (V redu)** , da sprejmete spremembe, ali **Cancel (Prekliči)** , da jih zavrnete.

**6.** Ko končate s spreminjanjem nastavitev, naredite nekaj od naslednjega.

- <span id="page-43-0"></span>● Kliknite **Optično branje** . Prikaže se poziv, da po končanem optičnem branju shranite ali zavrnete spremembe bližnjice.
- Kliknite ikono za shranjevanje na desni strani bližnjice, nato pa kliknite **Optično branje** .

**(41)** Dodatne informacije o uporabi programske opreme HP za skeniranje poiščite v spletu. Če si želite [ogledati več informacij o tem v spletu, kliknite tukaj.](http://www.hp.com/embed/sfs/doc?client=IWS-eLP&lc=sl&cc=si&ProductNameOID=16180944&TapasOnline=TIPS_SW_SCAN&OS=Windows) Trenutno to spletno mesto morda ni na voljo v vseh jezikih.

- prilagoditi nastavitve optičnega branja, npr. tip slikovne datoteke, ločljivost optičnega branja in ravni kontrast;
- predogledati slike pred optičnim branjem in jih prilagoditi.

# **Ustvarjanje nove bližnjice za optično branje (Windows)**

Da bi bilo optično branje preprostejše, lahko ustvarite svojo bližnjico za optično branje. Fotografije lahko na primer redno optično berete in shranjujete v obliki zapisa PNG in ne v obliki JPEG.

- **1.** Izvirnik položite zraven ikone v kotu stekla skenerja tako, da je stran za tiskanje obrnjena navzdol.
- **2.** Programsko opremo tiskalnika odprete tako, da dvokliknete ikono tiskalnika na namizju ali naredite nekaj od naslednjega:
	- **Windows 10**: na namizju računalnika kliknite gumb za **začetni meni**, izberite **Vsi programi**, kliknite **HP**, kliknite mapo za tiskalnik, nato pa izberite ikono z imenom tiskalnika.
	- **Windows 8.1**: V spodnjem levem kotu začetnega zaslona kliknite puščico navzdol, nato pa izberite ime tiskalnika,
	- **Windows 8**: Na začetnem zaslonu z desno tipko miške kliknite prazno območje, v vrstici s programi kliknite **Vsi programi**, nato pa izberite ime tiskalnika
	- **Windows 7**, **Windows Vista** in **Windows XP**: Na namizju računalnika kliknite **Start**, izberite **Vsi programi**, kliknite **HP**, kliknite mapo tiskalnika, nato pa izberite ikono z imenom tiskalnika.
- **3.** V programski opremi tiskalnika kliknite **Scan (Optično preberi)** , nato pa kliknite **Scan a Document or Photo (Optično preberi dokument ali fotografijo).**
- **4.** Kliknite **Create New Scan Shortcut (Ustvari novo bližnjico za optično branje)** .
- **5.** Vnesite opisno ime, izberite obstoječo bližnjico, na kateri bo temeljila nova bližnjica, nato pa kliknite **Create (Ustvari)** .

Če na primer ustvarjate novo bližnjico za fotografije, izberite **Save as JPEG (Shrani kot JPEG)** ali **Email as JPEG (Pošlji po e-pošti kot JPEG)** . S tem omogočite možnosti za delo z grafikami med optičnim branjem.

- **6.** Spremenite nastavitve za novo bližnjico, da bodo ustrezale vašim potrebam, nato pa kliknite ikono za shranjevanje na desni strani bližnjice.
- **OPOMBA:** Kliknite povezavo **More (Več)** v zgornjem desnem kotu pogovornega okna »Scan« (Optično branje), da pregledate in spremenite nastavitve za optično branje.

Za več informacij glejte [Spreminjanje nastavitev optičnega branja \(Windows\) na strani 38](#page-42-0).

# <span id="page-44-0"></span>**Namigi za uspešno kopiranje in optično branje**

Za uspešno kopiranje in optično branje upoštevajte te namige:

- Steklena plošča in notranji del pokrova morata biti čista. Optični bralnik prebere vse, kar je na steklu, kot del slike.
- Izvirnik položite v sprednji desni kot steklene plošče z natisnjeno stranjo obrnjeno navzdol.
- Če želite narediti veliko kopijo majhnega izvirnika, ga optično preberite, sliko povečajte v programski opremi za optično branje in nato natisnite kopijo povečane slike.
- Če želite preprečiti napake in manjkajoče besedilo pri optičnem branju, preverite v programski opremi, ali je svetlost pravilno nastavljena.

# **5 Upravljanje črnila in tiskalnih glav**

Ta razdelek vsebuje naslednje teme:

- [Ravni črnila](#page-46-0)
- [Vnovično polnjenje zbiralnikov črnila](#page-47-0)
- [Naročanje potrebščin za črnilo](#page-50-0)
- [Tiskanje samo s črnim črnilom](#page-51-0)
- [Nasveti za delo s črnilom in tiskalnimi glavami](#page-52-0)
- [Premikanje tiskalnika](#page-53-0)

# <span id="page-46-0"></span>**Ravni črnila**

S pomočjo črt za raven črnila v zbiralnikih črnila določite, kdaj napolniti zbiralnike in koliko črnila je treba dodati.

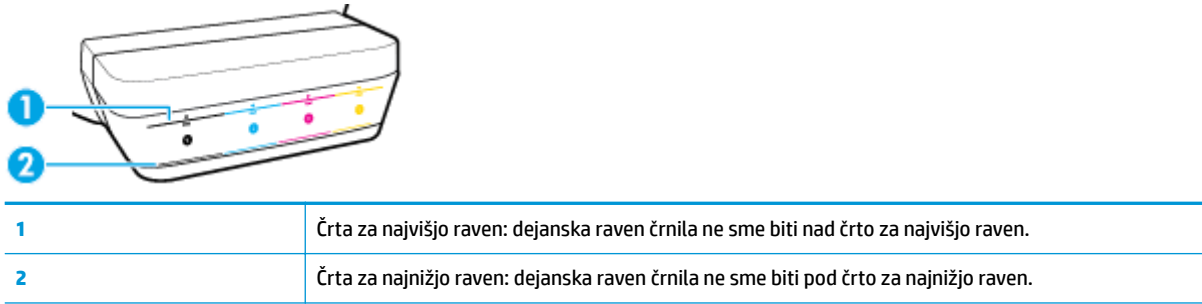

Ko polnite zbiralnike, primerjajte barvo stekleničke s črnilom z barvo na zbiralniku, nato pa pravilno zaprite gumijaste pokrovčke zbiralnikov črnila.

Raven črnila v vsakem zbiralniku bo pri prvem polnjenju zbiralnikov nekoliko pod črto za najvišjo raven.

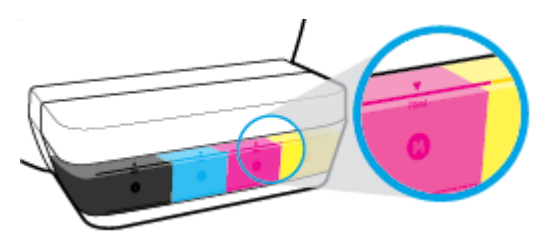

Če med dnevnim tiskanjem opazite, da katera od ravni črnila doseže črto za najnižjo raven, napolnite zbiralnik z ustreznim črnilom. Če raven črnila pri tiskanju pade pod črto za najnižjo raven, lahko pride do okvare tiskalnika.

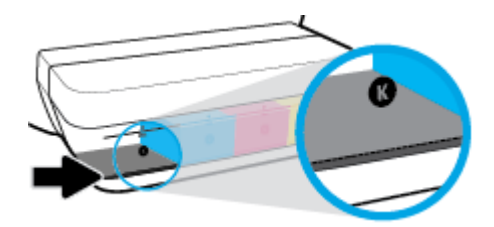

Zbiralnike pri polnjenju napolnite samo do črt za najvišjo raven. Če raven črnila sega čez črto za najvišjo raven, lahko pride do puščanja črnila.

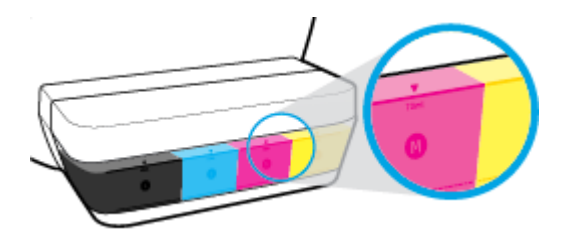

**OPOMBA:** Garancija ne vključuje servisa ali popravil izdelka, potrebnih zaradi napačnega polnjenja zbiralnikov črnila in/ali uporabe črnila, ki ni znamke HP.

# <span id="page-47-0"></span>**Vnovično polnjenje zbiralnikov črnila**

## **Postopek vnovičnega polnjenja zbiralnikov črnila**

**1.** Dvignite pokrov zbiralnika črnila.

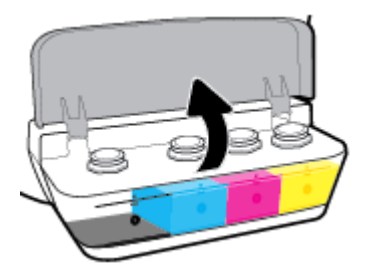

**2.** Odprite pokrovček zbiralnika črnila, ki ga nameravate znova napolniti.

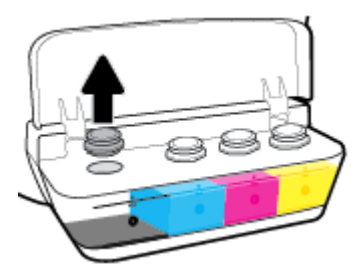

**3.** Pokrovček zbiralnika črnila odstranite tako, da ga obrnete, odstranite zamašek stekleničke, namestite pokrovček nazaj na stekleničko, nato pa s potegom odprite zgornji del pokrovčka.

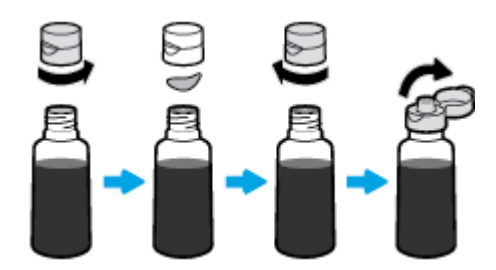

**4.** Stekleničko s črnilom postavite na šobo zbiralnika in zbiralnik črnila napolnite do najvišje ravni. Če črnilo ne začne takoj teči, odstranite stekleničko in jo znova vstavite v zbiralnik.

**A POZOR:** Med postopkom ne stiskajte stekleničke s črnilom.

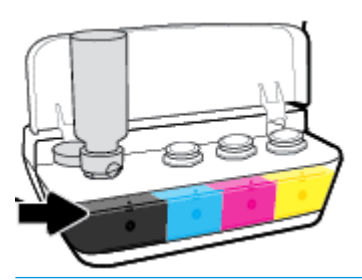

**OPOMBA:** Ko zbiralnik napolnite do črte za najvišjo raven, v steklenički ostane nekaj črnila. Stekleničko v pokončnem položaju postavite na hladno in suho mesto.

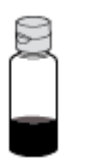

**5.** Trdno zaprite pokrovček zbiralnika črnila.

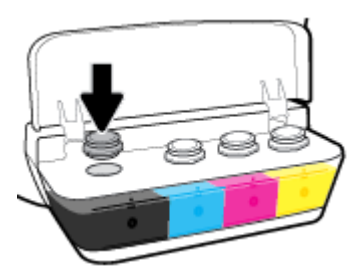

- **6.** Ponovite korake od 2 do 5, da napolnite še druge zbiralnike črnila.
- **7.** Zaprite pokrov zbiralnikov črnila.

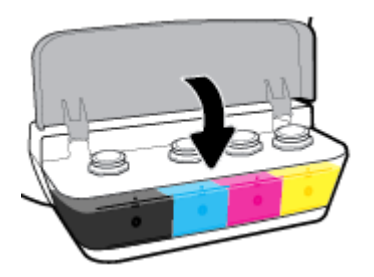

## **Previdnostni ukrepi za delo s stekleničkami s črnilom**

Pri uporabi stekleničk s črnilom upoštevajte spodnje nasvete:

- Stekleničke s črnilom hranite zunaj dosega otrok.
- Stekleničko s črnilom odprite samo, ko nameravate napolniti zbiralnike črnila.
- Ko je steklenička s črnilom odprta, je ne nagibajte, tresite ali stiskajte, da ne pride do puščanja črnila.
- Stekleničke s črnilom hranite na suhem in temnem mestu.

# <span id="page-50-0"></span>**Naročanje potrebščin za črnilo**

Preden naročite stekleničke s črnilom, z vizualnim pregledom poiščite številke na njih.

Če želite za tiskalnik naročiti originalne HP-jeve potrebščine, pojdite na spletno mesto [www.hp.com/buy/](http://www.hp.com/buy/supplies) [supplies](http://www.hp.com/buy/supplies) . Če se prikaže poziv, izberite svojo državo/regijo, nato pa upoštevajte pozive, s pomočjo katerih boste našli ustrezne stekleničke s črnilom za svoj tiskalnik.

**OPOMBA:** Naročanje stekleničk s črnilom prek interneta ni na voljo v vseh državah/regijah. Če naročanje prek interneta ni na voljo v vaši državi/regiji, si lahko pri nakupovanju pri lokalnem prodajalcu HP vseeno ogledate informacije o zalogah in natisnete referenčni seznam.

# <span id="page-51-0"></span>**Tiskanje samo s črnim črnilom**

Pred tiskanjem samo s črnim črnilom preverite, da dejanske ravni črnila v vseh zbiralnikih niso pod črtami za najnižjo raven črnila. Če raven črnila pri tiskanju pade pod črto za najnižjo raven, lahko pride do okvare tiskalnika.

### **Tiskanje samo s črnim črnilom(Windows)**

- **1.** V programski opremi izberite **Print** (Natisni).
- **2.** Preverite, ali je tiskalnik izbran.
- **3.** Kliknite gumb, ki odpre pogovorno okno **Properties** (Lastnosti).

Glede na program se ta gumb lahko imenuje tudi **Properties** (Lastnosti), **Options** (Možnosti), **Printer Setup** (Nastavitev tiskalnika), **Printer Properties** (Lastnosti tiskalnika), **Printer** (Tiskalnik) ali **Preferences** (Nastavitve).

**4.** Izberite ustrezne možnosti.

#### **Windows 10, Windows 8.1 in Windows 8**

- Kliknite zavihek **Paper/Quality** (Papir/kakovost).
- Pod možnostjo **Print in Grayscale** (Tiskanje v sivinah) na seznamu izberite **Black Ink Only** (Samo črno črnilo), nato pa kliknite **OK** (V redu).

#### **Windows 7, Windows Vista in Windows XP**

- Na zavihku **Layout** (Postavitev) ali **Paper/Quality** (Papir/kakovost) kliknite gumb **Advanced**  (Dodatno), da odprete pogovorno okno **Advanced Options** (Dodatne možnosti).
- V spustnem seznamu **Print in Grayscale** (Tiskanje v sivinah) izberite **Black Ink Only** (Samo črno črnilo), nato pa kliknite **OK** (V redu).

#### **Tiskanje samo s črnim črnilom (OS X in macOS)**

- **1.** Na meniju **File** (Datoteka) v programski opremi izberite **Print** (Natisni).
- **2.** Preverite, ali je tiskalnik izbran.
- **3.** Nastavitev možnosti tiskanja.

Če v pogovornem oknu Print (Natisni) niso prikazane možnosti, kliknite **Show Details** (Pokaži podrobnosti).

- **<sup>2</sup> OPOMBA:** Lokacije možnosti so odvisne od uporabljenega programa.
- **4.** Na pojavnem meniju izberite **Paper Type/Quality** (Vrsta/kakovost papirja).
- **5.** Na pojavnem meniju Color (Barva) izberite **Grayscale** (Sivina), nato pa kliknite **Print** (Natisni).

# <span id="page-52-0"></span>**Nasveti za delo s črnilom in tiskalnimi glavami**

### **Nasveti za tiskalne glave**

Pri delu s tiskalnimi glavami upoštevajte spodnje nasvete:

- Tiskalne glave zaščitite pred izsušitvijo tako, da tiskalnik vedno izklopite z gumbom **Power (Vklop/ izklop)** in počakate, da lučka gumba **Power (Vklop/izklop)** ugasne.
- Tiskalne glave odprite in z njih odstranite trak šele, ko je čas za njihovo namestitev. Če na tiskalnih glavah ostane trak, črnilo ne more izhlapevati.
- Vstavite novi tiskalni glavi v ustrezni reži. Barva in ikona vsake tiskalne glave se morata ujemati z barvo in ikono vsake reže. Pazite, da se tiskalni glavi usedeta na mesto, nato pa zaprite zapah tiskalnih glav. Ko sta novi tiskalni glavi nameščeni in napolnjeni s črnilom, zapah tiskalnih glav odprite samo, če morate namestiti novo tiskalno glavo ali če tiskalnik prenesete zunaj doma ali pisarne.
- Poravnajte tiskalnik, da dosežete najboljšo kakovost tiskanja. Za dodatne informacije glejte [Težave s](#page-68-0)  [tiskanjem na strani 64](#page-68-0).

#### **Nasveti za črnilo**

Pri delu s črnilom upoštevajte spodnje nasvete:

- Pred tiskanjem se prepričajte se, da so zbiralniki črnila napolnjeni s črnilom in da so ravni črnila nad črto za najnižjo raven.
- Ko raven črnila doseže črto za najnižjo raven, znova napolnite zbiralnike črnila. Če raven črnila pri tiskanju pade pod črto za najnižjo raven, lahko pride do okvare tiskalnika.
- Pazite, da zaradi prekomerne napolnitve ali nagibanja tiskalnika raven črnila ne seže nad črto za najvišjo raven. Če raven črnila seže čez črto za najvišjo raven, lahko pride do puščanja in mešanja črnila.

# <span id="page-53-0"></span>**Premikanje tiskalnika**

Če želite preprečiti poškodbo tiskalnika ali iztekanje črnila, upoštevajte spodnja navodila.

Če premikate tiskalnik znotraj doma ali pisarne, naj bo zapah tiskalnih glav zaprt, tiskalnik pa naj bo v ravnem položaju.

Če tiskalnik premikate zunaj doma ali pisarne, pojdite na spletno mesto [www.hp.com/support](http://h20180.www2.hp.com/apps/Nav?h_pagetype=s-001&h_product=16180942&h_client&s-h-e010-1&h_lang=sl&h_cc=si) ali se obrnite na HP-jevo službo za podporo.

# **Povezovanje tiskalnika**

● [Povezava tiskalnika z računalnikom s kablom USB \(neomrežna povezava\)](#page-55-0)

# <span id="page-55-0"></span>**Povezava tiskalnika z računalnikom s kablom USB (neomrežna povezava)**

Tiskalnik ima na zadnji strani vrata USB 2.0 z visoko hitrostjo za povezavo z računalnikom.

### **Povezovanje naprave s kablom USB**

**1.** Pojdite na spletno mesto [123.hp.com,](http://123.hp.com) da prenesete in namestite programska oprema tiskalnika.

**<sup>2</sup> OPOMBA:** Ne povežite kabla USB z napravo, dokler vas računalnik ne pozove.

- **2.** Upoštevajte navodila na zaslonu. Ko se prikaže obvestilo, povežite izdelek z računalnikom, tako da izberete **Wireless** (Brezžično) na zaslonu **Connection Options** (Možnosti povezave).
- **3.** Upoštevajte navodila na zaslonu.

Če je orodje programska oprema tiskalnika nameščeno, bo tiskalnik deloval kot naprava plug and play.

# **7 Odpravljanje težav**

Ta razdelek vsebuje naslednje teme:

- [Zagozditve in težave s podajanjem papirja](#page-57-0)
- [Težave s tiskalnima glavama](#page-64-0)
- [Težave s tiskanjem](#page-68-0)
- [Težave s kopiranjem](#page-77-0)
- [Težave z optičnim branjem](#page-78-0)
- [Težave s strojno opremo tiskalnika](#page-79-0)
- [Kode napak na nadzorni plošči](#page-80-0)
- [HP-jeva podpora](#page-81-0)

# <span id="page-57-0"></span>**Zagozditve in težave s podajanjem papirja**

Kaj želite storiti?

# **Odstranjevanje zagozdenega papirja**

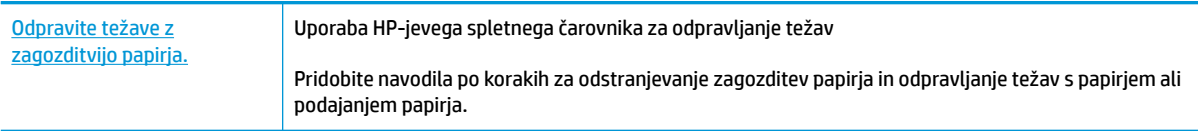

**OPOMBA:** HP-jevi spletni čarovniki za odpravljanje težav morda niso na voljo v vseh jezikih.

# **Preberite splošna navodila v pomoči za odpravljanje zagozditev papirja**

Papir se lahko zagozdi na različnih mestih.

## **Odstranjevanje zagozdenega papirja iz vhodnega pladnja**

- **1.** Pritisnite gumb **Cancel (Prekliči)** ( $\angle$ ), da poskusite samodejno odstraniti zagozdeni papir. Če to ne deluje, dokončajte spodnje korake za ročno odstranitev zagozditve.
- **2.** Papir previdno izvlecite iz vhodnega pladnja.

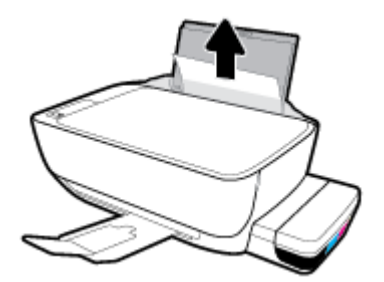

- **3.** Prepričajte se, da na poti papirja ni kakšnega tujka, nato pa papir znova naložite.
- **W** OPOMBA: Zaščita vhodnega pladnja lahko preprečuje padanje delcev na pot papirja, na kateri lahko povzročajo resne zagozditve papirja. Zaščite vhodnega pladnja ne snemajte.
- **4.** Če želite nadaljevati trenutno opravilo, pritisnite gumb **Resume (Nadaljuj)** ( $\rightarrow$ ) na nadzorni plošči.

## **Odstranjevanje zagozdenega papirja iz izhodnega pladnja**

**1.** Pritisnite gumb **Cancel (Prekliči)** ( $\angle$ ), da poskusite samodejno odstraniti zagozdeni papir. Če to ne deluje, dokončajte spodnje korake za ročno odstranitev zagozditve.

**2.** Papir previdno izvlecite iz izhodnega pladnja.

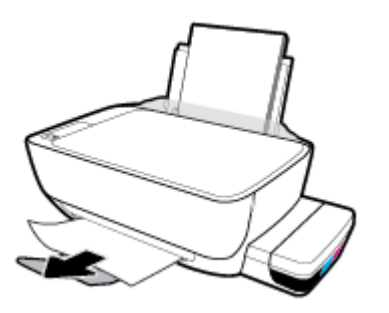

**3.** Če želite nadaljevati trenutno opravilo, pritisnite gumb **Resume (Nadaljuj)** ( $\rightarrow$ ) na nadzorni plošči.

### **Odstranjevanje zagozdenega papirja iz območja za dostop do tiskalnih glav**

- 1. Pritisnite gumb **Cancel (Prekliči) (X)**, da poskusite samodejno odstraniti zagozdeni papir. Če to ne deluje, dokončajte spodnje korake za ročno odstranitev zagozditve.
- **2.** Odstranite zagozdeni papir.
	- **a.** Pritisnite gumb **Power (Vklop/izklop)** (**(l**), da izklopite tiskalnik.
	- **b.** Zaprite podaljšek izhodnega pladnja in zavrtite izhodni pladenj v smeri urinega kazalca, da ga potisnete v tiskalnik.

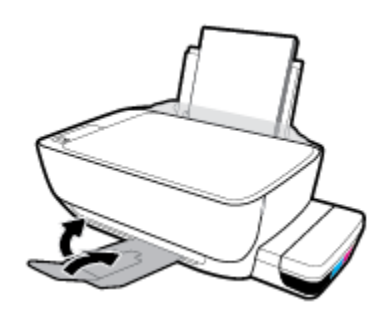

**c.** Odprite prednja vratca tiskalnika.

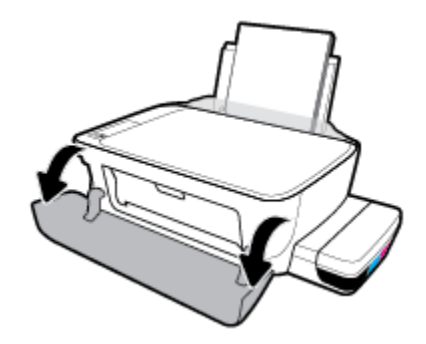

**d.** Odprite vratca za dostop do tiskalnih glav.

- **e.** Preverite, ali je zapah tiskalnih glav dobro zaprt in da nosilec tiskanja ni blokiran. Če je nosilec kartuše na sredini tiskalnika, ga potisnite v desno.
	- **OPOMBA:** Potem ko namestite tiskalnik, zapah tiskalnih glav odprite samo, če morate namestiti novo tiskalno glavo ali če tiskalnik prenesete zunaj doma ali pisarne.

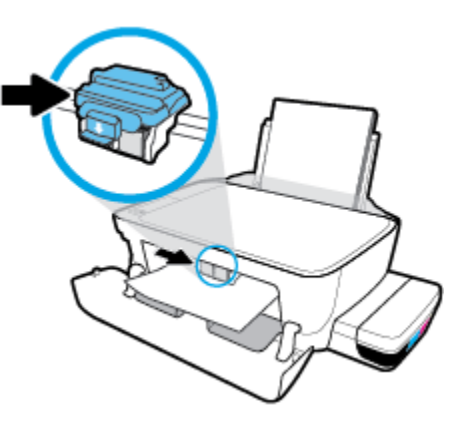

**f.** Odstranite zagozdeni papir.

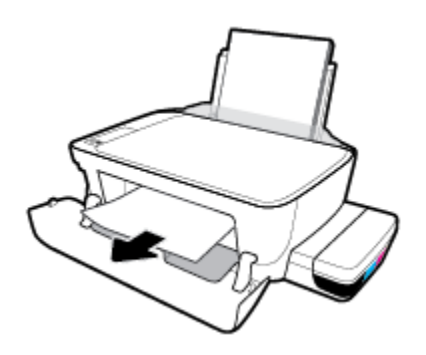

- **g.** Zaprite vratca za dostop do tiskalnih glav, nato pa še prednja vratca.
- **h.** Izvlecite izhodni pladenj in podaljšek pladnja.

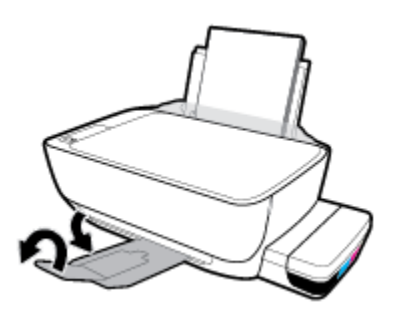

**3.** Pritisnite gumb **Power (Vklop/izklop)** (<sup>1</sup>), da vklopite tiskalnik.

#### **Odstranjevanje zagozdenega papirja iz notranjosti tiskalnika**

**OPOMBA:** Da bi preprečili puščanje črnila, preverite, ali so pokrovčki zbiralnikov črnila tesno zaprti.

- **1.** Pritisnite gumb **Cancel (Prekliči)** ( $\angle$ ), da poskusite samodejno odstraniti zagozdeni papir. Če to ne deluje, dokončajte spodnje korake za ročno odstranitev zagozditve.
- **2.** Pritisnite gumb **Power (Vklop/izklop)** ( $\binom{1}{2}$ ), da izklopite tiskalnik.
- **3.** Tiskalnik previdno obrnite na stran, na dnu poiščite vratca za čiščenje, nato pa povlecite oba jezička na vratcih, da jih odprete.

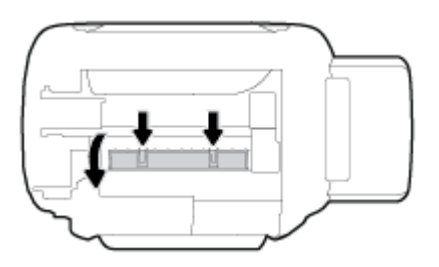

**4.** Odstranite zagozdeni papir.

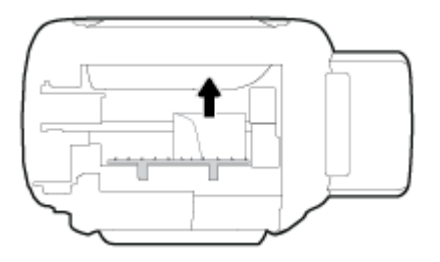

**5.** Zaprite prednja vratca za čiščenje. Vratca rahlo potiskajte proti tiskalniku, dokler se oba zapaha ne zaskočita.

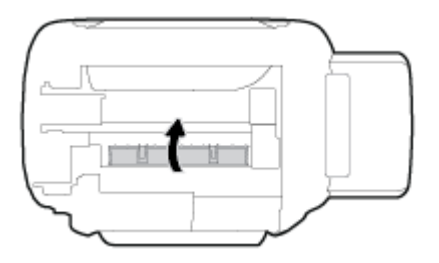

**6.** Tiskalnik obrnite pokonci in pritisnite gumb **Power (Vklop/izklop)** ((<sup>|</sup>), da ga vklopite.

# **Odpravljanje zagozditve nosilca**

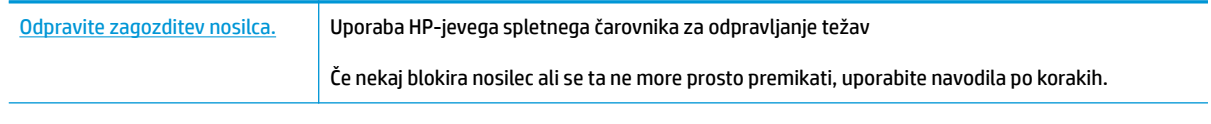

**<sup>2</sup> OPOMBA:** HP-jevi spletni čarovniki za odpravljanje težav morda niso na voljo v vseh jezikih.

# **Preberite splošna navodila v pomoči za odpravljanje zagozditev nosilca**

Odstranite vse predmete, kot je na primer papir, ki blokirajo pot nosilca kartuše. Za dodatne informacije glejte temo »Čiščenje zagozdenega papirja iz območja za dostop do tiskalnih glav« v poglavju [»Odstranjevanje](#page-57-0) [zagozdenega papirja na strani 53«](#page-57-0).

**W** OPOMBA: Pri odstranjevanju zagozdenega papirja ne uporabljajte orodja ali drugih naprav. Bodite previdni, ko odstranjujete zagozden papir v notranjosti tiskalnika.

# **Preprečevanje zagozditev papirja**

Če se želite izogniti zagozditvam papirja, sledite tem navodilom.

- Za najboljše rezultate pazite, da vhodni pladenj ne bo preveč napolnjen s papirjem in da bo na njem vsaj pet strani.
- Z odstranitvijo papirja in zapiranjem vhodnega pladnja, ko ni v uporabi, preprečite, da bi se v tiskalniku nabirali prah in razni delci.
- Iz izhodnega pladnja pogosto odstranite natisnjen papir.
- Poskrbite, da je papir ravno položen v vhodni pladenj in da robovi niso prepognjeni ali natrgani.
- Na vhodnem pladnju ne kombinirajte različnih vrst in velikosti papirja; vsi listi papirja v vhodnem pladnju morajo biti iste velikosti in vrste.

Za optimalno učinkovitost uporabite HP-jev papir. Za dodatne informacije o HP-jevem papirju glejte [Osnove papirja na strani 18.](#page-22-0)

- Vodili za širino papirja prilagodite tako, da se tesno prilegata papirju. Poskrbite, da vodili ne bosta krivili papirja v vhodnem pladnju.
- Papirja ne potiskajte preveč naprej v vhodni pladenj.
- Med tiskanjem ne nalagajte papirja. Če bo tiskalniku kmalu zmanjkalo papirja, počakajte, da se prikaže sporočilo o papirju, šele nato ga dodajte.

# **Odpravljanje težav s podajanjem papirja**

Kakšno težavo imate?

- **Tiskalnik iz vhodnega pladnja ne pobira papirja.**
	- Preverite, ali je papir naložen v vhodni pladenj. Za dodatne informacije glejte [Nalaganje medijev](#page-17-0) [na strani 13.](#page-17-0)
	- Vodili za širino papirja prilagodite tako, da se tesno prilegata papirju. Poskrbite, da vodili ne bosta krivili papirja v vhodnem pladnju.
	- Papir v vhodnem pladnju ne sme biti zvit. Zravnajte ga tako, da ga upognete v nasprotni smeri.
	- Očistite valje papirja.
- **Strani so natisnjene poševno**
- Prepričajte se, da je papir naložen na skrajno desno stran vhodnega pladnja in da je vodilo za širino papirja poravnano z levo stranjo papirja.
- Papir lahko naložite v tiskalnik le, ko ne tiska.
- **Tiskalnik povleče več strani hkrati**
	- Vodili za širino papirja prilagodite tako, da se tesno prilegata papirju. Poskrbite, da vodili ne bosta krivili papirja v vhodnem pladnju.
	- Preverite, da na vhodnem pladnju ni preveč papirja.
	- Preverite, da naloženi papir ni zlepljen.
	- Uporabite HP-jev papir za optimalno delovanje in učinkovitost.
	- Očistite valje papirja.

#### **Postopek čiščenja valjev papirja s samodejnim orodjem**

- 1. Pritisnite gumb **Power (Vklop/izklop)** (<sup>1</sup>), da vklopite tiskalnik.
- **2.** Iz vhodnega pladnja odstranite papir.
- **3.** Pritisnite in pridržite gumb **Power (Vklop/izklop)** ( ), trikrat pritisnite gumb **Cancel (Prekliči)** ( ), sedemkrat pritisnite gumb **Barvno kopiranje ( B**), nato pa spustite gumb **Power (Vklop/izklop) ( (<sup>|</sup>)**).

Približno eno minuto je mogoče slišati hrup iz tiskalnika. Preden nadaljujete, počakajte, da se hrup iz tiskalnika ustavi.

**4.** Poskusite tiskati. Če težave ni mogoče odpraviti, valje papirja očistite ročno.

#### **Ročno čiščenje valjev papirja**

- **1.** Zberite naslednje stvari:
	- Dolgo bombažno krpico, ki ne pušča vlaken
	- · Destilirano, filtrirano ali ustekleničeno vodo (voda iz pipe lahko poškoduje tiskalnik)
- **2.** Pritisnite gumb **Power (Vklop/izklop)** ( $\binom{1}{2}$ ), da izklopite tiskalnik.
- **3.** Odklopite napajalni kabel na hrbtni strani tiskalnika.
- **4.** Če kabel USB še ni odklopljen, ga odklopite.
- **5.** Dvignite vhodni pladenj.
- **6.** Dvignite in pridržite varovalo vhodnega pladnja.
	- **OPOMBA:** Varovala vhodnega pladnja ne odstranjujte. Varovalo vhodnega pladnja preprečuje padanje delcev na pot papirja, na kateri lahko povzročajo zagozditve papirja.
- **7.** Poglejte navzdol skozi odprt vhodni pladenj in poiščite sive valjčke za podajanje papirja. Morda boste potrebovali svetilko.
- **8.** Namočite dolgo bombažno krpico z ustekleničeno ali destilirano vodo, nato jo ožmite.
- **9.** Pritisnite krpico na valjčke, nato pa jih s prsti obrnite navzgor. Z zmernim pritiskom odstranite prah ali umazanijo.
- **10.** Spustite varovalo vhodnega pladnja.
- **11.** Valjčke pustite 10 ali 15 minut, da se posušijo.
- **12.** Napajalni kabel znova priključite v hrbtno stran tiskalnika.
- **13.** Po potrebi priključite kabel USB v tiskalnik.
- **14.** Pritisnite gumb za vkop/izklop, da vklopite tiskalnik.

# <span id="page-64-0"></span>**Težave s tiskalnima glavama**

# **Določite, ali gre za težavo s tiskalnima glavama**

Če želite določiti, ali gre za težavo s tiskalnima glavama, preverite stanje lučke **Opozorilo o tiskalni glavi** in ustrezne ikone **Tiskalna glava** . Za dodatne informacije glejte [Lučke na nadzorni plošči in stanje ikon na](#page-12-0)  [zaslonu na strani 8](#page-12-0).

$$
+\frac{1}{2}\left(1+\frac{1}{2}\right)\left(1+\frac{1}{2}\right)\left(1+\frac{1}{2}\right)\left(1+\frac{1}{2}\right)\left(1+\frac{1}{2}\right)
$$

# **Odpravljanje težav s tiskalnima glavama**

**OPOMBA:** Potem ko namestite tiskalnik, zapah tiskalnih glav odprite samo, če morate namestiti novo tiskalno glavo ali če tiskalnik prenesete zunaj doma ali pisarne.

Če pride do težave po namestitvi tiskalne glave ali če sporočilo kaže, da gre za težavo s tiskalno glavo, poskusite odstraniti tiskalno glavo, preverite, ali je bil z obeh tiskalnih glav odstranjen zaščitni plastični trak in čepek, nato pa tiskalni glavi znova vstavite. Če s tem ne odpravite težave, očistite kontakte tiskalnih glav. Če težave še vedno ne odpravite, se za pomoč obrnite na službo za podporo HP.

### **Postopek preverjanja, ali je tiskalna glava pravilno nameščena**

- **1.** Preverite, ali je tiskalnik vklopljen.
- **2.** Zaprite podaljšek izhodnega pladnja in zavrtite izhodni pladenj v smeri urinega kazalca, da ga potisnete v tiskalnik.

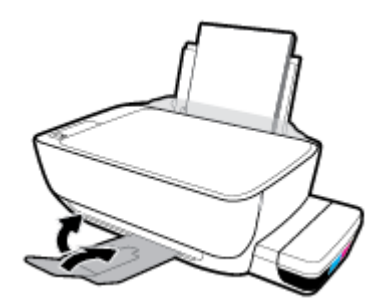

- **3.** Odstranite tiskalno glavo in jo znova namestite.
	- **a.** Odprite prednja vratca tiskalnika.

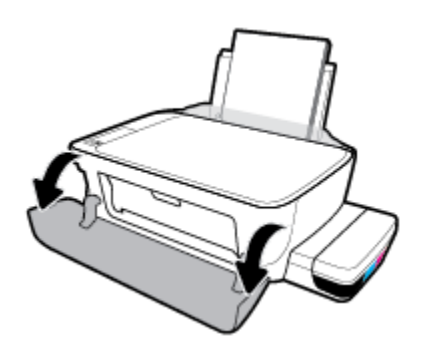

- **b.** Odprite vratca za dostop do tiskalnih glav. Pritisnite gumb **Black Copy (Črno-belo kopiranje)** in ga pridržite približno tri sekunde, da se nosilec tiskanja začne premikati.
	- **<sup>2</sup> OPOMBA:** Potem ko namestite tiskalnik, zapah tiskalnih glav odprite samo, če morate namestiti novo tiskalno glavo ali če tiskalnik prenesete zunaj doma ali pisarne.

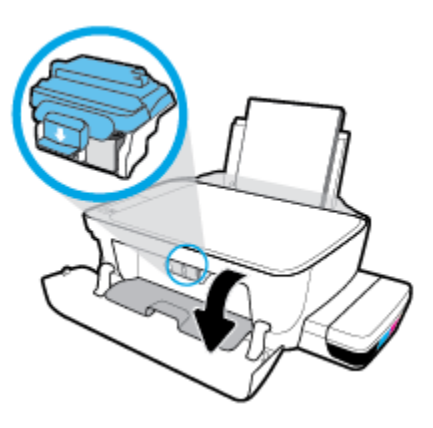

**c.** S pritiskom odprite zapah tiskalnih glav.

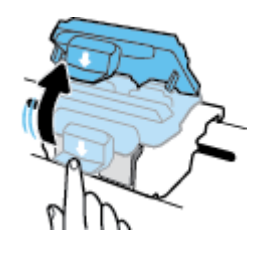

**d.** Snemite tiskalno glavo z nosilca.

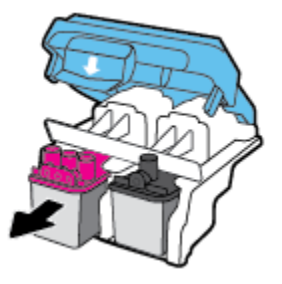

**e.** Preverite, ali je na vrhu tiskalne glave čepek in ali je na kontaktih tiskalne glave plastični trak. Če je, odstranite čepek z vrha tiskalne glave in plastični trak s kontaktov.

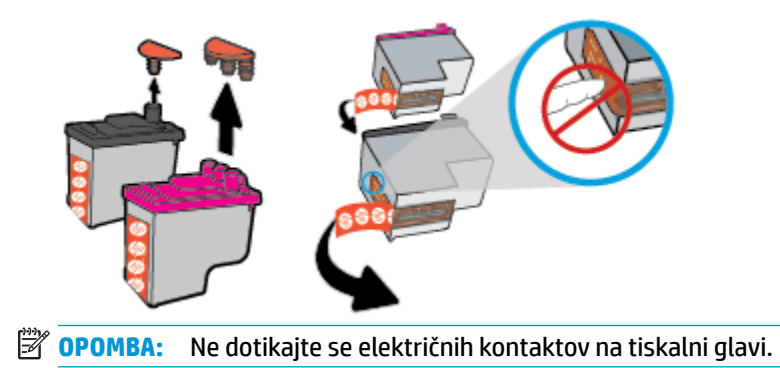

**f.** Tiskalno glavo potisnite v režo, da se zaskoči.

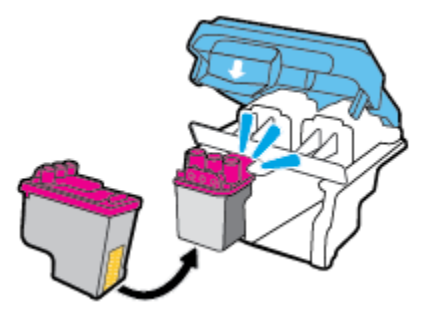

**g.** Trdno zaprite zapah tiskalnih glav. Prepričajte se, da je zapah tiskalnih glav pravilno zaprt, da preprečite težave, kot je na primer zastoj nosilca.

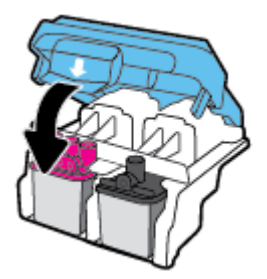

**h.** Zaprite vratca za dostop do tiskalnih glav.

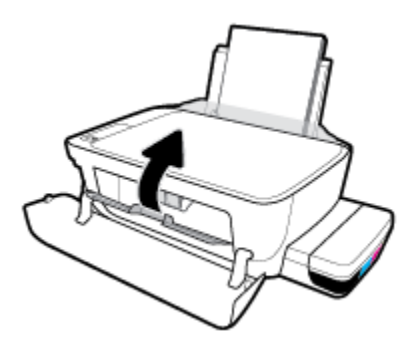

**i.** Zaprite prednja vratca tiskalnika.

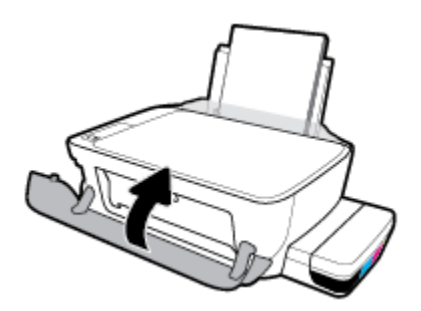

**4.** Izvlecite izhodni pladenj in podaljšek pladnja.

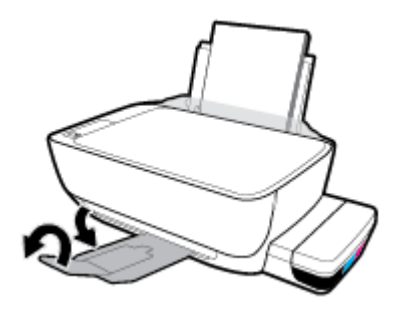

# <span id="page-68-0"></span>**Težave s tiskanjem**

Kaj želite storiti?

# **Odpravljanje težav, povezanih s tem, da strani ni mogoče natisniti (tiskanje ni mogoče)**

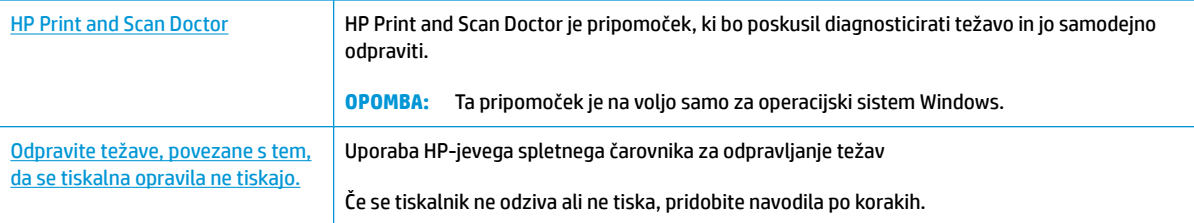

**OPOMBA:** HP Print and Scan Doctor in HP-jevi spletni čarovniki za odpravljanje težav morda niso na voljo v vseh jezikih.

# **Preberite splošna navodila v pomoči za težave, povezane s tem, da tiskanje ni mogoče**

### **Odpravljanje težav s tiskanjem (Windows)**

Preverite, ali je tiskalnik vklopljen in ali je v vhodnem pladnju papir. Če tiskanje še vedno ni mogoče, v navedenem vrstnem redu poskusite naslednje:

- **1.** Preverite, ali so na zaslonu tiskalnika prikazana sporočila programska oprema tiskalnika, in jih odpravite tako, da sledite navodilom na zaslonu.
- **2.** Odklopite kabel USB, ki povezuje računalnik in tiskalnik, nato pa ga znova priklopite.
- **3.** Preverite, ali je tiskalnik ustavljen ali brez povezave.

### **Če želite preveriti, ali je tiskalnik ustavljen ali brez povezave**

- **a.** Glede na operacijski sistem izberite eno od naslednjih možnosti:
	- **Windows 10**: Na **začetnem meniju** Windows kliknite **Vsi programi**, izberite **Sistemska orodja**, **Nadzorna plošča**, nato pa kliknite **Ogled naprav in tiskalnikov** na meniju **Strojna oprema in zvok**.
	- **Windows 8.1** in **Windows 8**: Pokažite ali tapnite zgornji desni kot zaslona, da odprete vrstico s čarobnimi gumbi, kliknite ikono **Nastavitve**, kliknite ali tapnite **Nadzorna plošča** in nato **Ogled naprav in tiskalnikov**.
	- **Windows 7**: V meniju **Start** operacijskega sistema Windows kliknite **Naprave in tiskalniki**.
	- **Windows Vista**: V meniju **Start** operacijskega sistema Windows kliknite **Nadzorna plošča** in nato še **Tiskalniki**.
	- **Windows XP**: V meniju **Start** operacijskega sistema Windows kliknite **Nadzorna plošča** in nato še **Tiskalniki in faksi**.
- **b.** Dvokliknite ali z desno miškino tipko kliknite ikono svojega tiskalnika in izberite **See what's printing** (Pregled tiskalnih opravil), da se odpre čakalna vrsta za tiskanje.
- **c.** Prepričajte se, da v meniju **Printer** (Tiskalnik) ni kljukic poleg **Pause Printing** (Začasno prekini tiskanie) ali *Use Printer Offline* (Uporabi tiskalnik brez povezave).
- **d.** Če ste kaj spremenili, poskusite tiskati znova.
- **4.** Preverite, ali je tiskalnik nastavljen kot privzeti tiskalnik.

**Če želite preveriti, ali je tiskalnik nastavljen kot privzeti tiskalnik**

- **a.** Glede na operacijski sistem izberite eno od naslednjih možnosti:
	- **Windows 10**: Na **začetnem meniju** Windows kliknite **Vsi programi**, izberite **Sistemska orodja**, **Nadzorna plošča**, nato pa kliknite **Ogled naprav in tiskalnikov** na meniju **Strojna oprema in zvok**.
	- **Windows 8.1** in **Windows 8**: Pokažite ali tapnite zgornji desni kot zaslona, da odprete vrstico s čarobnimi gumbi, kliknite ikono **Nastavitve**, kliknite ali tapnite **Nadzorna plošča** in nato **Ogled naprav in tiskalnikov**.
	- **Windows 7**: V meniju **Start** operacijskega sistema Windows kliknite **Naprave in tiskalniki**.
	- **Windows Vista**: V meniju **Start** operacijskega sistema Windows kliknite **Nadzorna plošča** in nato še **Tiskalniki**.
	- **Windows XP**: V meniju **Start** operacijskega sistema Windows kliknite **Nadzorna plošča** in nato še **Tiskalniki in faksi**.
- **b.** Preverite, ali je kot privzeti tiskalnik nastavljen pravi tiskalnik.

Poleg privzetega tiskalnika je kljukica v črnem ali zelenem krogu.

- **c.** Če je kot privzeti tiskalnik nastavljen napačen tiskalnik, z desno tipko miške kliknite pravi tiskalnik in izberite **Set as Default Printer** (Nastavi kot privzeti tiskalnik).
- **d.** Poskusite znova uporabiti tiskalnik.
- **5.** Ponovno zaženite tiskanje v ozadju.

### **Vnovični zagon tiskanja v ozadju**

**a.** Glede na operacijski sistem izberite eno od naslednjih možnosti:

### **Windows 10**

- **i.** Na **začetnem meniju** kliknite **Vsi programi**, nato pa **Sistemska orodja**.
- **ii.** Kliknite **Nadzorna plošča**, **Sistem in varnost**, nato pa kliknite **Skrbniška orodja**.
- **iii.** Dvokliknite **Storitve**.
- **iv.** Z desno miškino tipko kliknite **Tiskanje v ozadju** in nato **Lastnosti**.
- **v.** Preverite, ali je na zavihku **Splošno** poleg možnosti **Vrsta zagona** izbrana možnost **Samodejno**.
- **vi.** Če postopek še ne poteka, pod možnostjo **Stanje storitve** kliknite **Start** in nato **V redu**.

#### **Windows 8.1 in Windows 8**

- **i.** Pokažite v zgornji desni kot zaslona ali ga tapnite, da odprete vrstico s čarobnimi gumbi, nato kliknite ikono **Nastavitve**.
- **ii.** Kliknite ali tapnite **Nadzorna plošča**, nato kliknite ali tapnite **Sistem in varnost**.
- **iii.** Kliknite ali tapnite **Skrbniška orodja**, nato dvakrat kliknite ali tapnite **Storitve**.
- **iv.** Z desno tipko miške kliknite ali se dotaknite in pridržite **Tiskanje v ozadju** in kliknite **Lastnosti**.
- **v.** Preverite, ali je na zavihku **Splošno** poleg možnosti **Vrsta zagona** izbrana možnost **Samodejno**.
- **vi.** Če storitev še ne poteka, v **Stanje storitve** kliknite **Zaženi** in nato **V redu**.

#### **Windows 7**

- **i.** V meniju **Start** operacijskega sistema Windows kliknite **Nadzorna plošča**, **Sistem in varnost**  ter nato **Skrbniška orodja**.
- **ii.** Dvokliknite **Storitve**.
- **iii.** Z desno miškino tipko kliknite **Tiskanje v ozadju** in nato **Lastnosti**.
- **iv.** Preverite, ali je na zavihku **Splošno** poleg možnosti **Vrsta zagona** izbrana možnost **Samodejno**.
- **v.** Če postopek še ne poteka, pod možnostjo **Stanje storitve** kliknite **Start** in nato **V redu**.

#### **Windows Vista**

- **i.** V meniju **Start** operacijskega sistema Windows kliknite **Nadzorna plošča**, **Sistem in upravljanje** ter nato **Skrbniška orodja**.
- **ii.** Dvokliknite **Storitve**.
- **iii.** Z desno miškino tipko kliknite **storitev tiskanja v ozadju** in nato **Lastnosti**.
- **iv.** Preverite, ali je na zavihku **Splošno** poleg možnosti **Vrsta zagona** izbrana možnost **Samodejno**.
- **v.** Če postopek še ne poteka, pod možnostjo **Stanje storitve** kliknite **Start** in nato **V redu**.

#### **Windows XP**

- **i.** V meniju **Start** operacijskega sistema Windows z desno miškino tipko kliknite **Moj računalnik**.
- **ii.** Kliknite **Upravljanje** in nato **Storitve in aplikacije**.
- **iii.** Dvokliknite **Storitve** in nato izberite **Tiskanje v ozadju**.
- **iv.** Z desno miškino tipko kliknite **Tiskanje v ozadju** in nato **Ponovni zagon**, da ponovno zaženete storitev.
- **b.** Preverite, ali je kot privzeti tiskalnik nastavljen pravi tiskalnik.

Poleg privzetega tiskalnika je kljukica v črnem ali zelenem krogu.

- **c.** Če je kot privzeti tiskalnik nastavljen napačen tiskalnik, z desno tipko miške kliknite pravi tiskalnik in izberite **Set as Default Printer** (Nastavi kot privzeti tiskalnik).
- **d.** Poskusite znova uporabiti tiskalnik.
- **6.** Znova zaženite računalnik.
- **7.** Počistite čakalno vrsto za tiskanje.

### **Če želite počistiti čakalno vrsto za tiskanje**

- **a.** Glede na operacijski sistem izberite eno od naslednjih možnosti:
	- **Windows 10**: Na **začetnem meniju** Windows kliknite **Vsi programi**, izberite **Sistemska orodja**, **Nadzorna plošča**, nato pa kliknite **Ogled naprav in tiskalnikov** na meniju **Strojna oprema in zvok**.
	- **Windows 8.1** in **Windows 8**: Pokažite ali tapnite zgornji desni kot zaslona, da odprete vrstico s čarobnimi gumbi, kliknite ikono **Nastavitve**, kliknite ali tapnite **Nadzorna plošča** in nato **Ogled naprav in tiskalnikov**.
	- **Windows 7**: V meniju **Start** operacijskega sistema Windows kliknite **Naprave in tiskalniki**.
	- **Windows Vista**: V meniju **Start** operacijskega sistema Windows kliknite **Nadzorna plošča** in nato še **Tiskalniki**.
	- **Windows XP**: V meniju **Start** operacijskega sistema Windows kliknite **Nadzorna plošča** in nato še **Tiskalniki in faksi**.
- **b.** Dvokliknite ikono za svoj tiskalnik, da se odpre čakalna vrsta za tiskanje.
- **c.** V meniju **Printer** (Tiskalnik) kliknite **Cancel all documents** (Prekliči vse dokumente) ali **Purge Print Document** (Počisti dokumente za tiskanje) in nato kliknite **Yes** (Da) za potrditev.
- **d.** Če so v čakalni vrsti še vedno dokumenti, ponovno zaženite računalnik in poskusite tiskati znova po ponovnem zagonu računalnika.
- **e.** Preverite, ali je čakalna vrsta za tiskanje prazna, in nato poskusite tiskati znova.

### **Odpravljanje težav s tiskanjem(OS X in macOS)**

- **1.** Preverite sporočila o napakah in napake odpravite.
- **2.** Izključite in ponovno priključite kabel USB.
- **3.** Preverite, ali je izdelek ustavljen ali brez povezave.

### **Če želite preveriti, ali je izdelek ustavljen ali brez povezave**

- **a.** Pod možnostjo **System Preferences** (Sistemske nastavitve) kliknite **Printers & Scanners** (Tiskalniki in optični bralniki). .
- **b.** Kliknite gumb **Open Print Queue** (Odpri čakalno vrsto za tiskanje).
- **c.** Izberite tiskalno opravilo tako, da ga kliknete.

Z naslednjimi gumbi lahko upravljate tiskalno opravilo:
- **Delete** (Izbriši): z njim prekličete izbrano tiskalno opravilo.
- **Hold (Zadrži)**: začasno ustavite izbrani tiskalni posel.
- **Resume** (Nadaljuj): z njim nadaljujete z izbranim tiskalnim opravilom.
- **Pause Printer (Začasno prekini tiskanje)**: z njim začasno ustavite vse tiskalne posle v čakalni vrsti.
- **d.** Če ste kaj spremenili, poskusite tiskati znova.
- **4.** Znova zaženite računalnik.

## **Odpravljanje težav s kakovostjo tiskanja**

[Navodila po korakih za odpravljanje večine težav s kakovostjo tiskanja.](http://www.hp.com/embed/sfs/doc?client=IWS-eLP&lc=sl&cc=si&ProductNameOID=16180944&TapasOnline=TSHOOT_PRINT_QUALITY) Odpravljanje težav s kakovostjo tiskanja v spletu

### **Preberite splošna navodila v pomoči za odpravljanje težav s kakovostjo tiskanja**

**OPOMBA:** Tiskalne glave zaščitite pred izsušitvijo tako, da tiskalnik vedno izklopite z gumbom **Power (Vklop/izklop)** in počakate, da lučka gumba **Power (Vklop/izklop)** ugasne.

### **Izboljšanje kakovosti tiskanja**

- **1.** Preverite, ali uporabljate originalni HP-jevi tiskalni glavi in črnilo.
	- Preverite, ali so zbiralniki črnila napolnjeni nad črto za najnižjo raven.
	- Če je raven črnila blizu črte za najnižjo raven, znova napolnite zbiralnike črnila.
- **2.** Preverite vrsto papirja.
	- Za najboljšo kakovost tiskanja uporabite HP-jev papir visoke kakovosti ali papir, ki ustreza standardu ColorLok®. Za dodatne informacije glejte [Osnove papirja na strani 18](#page-22-0).
	- Vedno preverite, ali je papir, na katerega tiskate, raven. Pri tiskanju slik boste najboljše rezultate dosegli s papirjem HP Advanced Photo.
	- Poseben papir hranite v originalni embalaži v plastični vrečki, ki jo je mogoče znova zapreti, na ravni površini in na hladnem suhem mestu. Ko nameravate tiskati, vzemite iz embalaže samo toliko papirja, kot ga nameravate takoj porabiti. Ko končate tiskanje, neporabljeni foto papir takoj pospravite nazaj v plastično vrečko. Tako se ne bo zvijal.
- **3.** Preglejte programsko opremo tiskalnika in preverite, ali nastavitve tiskanja ustrezajo vrsti papirja, ki ga uporabljate. Za dodatne informacije o nastavitvah tiskanja glejte [Nasveti za nastavitve tiskalnika](#page-37-0)  [na strani 33.](#page-37-0)
- **4.** Za natis diagnostične strani pritisnite gumb **Barvno kopiranje** (**[89]**) na nadzorni plošči in ga pridržite tri sekunde.

**5.** Na diagnostični strani si poleg druge vsebine oglejte cian, magenta, rumeno in črno polje.

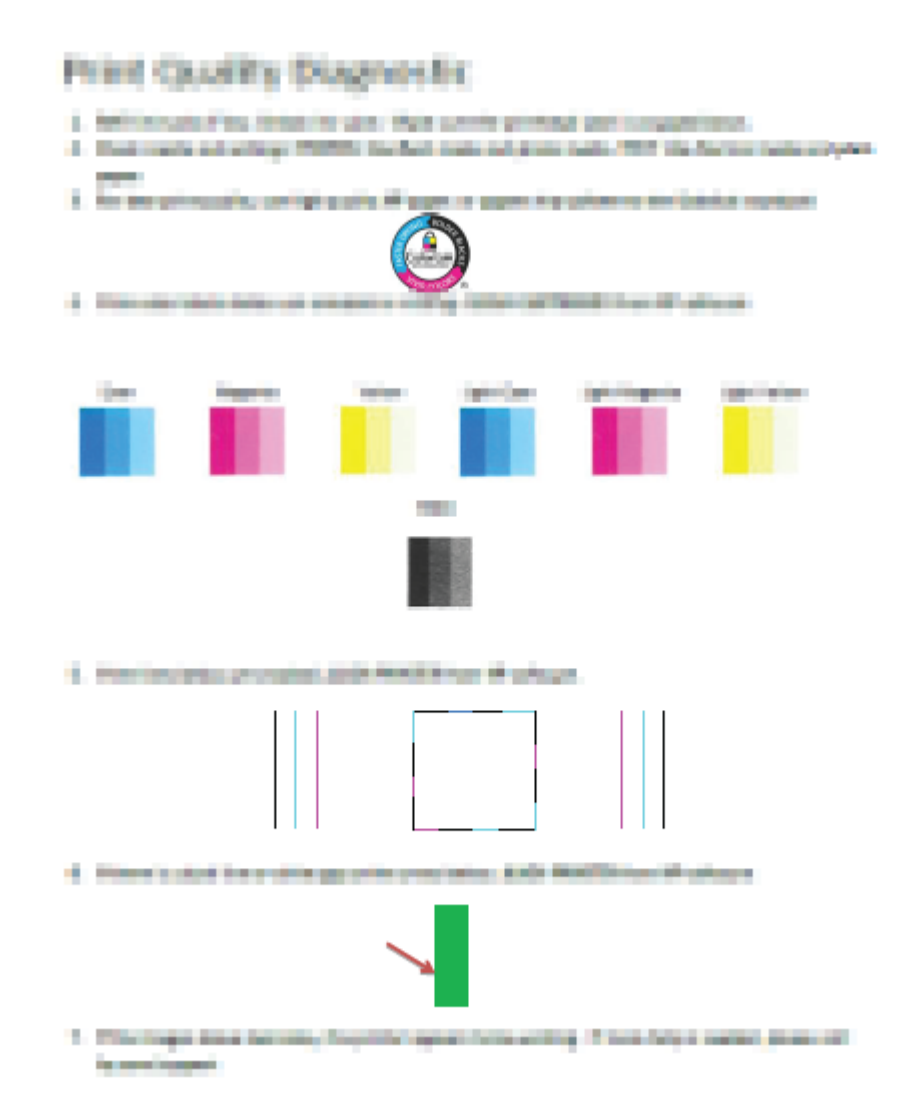

- **6.** Če diagnostična stran kaže proge ali neobarvane dele v barvnih ali črnih poljih, očistite tiskalni glavi (kartuši).
- **7.** Poravnajte tiskalni glavi (kartuši), če so na natisnjenih dokumentih vidne neravne črte ali če diagnostična stran kaže, da bi to lahko pomagalo.
- **8.** Če se težave s kakovostjo tiskanja nadaljujejo tudi po čiščenju in poravnavi tiskalnih glav (kartuš), se obrnite na službo za podporo HP.

### **Čiščenje tiskalnih glav (kartuš) (Windows)**

**A POZOR:** Tiskalni glavi (kartuši) očistite samo, če je to res potrebno. Pri nepotrebnem čiščenju se porabi črnilo in skrajša življenjska doba tiskalnih glav (kartuš).

- **1.** V vhodni pladenj naložite še neuporabljen navaden bel papir velikosti Letter ali A4.
- **2.** Odprite programska oprema tiskalnika. Za dodatne informacije glejte [Odprite programsko opremo](#page-25-0) [tiskalnika HP \(Windows\) na strani 21](#page-25-0).
- **3.** V programu programska oprema tiskalnika kliknite **Print & Scan (Natisni in optično preberi)** , nato pa **Maintain Your Printer** (Vzdrževanje tiskalnika), da odprete **orodjarno tiskalnika**.
- **4.** Kliknite **Clean Cartridges** (Čiščenje kartuš) na zavihku **Device Services** (Storitve naprave). Sledite navodilom na zaslonu.

### **Postopek poravnave tiskalnih glav (kartuš) (Windows)**

- **1.** V vhodni pladenj naložite še neuporabljen navaden bel papir velikosti Letter ali A4.
- **2.** Odprite programska oprema tiskalnika. Za dodatne informacije glejte [Odprite programsko opremo](#page-25-0) [tiskalnika HP \(Windows\) na strani 21](#page-25-0).
- **3.** V programu programska oprema tiskalnika kliknite **Print & Scan (Natisni in optično preberi)** , nato pa **Maintain Your Printer** (Vzdrževanje tiskalnika), da odprete orodjarno tiskalnika.

Odpre se orodjarna tiskalnika.

**4.** Na zavihku **Device Services** (Storitve naprave) kliknite **Align Cartridges** (Poravnava kartuš).

Tiskalnik natisne stran za poravnavo.

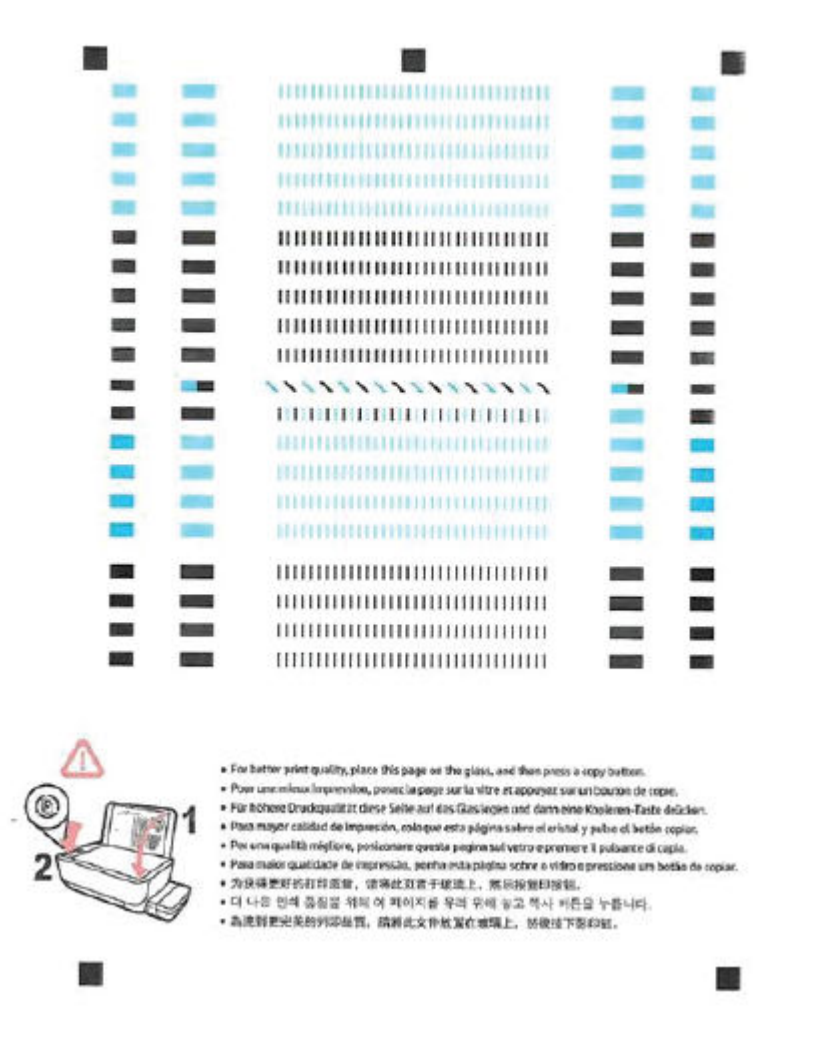

**5.** Upoštevajte zaslonska navodila za nalaganje strani za poravnavo tiskalnih glav s stranjo za tiskanje obrnjeno navzdol na steklo skenerja, nato pa kliknite **Scan** (Skeniraj), da skenirate stran za poravnavo.

Tiskalnik poravna tiskalni glavi. Reciklirajte ali zavrzite list za poravnavo tiskalnih glav.

### **Čiščenje tiskalnih glav (kartuš) (OS X in macOS)**

**A POZOR:** Tiskalni glavi očistite samo, če je to res potrebno. Pri nepotrebnem čiščenju se porabi črnilo in skrajša življenjska doba tiskalnih glav.

- **1.** V vhodni pladenj naložite navaden bel papir velikosti Letter ali A4.
- **2.** Odprite HP Utility.

**OPOMBA:** HP Utility je v mapi **HP** v mapi **Aplikacije**.

**3.** Na seznamu naprav na levi strani okna izberite svoj tiskalnik.

- **4.** Kliknite **Clean Printheads** (Čiščenje tiskalnih glav).
- **5.** Kliknite **Clean** (Očisti) in sledite navodilom na zaslonu.
	- **A POZOR:** Tiskalno glavo očistite samo, če je to res potrebno. Pri čiščenju, ki ni potrebno, se porabi črnilo in skrajša življenjska doba tiskalne glave.
	- **EX OPOMBA:** Če je kakovost tiskanja po tem, ko ste tiskalno glavo očistili, še vedno slaba, poskusite poravnati tiskalno glavo. Če se težave s kakovostjo tiskanja nadaljujejo tudi po poravnavi in čiščenju, se obrnite na HP-jevo podporo.
- **6.** Kliknite **All Settings** (Vse nastavitve), da se vrnete v podokno **Information and Support (Informacije in podpora)**.

### **Postopek poravnave tiskalnih glav (kartuš) (OS X in macOS)**

- **1.** V vhodni pladenj za papir naložite navaden bel papir velikosti Letter ali A4.
- **2.** Odprite HP Utility.

**OPOMBA:** HP Utility je v mapi **HP** v mapi **Aplikacije**.

- **3.** Na seznamu naprav na levi strani okna izberite svoj tiskalnik.
- **4.** Kliknite **Align** (Poravnaj).
- **5.** Kliknite **Align (Poravnaj)** in sledite navodilom na zaslonu.
- **6.** Kliknite **All Settings** (Vse nastavitve), da se vrnete v podokno **Information and Support (Informacije in podpora)**.

# **Težave s kopiranjem**

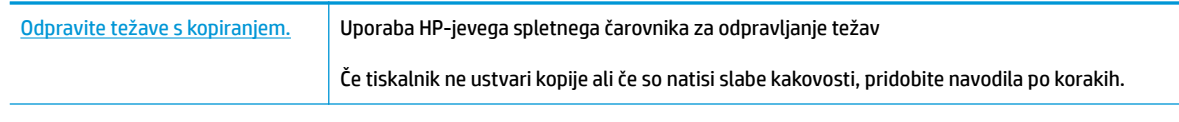

**<sup>29</sup> OPOMBA:** HP-jevi spletni čarovniki za odpravljanje težav morda niso na voljo v vseh jezikih.

[Namigi za uspešno kopiranje in optično branje na strani 40](#page-44-0)

# **Težave z optičnim branjem**

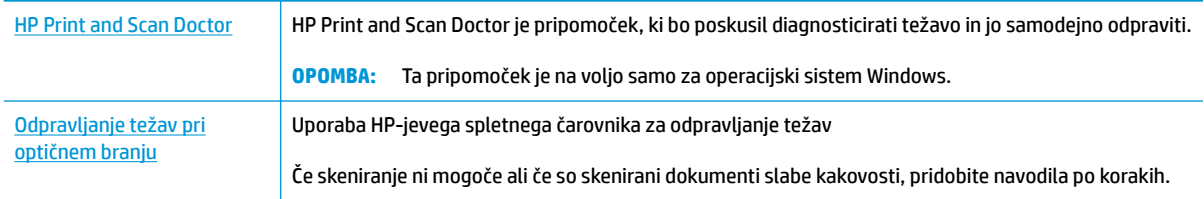

<sup>2</sup> **OPOMBA:** HP Print and Scan Doctor in HP-jevi spletni čarovniki za odpravljanje težav morda niso na voljo v vseh jezikih.

[Namigi za uspešno kopiranje in optično branje na strani 40](#page-44-0)

# <span id="page-79-0"></span>**Težave s strojno opremo tiskalnika**

### **Zaprite vratca za dostop do tiskalnih glav**

Če želite začeti tiskati, morajo biti vratca tiskalnih glav zaprta.

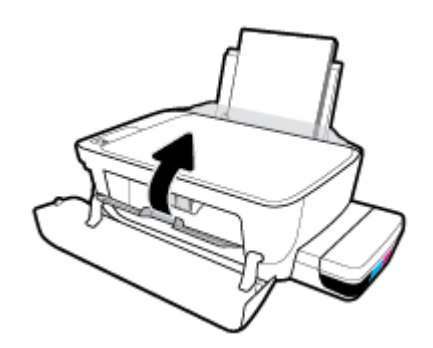

### **Tiskalnik se nepričakovano zaustavi**

- **•** Preverite napajanje in priključke.
- Napajalni kabel tiskalnika mora biti čvrsto pritrjen v delujočo vtičnico.
- $R^*$  OPOMBA: Ko je funkcija Auto-Off (Samodejni izklop) omogočena, se tiskalnik samodejno izklopi po dveh urah nedejavnosti in tako varčuje z energijo. Za dodatne informacije glejte Auto-Off (Samodejni izklop) [na strani 24.](#page-28-0)

### **Odpravljanje napake tiskalnika**

Izklopite in vklopite tiskalnik. Če to ne odpravi težave, stopite v stik s HP.

## **Kode napak na nadzorni plošči**

Če ikona **Število kopij** na zaslonu tiskalnika preklaplja med črko E in številko, to pomeni, da je tiskalnik v stanju napake. Črka E in številka delujeta kot kode napak. Če ikona **Število kopij** na primer preklaplja med črko E in številko 4, to pomeni, da je prišlo do zagozditve papirja.

Za določitev kod napak in njihovih ustreznih rešitev glejte informacije o ikonah **Število kopij** v [Lučke na](#page-12-0) [nadzorni plošči in stanje ikon na zaslonu na strani 8.](#page-12-0)

## **HP-jeva podpora**

Za najnovejše posodobitve izdelka in informacije o podpori pojdite na spletno mesto s podporo za tiskalnik na [naslovu www.support.hp.com](http://www.hp.com/embed/sfs/doc?client=IWS-eLP&lc=sl&cc=si&ProductNameOID=16180944&TapasOnline=PRODUCT_SPECS). HP-jeva spletna podpora nudi različne možnosti za pomoč pri vašem tiskalniku:

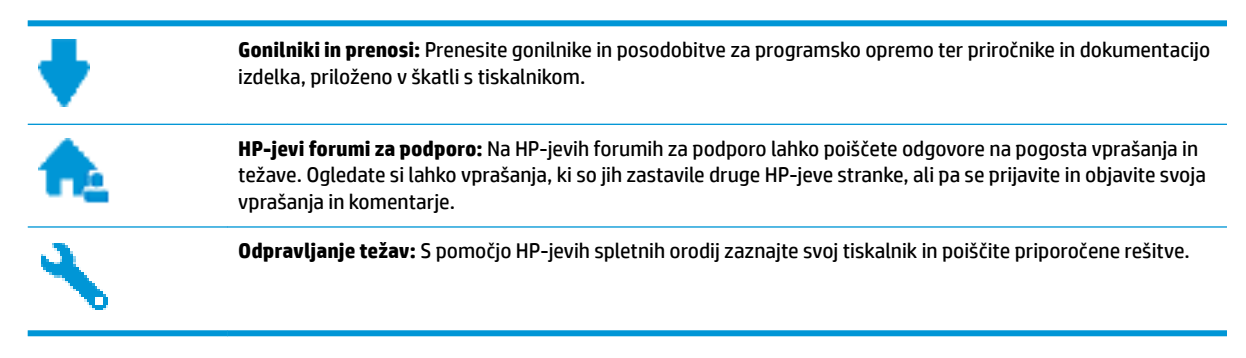

## **Stik s HP-jem**

Če pri reševanju težave potrebujete pomoč predstavnika HP-jeve službe za tehnično podporo, pojdite na [spletno mesto za stik s podporo.](http://h20180.www2.hp.com/apps/Nav?h_pagetype=s-017&h_product=16180942&h_client&s-h-e010-1&h_lang=sl&h_cc=si) Za stranke, ki uveljavljajo garancijo, so na voljo naslednje možnosti za stik (strankam brez garancije bo podpora HP-jevega predstavnika lahko zaračunana):

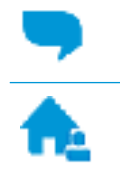

Spletni klepet s predstavnikom HP-jeve službe za podporo.

Klic HP-jevega predstavnika službe za podporo.

Ko pokličete HP-jevo službo za podporo, imejte pri roki naslednje podatke:

- Ime izdelka (navedeno na tiskalniku, na primer HP Ink Tank 310)
- Številka izdelka (pod prednjimi vratci)

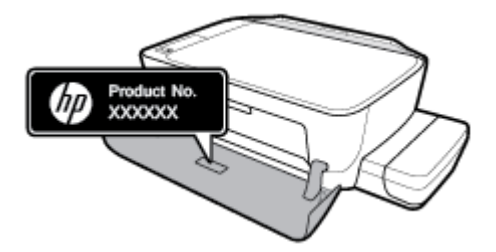

Serijsko številko (najdete jo na zadnji ali spodnji strani tiskalnika)

## <span id="page-82-0"></span>**Registracija tiskalnika**

Vzemite si nekaj minut za registracijo in si tako zagotovite hitrejše storitve, učinkovitejšo podporo in opozorila o podpori izdelka. Če tiskalnika niste registrirali med nameščanjem programske opreme, lahko to storite zdaj na naslovu [http://www.register.hp.com.](http://www.register.hp.com)

## **Dodatne možnosti garancije**

Za doplačilo so za tiskalnik na voljo tudi razširjene storitve. Pojdite na www.hp.com/support, izberite svojo državo/regijo in jezik, nato pa preglejte možnosti za podaljšanje garancije, ki so na voljo za vaš tiskalnik.

# **A Tehnični podatki**

To poglavje vsebuje tehnične specifikacije in upravne informacije za tiskalnik. Informacije v tem dokumentu se lahko spremenijo brez poprejšnjega obvestila.

Ta razdelek vsebuje naslednje teme:

- [Obvestila podjetja HP](#page-84-0)
- Specifikacije
- [Upravna obvestila](#page-87-0)
- [Program za okoljevarstvene vidike izdelka](#page-91-0)

## <span id="page-84-0"></span>**Obvestila podjetja HP**

Informacije v tem dokumentu se lahko spremenijo brez predhodnega obvestila.

Vse pravice pridržane. Prepovedano je razmnoževanje, prirejanje ali prevajanje brez predhodnega pisnega dovoljenja podjetja HP, razen če to dovoljujejo zakoni o avtorskih pravicah. Edine garancije za HP-jeve izdelke in storitve so opisane v posebnih garancijskih izjavah, ki so dodane izdelkom in storitvam. Vsebine si ne razlagajte kot dodatno garancijo. HP ne odgovarja za tehnične ali založniške napake ali izpuščeno vsebino.

© Copyright 2018 HP Development Company, L.P.

Microsoft and Windows are either registered trademarks or trademarks of Microsoft Corporation in the United States and/or other countries.

## <span id="page-85-0"></span>**Specifikacije**

Več tehničnih podatkov o izdelku najdete na listu s podatki o izdelku na spletnem mestu [www.hp.com/](http://h20180.www2.hp.com/apps/Nav?h_pagetype=s-001&h_product=16180942&h_client&s-h-e010-1&h_lang=sl&h_cc=si) [support](http://h20180.www2.hp.com/apps/Nav?h_pagetype=s-001&h_product=16180942&h_client&s-h-e010-1&h_lang=sl&h_cc=si) .

### **Sistemske zahteve**

● Če želite informacije o zahtevah glede programske opreme in sistema ali prihodnjih izdajah operacijskih sistemov in podpori, obiščite HP-jevo spletno stran za podporo na naslovu [www.hp.com/support](http://h20180.www2.hp.com/apps/Nav?h_pagetype=s-001&h_product=16180942&h_client&s-h-e010-1&h_lang=sl&h_cc=si) .

### **Okoljske specifikacije**

- Priporočena obratovalna temperatura okolja: od 15 do 30 ℃ (od 59 do 86 ℉)
- Dovoljena obratovalna temperatura okolja: od 5 do 40℃ (od 41 do 104℉)
- Vlažnost: od 15 do 80 % relativne vlažnosti, brez kondenzacije; najvišja temperatura rosišča 28 ℃
- Razpon neobratovalne temperature (v shrambi): od -40 do 60℃ (od -40 do 140℉)
- V primeru prisotnosti močnih elektromagnetnih polj je lahko delovanje tiskalnika deloma moteno.
- Če želite preprečiti motnje, ki lahko nastanejo zaradi potencialno močnih elektromagnetnih polj, HP priporoča uporabo kabla USB, katerega dolžina je krajša ali enaka 3 metrom

### **Zmogljivost vhodnega pladnja**

- Listi navadnega papirja (80 g/m<sup>2</sup>): do 60
- Ovojnice: do 5
- Indeksne kartice: do 20
- Listi foto papirja: do 20

### **Zmogljivost izhodnega pladnja**

- Listi navadnega papirja (80 g/m<sup>2</sup>): do 25
- Ovojnice: do 5
- Indeksne kartice: do 10
- Listi foto papirja: do 10

### **Velikost papirja**

● Celoten seznam podprtih velikosti medijev poiščite v programski opremi tiskalnika.

#### **Teža papirja**

- Navaden papir: od 64 do 90 g/m<sup>2</sup> (16 do 24 funtov)
- Ovojnice: od 75 do 90 q/m<sup>2</sup> (20 do 24 funtov)
- Kartice: do 200 g/m<sup>2</sup> (največ 110 funtov)
- Foto papir: do 280  $q/m^2$  (75 funtov)

### <span id="page-86-0"></span>**Specifikacije tiskanja**

- Hitrost tiskanja je odvisna od zahtevnosti dokumenta
- Način: termični brizgalni tiskalnik z dovajanjem po potrebi
- Jezik: PCL3 GUI

#### **Specifikacije kopiranja**

- Ločljivost: do 600 x 300 dpi optično
- Obdelava digitalne slike
- Hitrost kopiranja je odvisna od zahtevnosti dokumenta in modela

### **Specifikacije optičnega branja**

● Ločljivost: do 1200 x 1200 ppi optično

Če želite več informacij o ločljivosti ppi, glejte programsko opremo optičnega čitalnika.

- Barva: 24-bitna barva, 8-bitna sivina (256 nivojev sivin)
- Največja velikost optičnega branja iz steklene plošče: 21,6 x 29,7 cm

### **Ločljivost tiskanja**

● Za seznam podprtih ločljivosti tiskanja pojdite na [spletno mesto s podporo za tiskalnik na naslovu](http://www.hp.com/embed/sfs/doc?client=IWS-eLP&lc=sl&cc=si&ProductNameOID=16180944&TapasOnline=PRODUCT_SPECS)  [www.support.hp.com.](http://www.hp.com/embed/sfs/doc?client=IWS-eLP&lc=sl&cc=si&ProductNameOID=16180944&TapasOnline=PRODUCT_SPECS)

### **Informacije o zvoku**

Če imate dostop do interneta, lahko na [HP-jevem spletnem mestu](http://www.hp.com/embed/sfs/doc?client=IWS-eLP&lc=sl&cc=si&ProductNameOID=16180944&TapasOnline=PRODUCT_SPECS) dostopate do informacij o zvoku.

## <span id="page-87-0"></span>**Upravna obvestila**

Tiskalnik izpolnjuje zahteve o izdelkih upravnih uradov v vaši državi/regiji.

Ta razdelek vsebuje naslednje teme:

- Upravna identifikacijska številka modela
- **Izjava FCC**
- [Izjava o skladnosti z VCCI \(razred B\) za uporabnike na Japonskem](#page-88-0)
- [Obvestilo o napajalnem kablu za uporabnike na Japonskem](#page-88-0)
- [Obvestilo za uporabnike v Koreji](#page-88-0)
- [Izjava o zvočnih emisijah za Nemčijo](#page-88-0)
- [Upravno obvestilo za Evropsko unijo](#page-88-0)
- [Izjava o skladnosti](#page-89-0)

### **Upravna identifikacijska številka modela**

Za upravne namene je izdelku določena upravna identifikacijska številka modela. Upravna številka modela za vaš izdelek je SNPRH-1506. Te številke ne smete zamenjati s tržnim imenom (HP Ink Tank 310 series ipd.) ali številkami izdelka (Z4B04A, Z4B05A ipd.).

### **Izjava FCC**

The United States Federal Communications Commission (in 47 CFR 15.105) has specified that the following notice be brought to the attention of users of this product.

This equipment has been tested and found to comply with the limits for a Class B digital device, pursuant to Part 15 of the FCC Rules. These limits are designed to provide reasonable protection against harmful interference in a residential installation. This equipment generates, uses and can radiate radio frequency energy and, if not installed and used in accordance with the instructions, may cause harmful interference to radio communications. However, there is no guarantee that interference will not occur in a particular installation. If this equipment does cause harmful interference to radio or television reception, which can be determined by turning the equipment off and on, the user is encouraged to try to correct the interference by one or more of the following measures:

- Reorient or relocate the receiving antenna.
- Increase the separation between the equipment and the receiver.
- Connect the equipment into an outlet on a circuit different from that to which the receiver is connected.
- Consult the dealer or an experienced radio/TV technician for help.

For further information, contact: Manager of Corporate Product Regulations, HP Inc. 1501 Page Mill Road, Palo Alto, CA 94304, U.S.A.

Modifications (part 15.21)

The FCC requires the user to be notified that any changes or modifications made to this device that are not expressly approved by HP may void the user's authority to operate the equipment.

<span id="page-88-0"></span>This device complies with Part 15 of the FCC Rules. Operation is subject to the following two conditions: (1) this device may not cause harmful interference, and (2) this device must accept any interference received, including interference that may cause undesired operation.

## **Izjava o skladnosti z VCCI (razred B) za uporabnike na Japonskem**

この装置は、クラス B 情報技術装置です。この装置は、家庭環境で使用することを目的としていますが、この装置がラジオ やテレビジョン受信機に近接して使用されると、受信障害を引き起こすことがあります。取扱説明書に従って正しい取り扱 いをして下さい。

VCCI-B

## **Obvestilo o napajalnem kablu za uporabnike na Japonskem**

製品には、同梱された電源コードをお使い下さい。

同梱された電源コードは、他の製品では使用出来ません。

## **Obvestilo za uporabnike v Koreji**

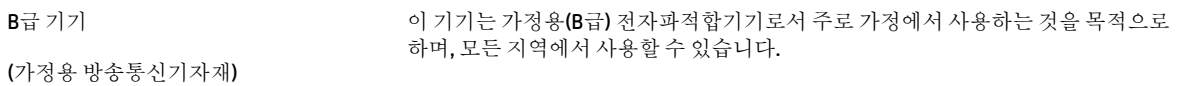

## **Izjava o zvočnih emisijah za Nemčijo**

Geräuschemission

LpA < 70 dB am Arbeitsplatz im Normalbetrieb nach DIN 45635 T. 19

## **Upravno obvestilo za Evropsko unijo**

 $\epsilon$ 

Izdelki, ki imajo oznako CE, so v skladu z ustreznimi direktivami EU in povezanimi evropskimi usklajenimi standardi. Celotno izjavo o skladnosti najdete na tem spletnem mestu:

www.hp.eu/certificates (Iščite po modelu izdelka ali njegovi upravni številki modela (RMN), ki jo najdete na upravni nalepki.)

Za upravne zadeve se obrnite na HP Deutschland GmbH, HQ-TRE, 71025, Boeblingen, Nemčija.

## <span id="page-89-0"></span>**Izjava o skladnosti**

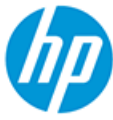

**DECLARATION OF CONFORMITY** according to ISO/IEC 17050-1 and EN 17050-1

#### DoC #: SNPRH-1506-R5 Original/en

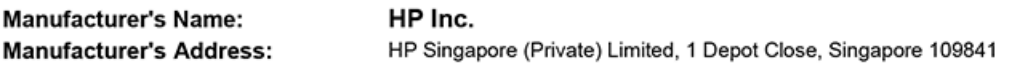

declare, under its sole responsibility that the product

Product Name and Model:<sup>2)</sup> HP DeskJet GT 5810 All-in-One Printer Series HP Ink Tank 310 Series HP Smart Tank 350 Series Regulatory Model Number:<sup>1)</sup> **SNPRH-1506 Product Options:** Please See ANNEX I

conforms to the following Product Specifications and Regulations:

#### **Safety**

IEC 60950-1:2005 +A1:2009 +A2:2013 EN 60950-1:2006 + A11:2009 +A1:2010 +A12:2011  $+ A2.2013$ EN 62479:2010 EN 62311:2008

**EMC** CISPR 32:2012 / EN 55032:2012 Class B CISPR 24:2010 / EN 55024:2010 EN 61000-3-2:2014 EN 61000-3-3:2013 FCC CFR 47 Part 15 ICES-003, Issue 6

#### Ecodesign

Regulation (EC) No. 1275/2008 ENERGY STAR® Qualified Imaging Equipment Operational Mode (OM) Test Procedure EN 50564:2011 IEC 62301:2011

**RoHS** 

EN 50581:2012

The product herewith complies with the requirements of the Low Voltage Directive 2014/35/EU, the EMC Directive 2014/30/EU, the Ecodesign Directive 2009/125/EC, the RoHS Directive 2011/65/EU and carries the CE-marking accordingly.

This device complies with part 15 of the FCC Rules. Operation is subject to the following two conditions: (1) This device may not cause harmful interference, and (2) this device must accept any interference received, including interference that may cause undesired operation.

#### **Additional Information:**

- 1) This product is assigned a Regulatory Model Number which stays with the regulatory aspects of the design. The Regulatory Model Number is the main product identifier in the regulatory documentation and test reports, this number should not be confused with the marketing name or the product numbers.
- 2) This product was tested in a typical HP environment, in conjunction with an HP host system.

Vancouver, WA 13-05-2017

Uwe Voigt, Manager

Customer Assurance, Inkjet Business and Platform

#### Local contact for regulatory topics only:

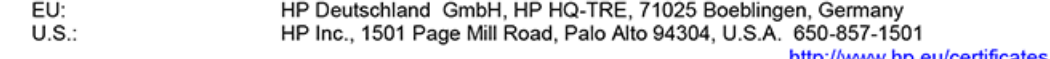

http://www.hp.eu/certificate

### **DECLARATION OF CONFORMITY** according to ISO/IEC 17050-1 and EN 17050-1

## **ANNEX I**

## **Regulatory Model Number: SNPRH-1506**

## **OPTIONS**

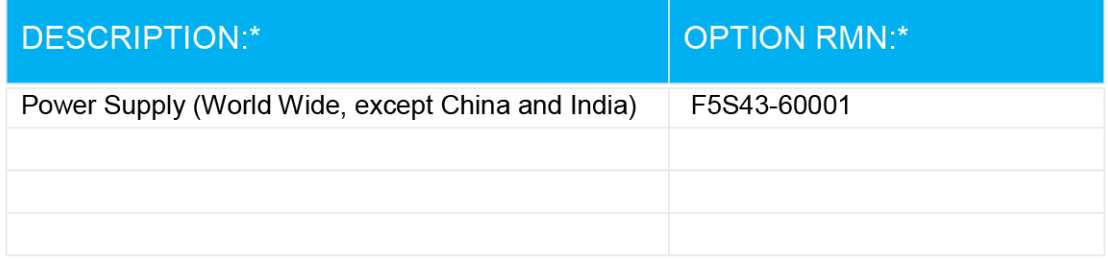

## For non-EU countries only:

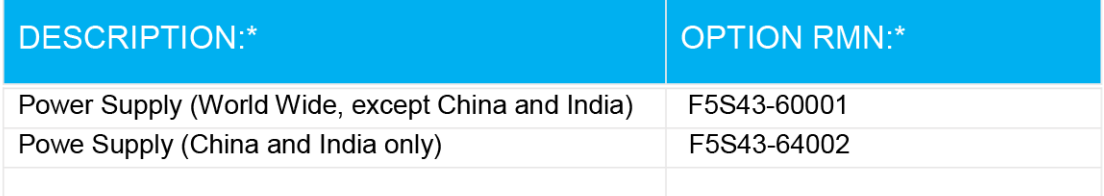

\* Where X represents any alpha numeric character.

## <span id="page-91-0"></span>**Program za okoljevarstvene vidike izdelka**

Podjetje HP je zavezano izdelavi kakovostnih, okolju prijaznih izdelkov. Tiskalnik je zasnovan tako, da ga je mogoče reciklirati. Uporabljeno je bilo najmanjše možno število materialov, ki kljub temu zagotavljajo ustrezno delovanje in zanesljivost. Sestavni deli iz različnih materialov so zasnovani tako, da jih je mogoče preprosto ločiti. Zaponke in druge povezave so na dostopnih mestih in jih je mogoče odstraniti z običajnim orodjem. Najpomembnejši deli so zasnovani tako, da je dostop do njih pri razstavljanju in popravilu enostaven.

Dodatne informacije najdete na HP-jevem spletnem mestu Commitment to Environment (Predanost okolju) na naslovu:

[www.hp.com/hpinfo/globalcitizenship/environment/](http://www.hp.com/hpinfo/globalcitizenship/environment/index.html)

- Ekološki nasveti
- [Uredba 1275/2008 Komisije Evropskih skupnosti](#page-92-0)
- **[Papir](#page-92-0)**
- **[Plastika](#page-92-0)**
- **[Varnostne listine](#page-92-0)**
- [Program recikliranja](#page-92-0)
- [Program recikliranja potrebščin za brizgalne tiskalnike HP](#page-92-0)
- [Poraba energije](#page-92-0)
- [Odlaganje odpadne opreme za uporabnike](#page-93-0)
- [Odlaganje odpadkov za Brazilijo](#page-93-0)
- [Kemične snovi](#page-93-0)
- [Izjava o oznaki prisotnosti omejenih snovi \(Tajvan\)](#page-94-0)
- [Tabela nevarnih snovi/elementov in njihova vsebina \(Kitajska\)](#page-95-0)
- [Omejitve nevarnih snovi \(Indija\)](#page-95-0)
- [Omejitve za nevarne snovi \(Ukrajina\)](#page-95-0)
- [Izjava o omejevanju nevarnih snovi \(Turčija\)](#page-96-0)
- [EPEAT](#page-96-0)
- [Informacije za uporabnike o ekonalepki agencije SEPA \(Kitajska\)](#page-96-0)
- [Kitajska energijska nalepka za tiskalnik, faks in kopirni stroj](#page-96-0)

### **Ekološki nasveti**

HP se zavzema za pomoč strankam pri zmanjševanju onesnaževanja okolja. Za več informacij o HP-jevih okoljevarstvenih pobudah obiščite spletno mesto HP-jevih okoljevarstvenih programov in pobud.

[www.hp.com/hpinfo/globalcitizenship/environment/](http://www.hp.com/hpinfo/globalcitizenship/environment/)

## <span id="page-92-0"></span>**Uredba 1275/2008 Komisije Evropskih skupnosti**

Podatke o energiji, ki jo porabi izdelek, vključno s podatki o energiji, ki jo izdelek porabi v omrežnem stanju pripravljenosti, če so priključena vsa žična omrežna vrata in če so aktivirana vsa brezžična omrežna vrata, najdete v razdelku P14 z naslovom »Dodatne informacije« v izjavi IT ECO na spletnem mestu [www.hp.com/](http://www.hp.com/hpinfo/globalcitizenship/environment/productdata/itecodesktop-pc.html) [hpinfo/globalcitizenship/environment/productdata/itecodesktop-pc.html](http://www.hp.com/hpinfo/globalcitizenship/environment/productdata/itecodesktop-pc.html).

## **Papir**

Ta izdelek je primeren za uporabo recikliranega papirja, ki ustreza DIN 19309 in EN 12281:2002.

## **Plastika**

Nad 25 gramov težki plastični deli so označeni v skladu z mednarodnimi standardi, ki izboljšujejo možnost identifikacije plastičnih mas po poteku življenjske dobe izdelka v reciklažne namene.

### **Varnostne listine**

Varnostne listine in informacije o varnosti izdelka ter okoljskih vplivih so voljo na naslovu [www.hp.com/go/](http://www.hp.com/go/ecodata) [ecodata](http://www.hp.com/go/ecodata) ali na zahtevo.

## **Program recikliranja**

HP ponuja vedno več programov za vračanje izdelkov in reciklažo v veliko državah/regijah in pri partnerjih z nekaj največjimi elektronskimi reciklažnimi centri po vsem svetu. HP ohranja sredstva s ponovno prodajo nekaterih svojih najbolj priljubljenih izdelkov. Če želite več informacij o recikliranju izdelkov HP, obiščite spletno mesto:

[www.hp.com/hpinfo/globalcitizenship/environment/recycle/](http://www.hp.com/hpinfo/globalcitizenship/environment/recycle/)

## **Program recikliranja potrebščin za brizgalne tiskalnike HP**

HP je zavezan varovanju okolja. HP-jev program reciklaže potrebščin za brizgalne tiskalnike je na voljo v številnih državah/regijah in vam omogoča brezplačno reciklažo rabljenih tiskalnih kartuš in kartuš s črnilom. Če želite več informacij, obiščite:

[www.hp.com/hpinfo/globalcitizenship/environment/recycle/](http://www.hp.com/hpinfo/globalcitizenship/environment/recycle/)

## **Poraba energije**

Potrdilo za opremo za tiskanje in slikovno obdelavo HP, ki je označena z logotipom ENERGY STAR®, je dodeljeno na podlagi ameriške agencije za varovanje okolja. Izdelki za slikovno obdelavo, ki jim je dodeljeno potrdilo ENERGY STAR, imajo naslednjo oznako:

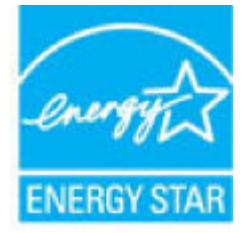

Dodatne informacije o izdelkih za slikovno obdelavo, ki jim je dodeljeno potrdilo ENERGY STAR, poiščite na spletnem naslovu: [www.hp.com/go/energystar](http://www.hp.com/go/energystar)

## <span id="page-93-0"></span>**Odlaganje odpadne opreme za uporabnike**

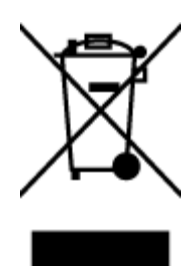

Ta simbol pomeni, da izdelka ne smete odložiti med druge gospodinjske odpadke. Namesto tega poskrbite za varnost človekovega zdravja in okolja tako, da izrabljeno opremo predate na označeni zbirni točki za recikliranje odpadne električne in elektronske opreme. Za več informacij se obrnite na center za zbiranje gospodinjskih odpadkov ali obiščite [http://www.hp.com/recycle.](http://www.hp.com/recycle)

## **Odlaganje odpadkov za Brazilijo**

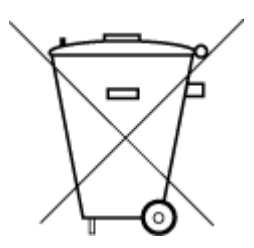

Este produto eletrônico e seus componentes não devem ser descartados no lixo comum, pois embora estejam em conformidade com padrões mundiais de restrição a substâncias nocivas, podem conter, ainda que em quantidades mínimas, substâncias impactantes ao meio ambiente. Ao final da vida útil deste produto, o usuário deverá entregá-lo à HP. A não observância dessa orientação sujeitará o infrator às sanções previstas em lei.

Após o uso, as pilhas e/ou baterias dos produtos HP deverão ser entregues ao estabelecimento comercial ou rede de assistência técnica autorizada pela HP.

Não descarte o produto eletronico em lixo comum

Para maiores informações, inclusive sobre os pontos de recebimento, acesse:

[www.hp.com.br/reciclar](http://www.hp.com.br/reciclar)

## **Kemične snovi**

HP svojim strankam zagotavlja informacije o kemičnih snoveh v svojih izdelkih v skladu z zakonskimi zahtevami, kot je npr. REACH *(Uredba Evropskega parlamenta in Sveta 1907/2006/ES o registraciji, evalvaciji, avtorizaciji in omejevanju kemikalij)*. Poročilo o kemičnih snoveh za ta izdelek poiščite na naslovu: [www.hp.com/go/reach.](http://www.hp.com/go/reach)

## <span id="page-94-0"></span>**Izjava o oznaki prisotnosti omejenih snovi (Tajvan)**

### 台灣 限用物質含有情況標示聲明書

### **Taiwan Declaration of the Presence Condition of the Restricted Substances Marking**

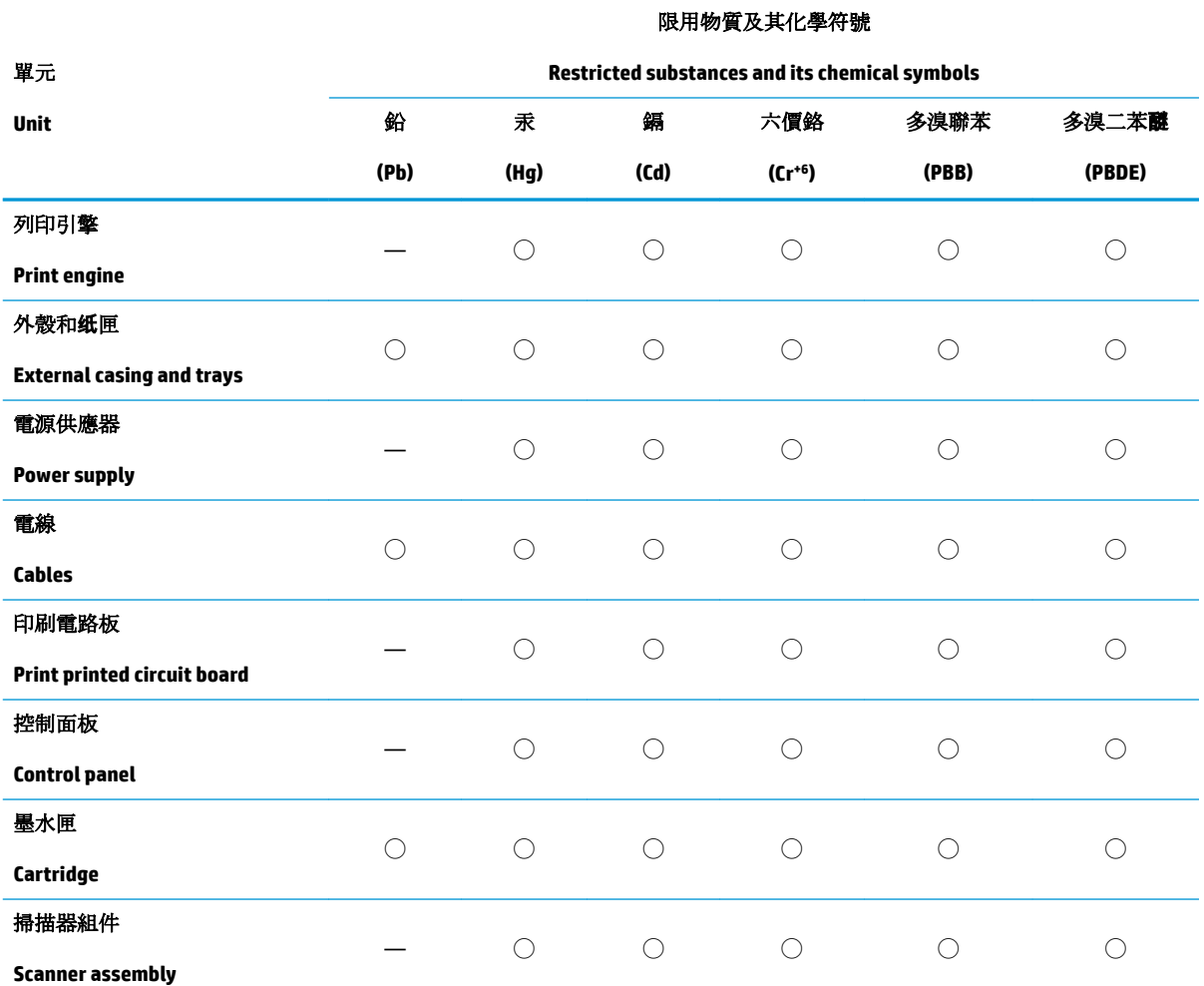

備考 1. 〝超出 0.1 wt %"及 〝超出 0.01 wt %"係指限用物質之百分比含量超出百分比含量基準值。

Note 1: "Exceeding 0.1 wt %" and "exceeding 0.01 wt %" indicate that the percentage content of the restricted substance exceeds the reference percentage value of presence condition.

備考 2. ℃/ 係指該項限用物質之百分比含量未超出百分比含量基準值。

Note 2: "◯" indicates that the percentage content of the restricted substance does not exceed the percentage of reference value of presence.

備考 3.〝—〞係指該項限用物質為排除項目。

Note 3: The "—" indicates that the restricted substance corresponds to the exemption.

若要存取產品的最新使用指南或手冊,請前往 [www.support.hp.com](http://www.support.hp.com)。選取搜尋您的產品,然後依照 畫 面上的指示繼續執行。

To access the latest user guides or manuals for your product, go to [www.support.hp.com.](http://www.support.hp.com) Select **Find your product**, and then follow the onscreen instructions.

## <span id="page-95-0"></span>**Tabela nevarnih snovi/elementov in njihova vsebina (Kitajska)**

### 产品中有害物质或元素的名称及含量

根据中国《电器电子产品有害物质限制使用管理办法》

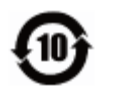

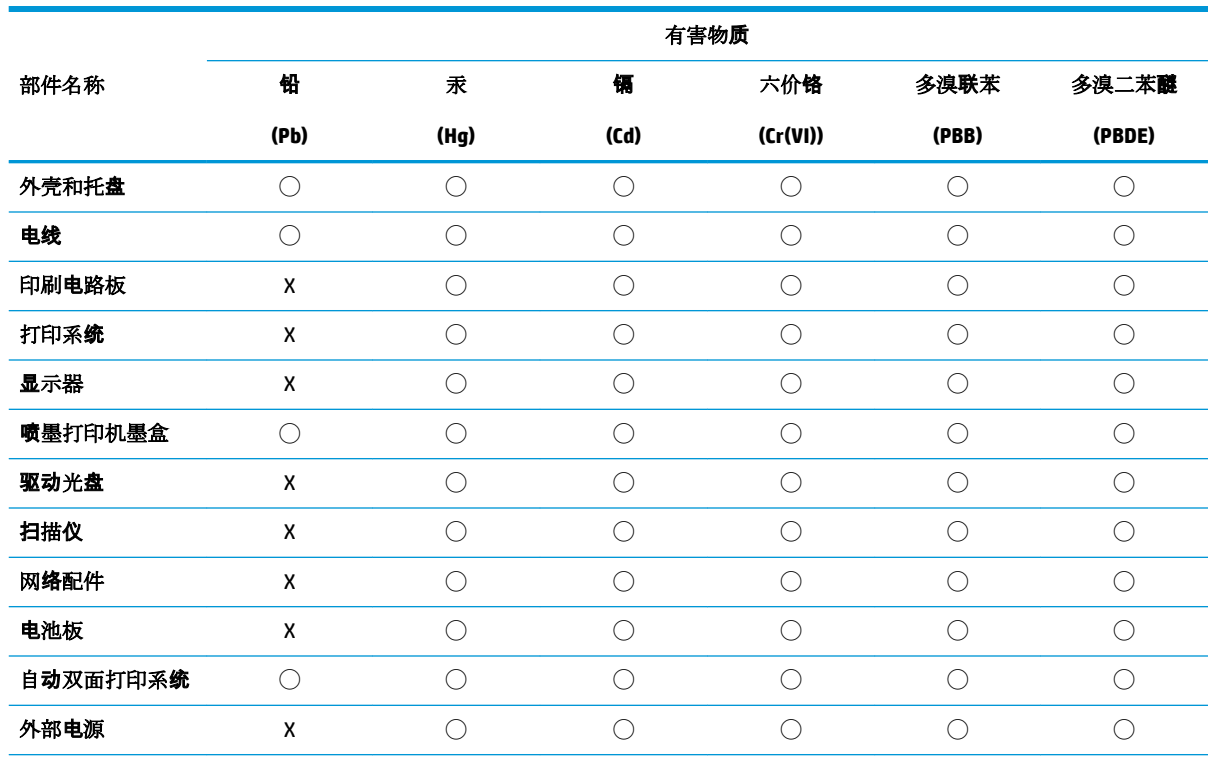

本表格依据 SJ/T 11364 的规定编制。

◯:表示该有害物质在该部件所有均质材料中的含量均在 GB/T 26572 规定的限量要求以下。

X:表示该有害物质至少在该部件的某一均质材料中的含量超出 GB/T 26572 规定的限量要求。

此表中所有名称中含 "X" 的部件均符合欧盟 RoHS 立法。

注:环保使用期限的参考标识取决于产品正常工作的温度和湿度等条件。

## **Omejitve nevarnih snovi (Indija)**

This product, as well as its related consumables and spares, complies with the reduction in hazardous substances provisions of the "India E-waste Rule 2016." It does not contain lead, mercury, hexavalent chromium, polybrominated biphenyls or polybrominated diphenyl ethers in concentrations exceeding 0.1 weight % and 0.01 weight % for cadmium, except where allowed pursuant to the exemptions set in Schedule 2 of the Rule.

## **Omejitve za nevarne snovi (Ukrajina)**

**Технічний регламент щодо обмеження використання небезпечних речовин (Украïна)**

<span id="page-96-0"></span>Обладнання відповідає вимогам Технічного регламенту щодо обмеження використання деяких небезпечних речовин в електричному та електронному обладнанні, затвердженого постановою Кабінету Міністрів України від 3 грудня 2008 № 1057

## **Izjava o omejevanju nevarnih snovi (Turčija)**

Türkiye Cumhuriyeti: EEE Yönetmeliğine Uygundur

## **EPEAT**

Most HP products are designed to meet EPEAT. EPEAT is a comprehensive environmental rating that helps identify greener electronics equipment. For more information on EPEAT go to [www.epeat.net.](http://www.epeat.net) For information on HP's EPEAT registered products go to [www.hp.com/hpinfo/globalcitizenship/environment/pdf/](http://www.hp.com/hpinfo/globalcitizenship/environment/pdf/epeat_printers.pdf) [epeat\\_printers.pdf](http://www.hp.com/hpinfo/globalcitizenship/environment/pdf/epeat_printers.pdf).

## **Informacije za uporabnike o ekonalepki agencije SEPA (Kitajska)**

### 中国环境标识认证产品用户说明

噪声大于 63.0 dB(A) 的办公设备不宜放置于办公室内,请在独立的隔离区域使用。

如需长时间使用本产品或打印大量文件,请确保在通风良好的房间内使用。

如您需要确认本产品处于零能耗状态,请按下电源关闭按钮,并将插头从电源插座断开。

您可以使用再生纸,以减少资源耗费。

## **Kitajska energijska nalepka za tiskalnik, faks in kopirni stroj**

### 复印机、打印机和传真机能源效率标识实施规则

依据"复印机、打印机和传真机能源效率标识实施规则",该打印机具有中国能效标识。标识上显示的能 效等级和操作模式值根据"复印机、打印机和传真机能效限定值及能效等级"标准("GB 21521")来确定 和计算。

**1.** 能效等级

产品能效等级分 3 级,其中 1 级能效最高。能效限定值根据产品类型和打印速度由标准确定。能 效等级则根据基本功耗水平以及网络接口和内存等附加组件和功能的功率因子之和来计算。

**2.** 能效信息

喷墨打印机

– 操作模式功率

睡眠状态的能耗按照 GB 21521 的标准来衡量和计算。该数据以瓦特 (W) 表示。

– 待机功率

待机状态是产品连接到电网电源上功率最低的状态。该状态可以延续无限长时间,且使用者 无法改变此状态下产品的功率。对于"成像设备"产品,"待机"状态通常相当于"关闭"状态,但 也可能相当于"准备"状态或者"睡眠"状态。该数据以瓦特 (W) 表示。

睡眠状态预设延迟时间

出厂前由制造商设置的时间决定了该产品在完成主功能后进入低耗模式(例如睡眠、自动关 机)的时间。该数据以分钟表示。

– 附加功能功率因子之和

网络接口和内存等附加功能的功率因子之和。该数据以瓦特 (W) 表示。

标识上显示的能耗数据是根据典型配置测量得出的数据,此类配置包含登记备案的打印机依据复印 机、打印机和传真机能源效率标识实施规则所选的所有配置。因此,该特定产品型号的实际能耗可能 与标识上显示的数据有所不同。

要了解规范的更多详情,请参考最新版的 GB 21521 标准。

# **Stvarno kazalo**

### **G**

garancija [78](#page-82-0) gumbi, nadzorna plošča [6](#page-10-0)

### **I**

ikone stanja [7](#page-11-0)

### **K**

kopija specifikacije [82](#page-86-0)

### **N**

nadzorna plošča funkcije [6](#page-10-0) gumbi [6](#page-10-0) ikone stanja [7](#page-11-0) napajanje odpravljanje težav [75](#page-79-0) nosilec odpravljanje zagozditve nosilca [56](#page-60-0)

### **O**

odpravljanje težav napajanje [75](#page-79-0) podajanje papirja, težave [57](#page-61-0) podajanje več strani hkrati [58](#page-62-0) poševne strani [57](#page-61-0) tiskalnik iz pladnja ne pobira papirja [57](#page-61-0) tiskanje [75](#page-79-0) optično branje specifikacije optičnega branja [82](#page-86-0)

### **P**

papir HP, naročilo [20](#page-24-0) odpravljanje težav s podajanjem [57](#page-61-0)

odstranjevanje zagozditev [53](#page-57-0) poševne strani [57](#page-61-0) pladnji odpravljanje težav s podajanjem [57](#page-61-0) odstranjevanje zagozdenega papirja [53](#page-57-0) podajanje več strani hkrati, odpravljanje težav [58](#page-62-0) podpora uporabnikom garancija [78](#page-82-0) podprti operacijski sistemi [81](#page-85-0) poševno, odpravljanje težav tiskanje [57](#page-61-0) programska oprema tiskalnika (Windows) odpiranje [21](#page-25-0) prostor okoljske specifikacije [81](#page-85-0) Program za okoljevarstvene vidike izdelka [87](#page-91-0)

## **R**

recikliranje kartuše s črnilom [88](#page-92-0)

### **S**

sistemske zahteve [81](#page-85-0) specifikacije sistemske zahteve [81](#page-85-0)

### **T**

tehnični podatki okoljske specifikacije [81](#page-85-0) specifikacije kopiranja [82](#page-86-0) specifikacije optičnega branja [82](#page-86-0) specifikacije tiskanja [82](#page-86-0) težave s podajanjem papirja, odpravljanje [57](#page-61-0)

tiskanje odpravljanje težav [75](#page-79-0) specifikacije [82](#page-86-0)

### **U**

upravna obvestila [83](#page-87-0) upravna identifikacijska številka modela [83](#page-87-0)

### **W**

Windows sistemske zahteve [81](#page-85-0)

### **Z**

zagozditve odstranjevanje [53](#page-57-0) © Copyright 2018 HP Development Company, L.P.

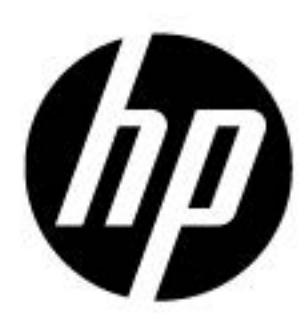